### **ZX-T Series NB10W-TW01BTerminal z serii NB NB3Q-TW**oo**B NB5Q-TW**oo**B NB7W-TW**oo**B**

# **Terminale operatorskie**

# **INSTRUKCJA STARTOWA**

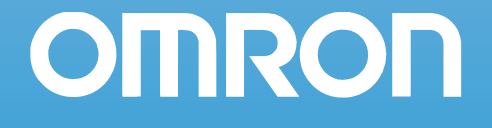

#### **OMRON, 2012**

Wszystkie prawa zastrzeżone. Powielanie, przechowywanie w systemach archiwizacji danych i przekazywanie jakiejkolwiek części tej publikacji w jakiejkolwiek formie i jakimikolwiek sposobami — mechanicznymi, elektronicznymi, jako kserokopie, nagrania lub innymi — bez uprzedniej pisemnej zgody firmy OMRON jest zabronione.

Wykorzystanie informacji zawartych w tej publikacji nie jest objęte odpowiedzialnością z tytułu obowiązujących praw patentowych. W związku z tym, że firma OMRON stale ulepsza swoje wysokiej jakości produkty, informacje zawarte w niniejszym podręczniku mogą ulec zmianie bez powiadomienia. Niniejszy podręcznik został przygotowany z należytą starannością. Jednak firma OMRON nie odpowiada za ewentualne błędy lub pominięcia. Nie odpowiada także za potencjalne szkody wynikające z wykorzystania informacji zawartych w tej publikacji.

# **Terminale z serii NB NB3Q-TW**□■ **NB5Q-TW**□□B **NB7W-TW@@B NB10W-TW01B Programowane terminale**

### **Instrukcja startowa**

*Zmieniono w sierpniu 2012*

# <span id="page-3-0"></span>**Wprowadzenie**

Dziękujemy za zakup programowanego terminala operatorskiego z serii NB.

Terminale operatorskie (PT) z serii NB są przeznaczone do zarządzania informacjami generowanymi w miejscach produkcji wykorzystujących systemy automatyki przemysłowej (FA). Aby poprawnie korzystać z terminala PT, należy dokładnie poznać jego funkcje, parametry techniczne itd.

### **Adresaci instrukcji**

Podręcznik jest przeznaczony dla osób wymienionych poniżej. Osoby te muszą także mieć odpowiednią wiedzę dotyczącą układów elektrycznych (zawód — technik elektryk lub pokrewny):

- **•** Osoby wprowadzające systemy FA oraz odpowiedzialne za nie w zakładach produkcyjnych.
- **•** osoby odpowiedzialne za projektowanie systemów FA;
- **•** Osoby odpowiedzialne za instalację i podłączenie systemów automatyki przemysłowej w zakładach.
- **•** Osoby odpowiedzialne za zarządzanie systemami i infrastrukturą FA.

### **Ogólne zasady ostrożności**

- **•** Użytkownik jest zobowiązany do obsługi produktu zgodnie z jego przeznaczeniem i parametrami opisanymi w instrukcjach obsługi.
- **•** Nie wolno używać funkcji wejścia wyłącznika dotykowego terminala PT w zastosowaniach stwarzających poważne zagrożenie dla życia lub mienia ani w zastosowaniach awaryjnego wyłączania.
- **•** Przed przystąpieniem do użytkowania produktu w warunkach, których nie uwzględniono w instrukcji, lub zastosowania go w systemach sterowania elektrowni atomowych, systemach autostrad, systemach lotniczych, pojazdach, systemach spalania, sprzęcie medycznym, automatach rozrywkowych, urządzeniach zabezpieczających oraz innych systemach, maszynach i urządzeniach, których nieprawidłowa eksploatacja może mieć poważny wpływ na życie i mienie, należy skontaktować się z przedstawicielem firmy OMRON.
- **•** Należy upewnić się, że parametry i specyfikacje produktu czynią go odpowiednim do zastosowania w poszczególnych systemach, maszynach i urządzeniach oraz że te systemy, maszyny i urządzenia wyposażone są w podwójne mechanizmy bezpieczeństwa.
- **•** Niniejszy podręcznik zawiera informacje dotyczące podłączania i konfigurowania terminala PT z serii NB. Przed przystąpieniem do eksploatacji terminala należy zapoznać się z tą instrukcją i mieć ją w pobliżu, aby móc w razie potrzeby z niej skorzystać podczas montażu i użytkowania produktu.

# <span id="page-4-0"></span>**Instrukcje do terminali z serii NB**

Podręczniki do terminali NB zawierają rozdziały wymienione w tabelach poniżej. Ułatwia to odnalezienie odpowiednich zagadnień.

### **Podręcznik uruchamiania programowalnych terminali (nr kat. V109) (ten podręcznik)**

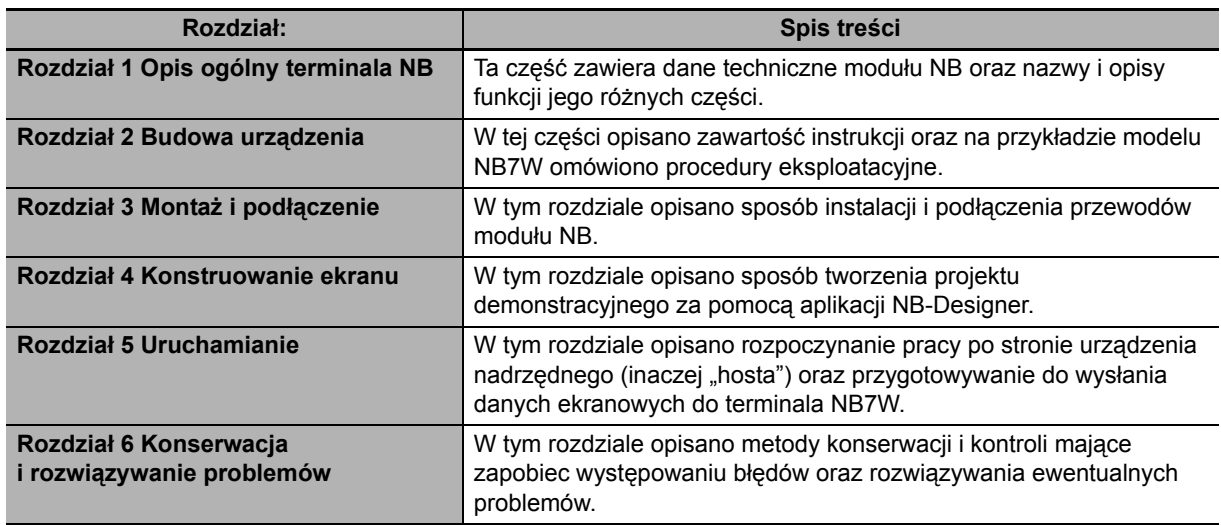

### **Instrukcja obsługi aplikacji NB-Designer do programowalnych terminali (nr kat. V106)**

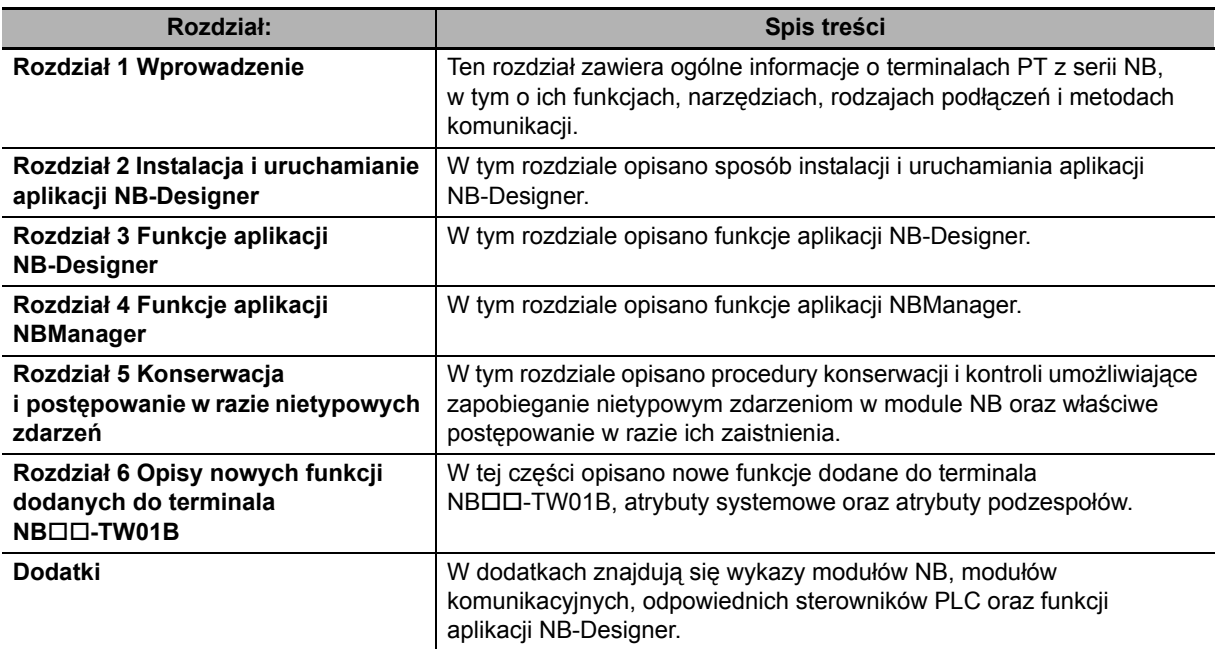

### **Instrukcja instalacji programowalnych terminali (nr kat. V107)**

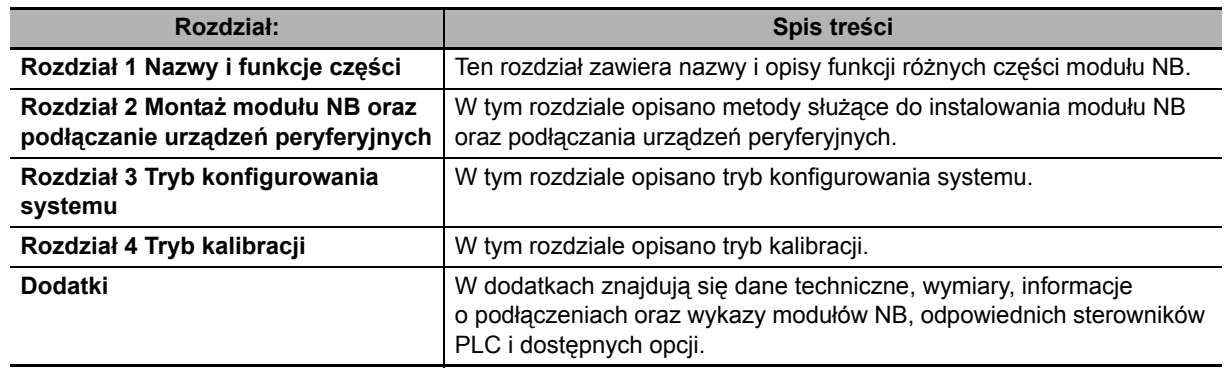

### **Instrukcja podłączania hostów programowalnych terminali (nr kat. V108)**

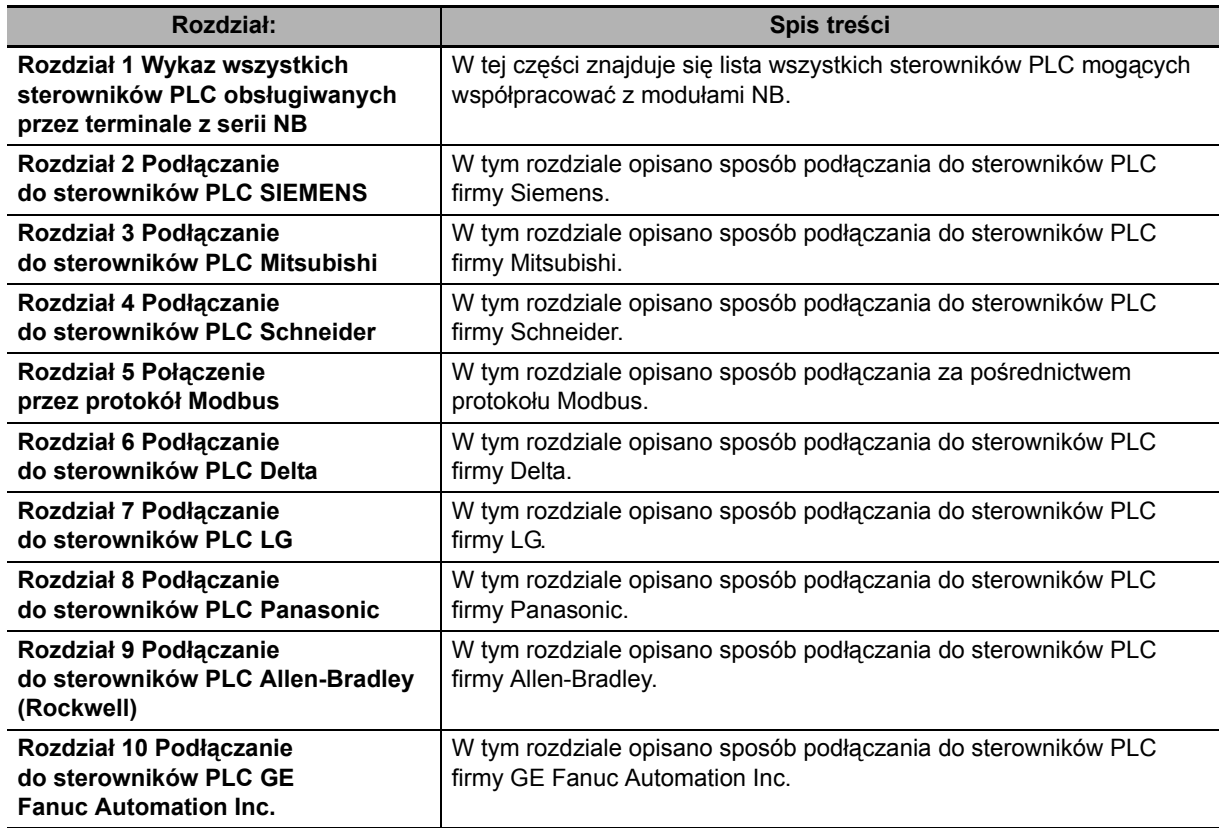

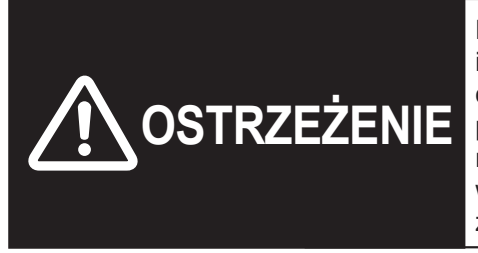

Niezapoznanie się z informacjami zawartymi w tej instrukcji lub niezrozumienie ich może być przyczyną obrażeń lub śmierci, a także uszkodzenia lub awarii produktu. Przed wykonaniem jakichkolwiek czynności należy zapoznać się informacjami zawartymi w każdym rozdziale z osobna i w rozdziałach z nim powiązanych.

# <span id="page-6-0"></span>**Zawartość instrukcji**

### **Struktura stron i ikony**

W instrukcji zastosowano strukturę stron i ikony opisane poniżej.

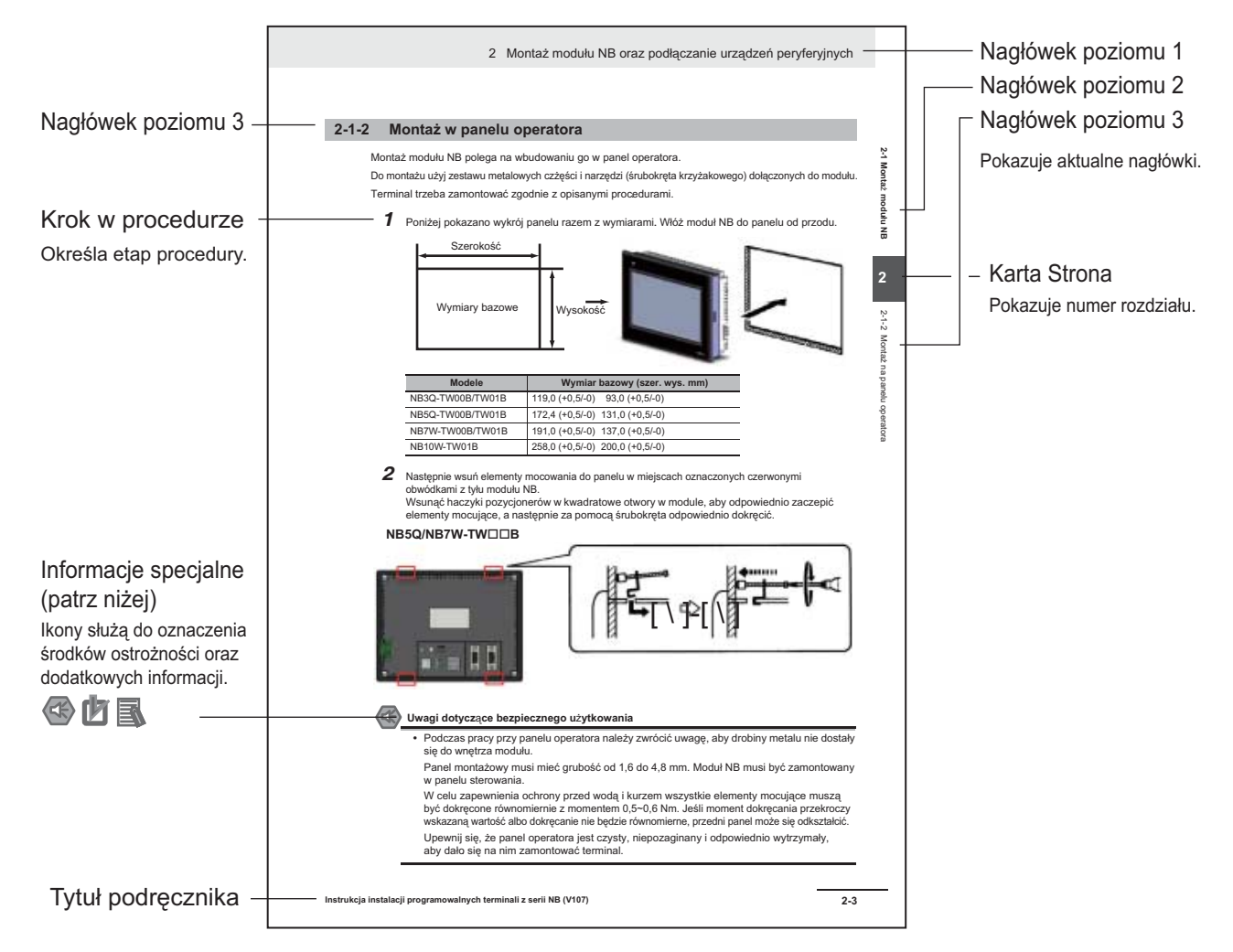

Ta ilustracja ma jedynie charakter przykładowy i w tej postaci może nie występować w niniejszej instrukcji.

### **Informacje specjalne**

Informacje specjalne w tej instrukcji są sklasyfikowane w następujący sposób:

- Uwagi dotyczące bezpiecznego użytkowania Informacje o tym, co należy, a czego nie należy robić w celu zapewnienia bezpiecznego użytkowania produktu.
- Uwagi dotyczące prawidłowego użytkowania Informacje o tym, co należy, a czego nie należy robić w celu zapewnienia poprawnej eksploatacji i działania urządzenia.
- Informacje dodatkowe Dodatkowe informacje ułatwiające zrozumienie lub ułatwiające obsługę.

# <span id="page-7-0"></span>**Terminologia**

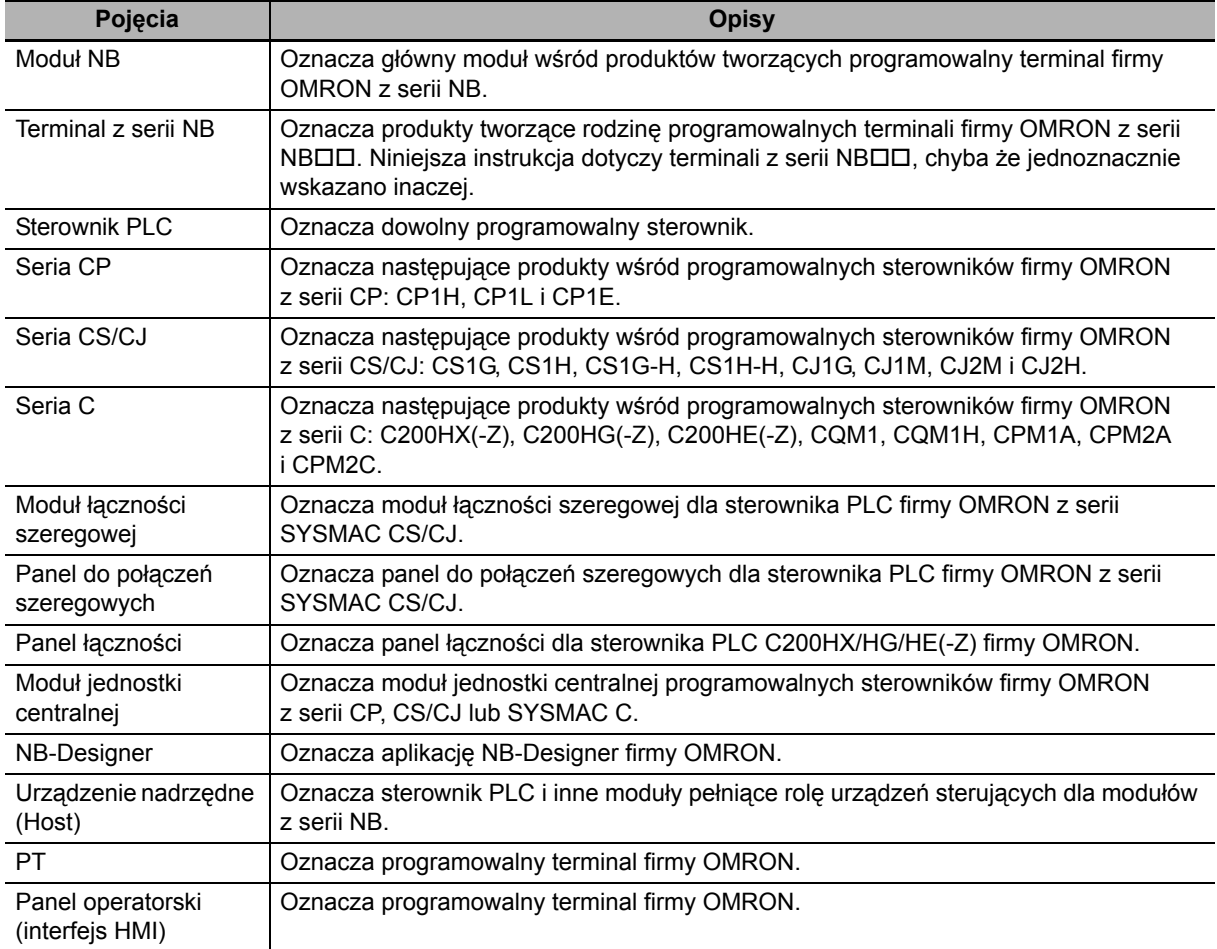

W tej instrukcji jest używana następująca terminologia:

# **SPIS TREŚCI**

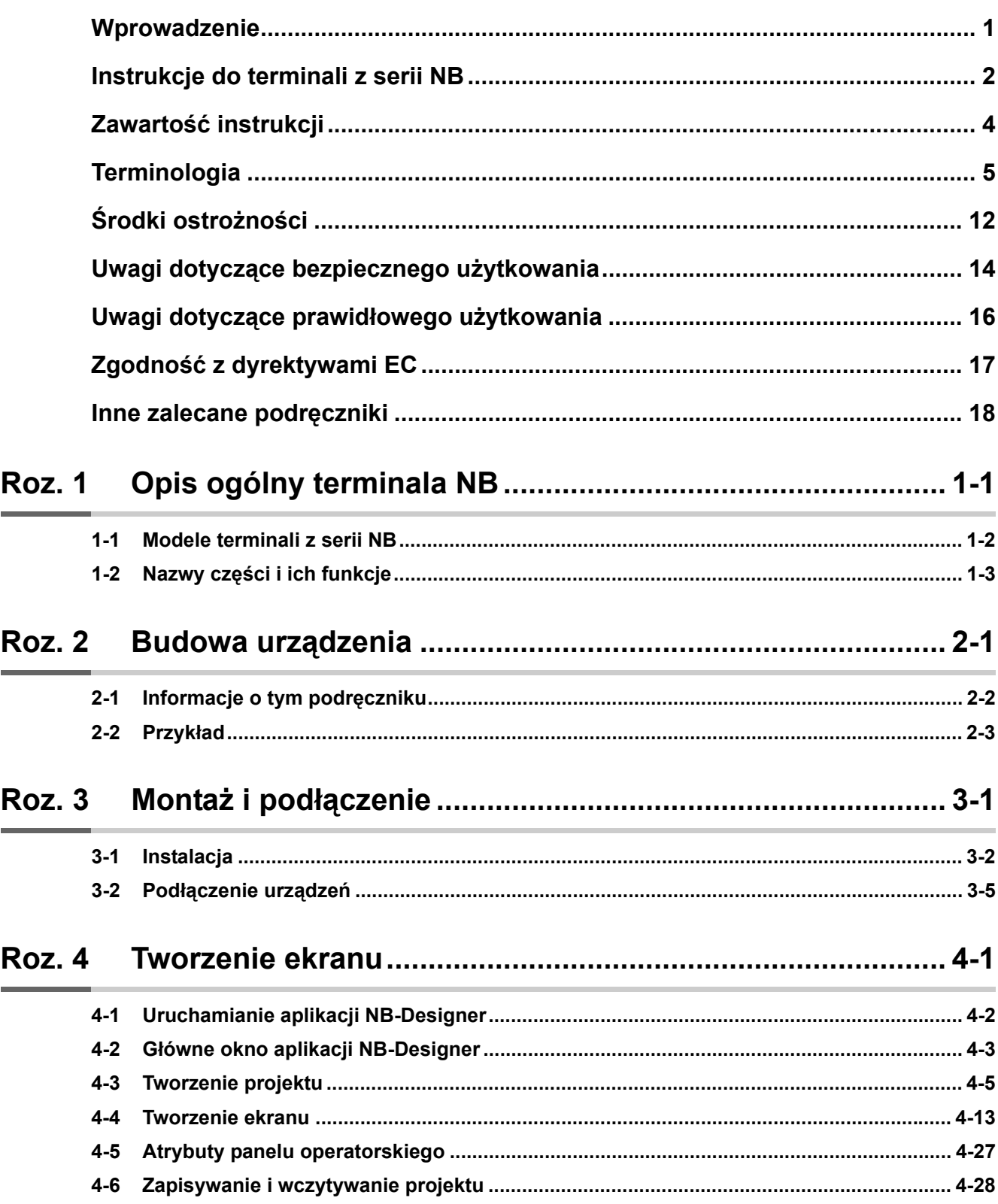

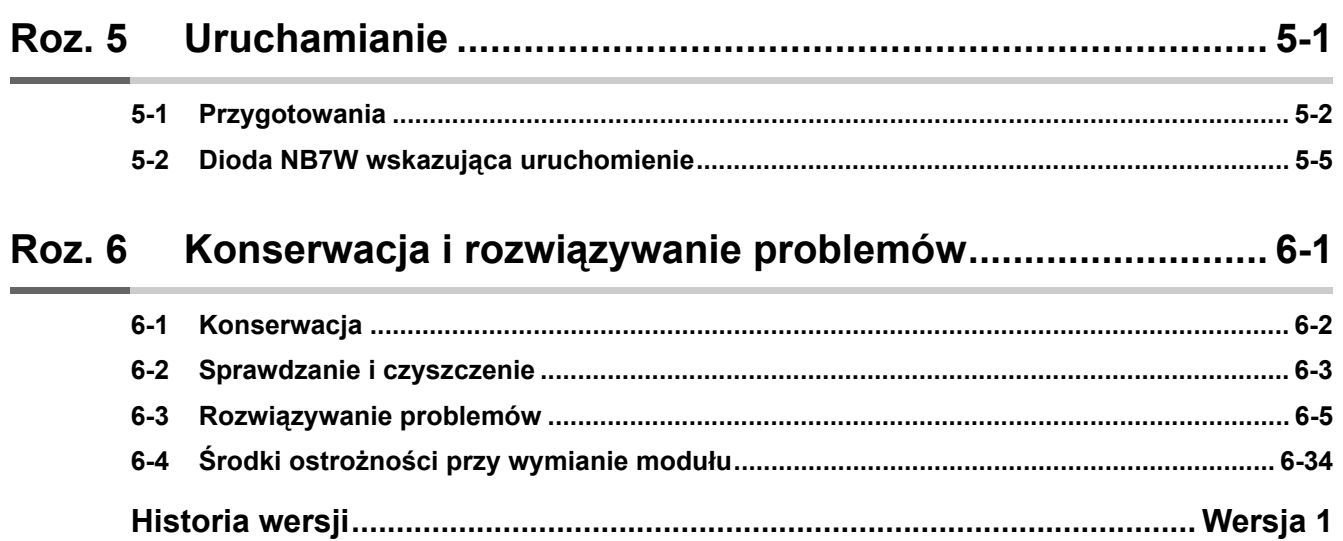

### *Prosimy o uważne zapoznanie się z treścią niniejszego podręcznika*

Prosimy zapoznać się z tym podręcznikiem przed użyciem produktu. W przypadku pytań lub komentarzy prosimy o kontakt z reprezentantem firmy OMRON.

### *Gwarancja i ograniczenia odpowiedzialności*

### *GWARANCJA*

Gwarancja firmy OMRON stwierdza wyłącznie, że produkty są pozbawione wad materiałowych oraz wykonania przez okres jednego roku (jeśli nie wskazano inaczej) od daty sprzedaży przez firmę OMRON.

FIRMA OMRON NIE SKŁADA ŻADNYCH GWARANCJI ANI OŚWIADCZEŃ ODNOSZĄCYCH SIĘ W SPOSÓB JAWNY LUB DOROZUMIANY DO NIENARUSZANIA PRAW, PRZYDATNOŚCI HANDLOWEJ ANI PRZYDATNOŚCI PRODUKTÓW DO KONKRETNEGO CELU. KAŻDY NABYWCA LUB UŻYTKOWNIK SAM UZNAJE I USTALA, CZY PRODUKTY SPEŁNIAJĄ ODPOWIEDNIE WYMAGANIA ZWIĄZANE Z ZAMIERZONYM ICH UŻYCIEM. FIRMA OMRON NIE UDZIELA ŻADNYCH INNYCH GWARANCJI, JAWNYCH ANI DOROZUMIANYCH.

### *OGRANICZENIA ODPOWIEDZIALNOŚCI*

FIRMA OMRON NIE BĘDZIE ODPOWIEDZIALNA ZA STRATY SPECJALNE, POŚREDNIE LUB WTÓRNE, UTRATĘ KORZYŚCI LUB STRATY HANDLOWE W JAKIKOLWIEK SPOSÓB POWIĄZANE Z PRODUKTAMI, BEZ WZGLĘDU NA TO, CZY TAKIE ROSZCZENIA BĘDĄ WYNIKAĆ Z UMOWY, GWARANCJI, ZANIEDBANIA LUB ŚCISŁEJ ODPOWIEDZIALNOŚCI.

W żadnym przypadku odpowiedzialność firmy OMRON za jakiekolwiek zdarzenie nie przekroczy ceny produktu, którego dotyczy reklamacja.

W ŻADNYM PRZYPADKU FIRMA OMRON NIE BEDZIE ODPOWIEDZIALNA ZA GWARANCJE, NAPRAWE LUB INNE REKLAMACJE DOTYCZĄCE PRODUKTÓW, DOPÓKI ANALIZA FIRMY OMRON NIE POTWIERDZI, ŻE PRODUKTY BYŁY POPRAWNIE EKSPLOATOWANE, PRZECHOWYWANE, ZAINSTALOWANE I KONSERWOWANE ORAZ NIE BYŁY NARAŻONE NA ZANIECZYSZCZENIA, NADUŻYCIE, BŁĘDNE UŻYCIE LUB NIEODPOWIEDNIE MODYFIKACJE ALBO NAPRAWY.

### *Uwagi dotyczące zastosowania*

### *PRZYDATNOŚĆ W OKREŚLONYM ZASTOSOWANIU*

Firma OMRON nie może ponosić odpowiedzialności za zgodność z innymi normami, zbiorami praw lub przepisami, które mogą pojawić się w przypadku kombinacji produktów wykorzystywanej przez użytkownika.

Na żądanie klienta firma OMRON przedstawi odpowiednie dokumenty certyfikujące innej instytucji, które identyfikują dane nominalne i ograniczenia użytkowania mające zastosowanie do produktów. Same te informacje nie są wystarczające, aby w pełni określić przydatność produktów w kombinacji z produktem końcowym, maszyną, systemem lub innym zastosowaniem albo użyciem.

Poniżej przedstawiono kilka przykładów zastosowań, które należy wziąć pod uwagę. Lista ta nie jest wyczerpująca i nie zawiera wszystkich możliwych sposobów użycia produktów ani nie sugeruje, że wymienione na niej sposoby użycia mogą być odpowiednie dla produktów:

- zastosowanie zewnętrzne, wliczając w to zastosowania w środowiskach narażonych na zanieczyszczenia chemiczne lub zakłócenia elektryczne oraz warunki lub sposoby użycia nieopisane w niniejszej instrukcji;
- systemy sterowania w branży energii atomowej, systemy spalania, systemy kolejowe, systemy lotnicze, sprzęt medyczny, maszyny do celów rozrywkowych, pojazdy, sprzęt bezpieczeństwa i instalacje podlegające odrębnym przepisom przemysłowym lub rządowym;
- systemy, maszyny i sprzęt, które mogą stwarzać zagrożenie dla życia lub mienia.

Należy zapoznać się z wszelkimi zakazami użycia odnoszącymi się do produktów i ich przestrzegać.

NIE WOLNO UŻYWAĆ PRODUKTÓW DO ZASTOSOWAŃ STWARZAJĄCYCH POWAŻNE ZAGROŻENIE DLA ŻYCIA LUB MIENIA BEZ UPEWNIENIA SIĘ, ŻE SYSTEM JAKO CAŁOŚĆ ZOSTAŁ ZAPROJEKTOWANY Z UWZGLĘDNIENIEM ZAGROŻEŃ ORAZ ŻE PRODUKTY FIRMY OMRON ZOSTAŁY POPRAWNIE WYBRANE I ZAINSTALOWANE DO ZAMIERZONEGO UŻYCIA W RAMACH CAŁEGO SPRZĘTU LUB SYSTEMU.

### *PRODUKTY PROGRAMOWALNE*

Firma OMRON nie odpowiada za programowanie produktu przez użytkownika ani żadne tego konsekwencje.

### *Zastrzeżenia*

### *ZMIANA DANYCH TECHNICZNYCH*

Dane techniczne urządzenia i akcesoriów mogą ulec zmianie w wyniku wprowadzenia ulepszeń lub z innych powodów, bez uprzedniego powiadomienia.

Wraz ze zmianą opublikowanych danych technicznych i specyfikacji oraz w przypadku istotnych zmian konstrukcyjnych nadawane jest nowe oznaczenie modeli, jednak niektóre parametry produktów mogą ulec zmianie bez powiadomienia. W razie wątpliwości na żądanie klienta produktom mogą zostać przypisane specjalne numery modeli w celu określenia lub ustalenia kluczowych parametrów dla danego zastosowania. Aby sprawdzić rzeczywiste dane techniczne zakupionych produktów, prosimy skontaktować się w dowolnym czasie z przedstawicielem firmy OMRON.

### *WYMIARY I MASA*

Wymiary i masa są danymi nominalnymi i nie powinny być używane do celów produkcyjnych, nawet jeśli podane są z oznaczoną tolerancją.

### *DANE DOTYCZĄCE WYDAJNOŚCI*

Dane dotyczące wydajności podane w tym podręczniku są informacjami poglądowymi, na podstawie których użytkownik może określić, czy produkt nadaje się do danego zastosowania. Nie stanowią one gwarancji, że produkt rzeczywiście ma takie parametry, ponieważ mogą to być wyniki testów przeprowadzonych przez firmę OMRON. Użytkownicy muszą porównać je z rzeczywistymi wymaganiami dla określonego zastosowania. Rzeczywista wydajność podlega warunkom gwarancji i ograniczeniom odpowiedzialności firmy OMRON.

### *BŁĘDY I POMINIĘCIA*

Informacje zawarte w niniejszej instrukcji zostały dokładnie sprawdzone i uznane za rzetelne; wydawca nie ponosi jednak odpowiedzialności za błędy ludzkie, drukarskie, korektorskie lub pominięcia.

# <span id="page-14-0"></span>**Środki ostrożności**

### **Oznakowanie informacji dotyczących bezpieczeństwa**

W niniejszej instrukcji środki ostrożności, które mają zagwarantować bezpieczne użytkowanie produktu, są podane w formacie przedstawionym poniżej. Środki te mają kluczowe znaczenie dla zapewnienia bezpiecznej eksploatacji. Trzeba przestrzegać informacji zawartych we wszystkich uwagach dotyczących bezpieczeństwa.

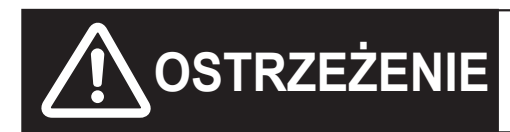

**OSTRZEŻENIE** Wskazuje na niebezpieczeństwo, które może być<br> **OSTRZEŻENIE** przyczyną poważnych obrażeń ciała lub śmierci. przyczyną poważnych obrażeń ciała lub śmierci. Może też spowodować duże szkody materialne.

- Uwagi dotyczące bezpiecznego użytkowania Informacje o tym, co należy, a czego nie należy robić w celu zapewnienia bezpiecznego użytkowania produktu.
- Uwagi dotyczące prawidłowego użytkowania Informacje o tym, co należy, a czego nie należy robić w celu zapewnienia poprawnej eksploatacji i działania urządzenia.

**Uwaga:** Oznacza sugerowane informacje oraz środki ostrożności dotyczące eksploatacji produktu.

### **Symbole**

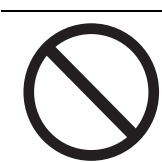

**•** Zakaz Oznacza ogólny zakaz.

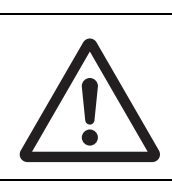

**•** Uwaga

Ogólne wskazanie, że trzeba zachować ostrożność, ostrzeżenie lub informacja o zagrożeniu.

**OSTRZEŻENIE**

Nie wolno rozmontowywać urządzenia ani dotykać jego wewnętrznych części przy włączonym zasilaniu, aby uniknąć porażenia prądem.

Osoby odpowiedzialne muszą zweryfikować, czy wszystkie czynności związane z instalacją, sprawdzeniem i konserwacją modułu NB wykonano poprawnie.

Termin "osoby odpowiedzialne" odnosi się do wykwalifikowanych osób, których obowiązkiem jest zapewnienie bezpieczeństwa na etapach projektowania, instalacji, użytkowania i złomowania maszyny.

Kontrole instalacyjne i poinstalacyjne muszą być wykonywane przez osoby odpowiedzialne, które mają szczegółową wiedzę o montowanych maszynach.

Nie wolno używać funkcji wejścia wyłącznika dotykowego modułu NB w zastosowaniach z bezpośrednią obecnością człowieka, zastosowaniach grożących poważnymi obrażeniami ciała ani w wyłącznikach awaryjnych.

Nie należy podejmować prób samodzielnego demontażu, naprawy ani modyfikować modułu NB. Może to wpływać na funkcje zabezpieczeń.

Na panelu dotykowym modułu N8 wolno dotknąć jednocześnie maksymalnie dwa punkty. W przeciwnym razie można przypadkiem aktywować przycisk znajdujący się między dwoma punktami.

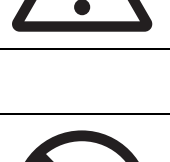

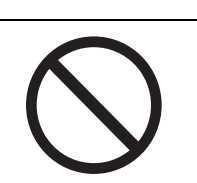

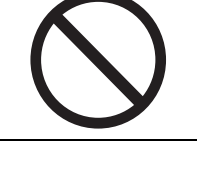

# <span id="page-16-0"></span>**Uwagi dotyczące bezpiecznego użytkowania**

- **•** Podczas rozpakowywania modułów NB i urządzeń peryferyjnych trzeba sprawdzić, czy nie mają żadnych zarysowań ani innych uszkodzeń. Warto też potrząsnąć delikatnie modułem i posłuchać, czy z wnętrza nie dobiegają żadne nietypowe dźwięki.
- **•** Moduł NB musi być zamontowany w panelu sterowania.
- **•** Panel montażowy musi mieć grubość od 1,6 do 4,8 mm. Uchwyty montażowe należy dokręcać równomiernie, z momentem między 0,5 a 0,6 N·m. Zabezpieczy to urządzenie przed wnikaniem wody i kurzu. Jeśli moment dokręcania przekroczy wskazaną wartość albo dokręcanie nie będzie równomierne, przedni panel może się odkształcić. Panel musi być czysty, bez zniekształceń oraz na tyle mocny, aby bezpiecznie zamontować na nim moduły.
- **•** Podczas przygotowywania panelu trzeba uważać, aby drobiny metalu nie dostały się do wnętrza modułów.
- **•** Nie należy podłączać źródła zasilania prądem zmiennym do zacisków układu zasilanego prądem stałym.
- **•** Stosować źródło zasilania prądem stałym, które charakteryzuje się niewielkimi wahaniami napięcia i gwarantuje stabilną moc wyjściową nawet przy okresowym odcięciu zasilania wejściowego na 10 ms. Znamionowe napięcie zasilacza: 24 V (dopuszczalny przedział wartości: 20,4~27,6 V).
- **•** Nie wykonuje się testu napięcia na dielektrykach.
- **•** Połączenie należy wykonać w następujący sposób: przykręcić skrętkę dwużyłową śrubami zaciskowymi z zakresem zacisku 12~26 AWG, zdzierając maksymalnie 6,5 mm izolacji z przewodu. Dokręcić śruby z momentem 0,3–0,5 N·m. Upewnić się, że śruby dobrze przytrzymują przewód.
- **•** Aby zapobiec nieprawidłowościom w działaniu spowodowanym szumami, trzeba odpowiednio uziemić moduł.
- **•** Nie należy dotykać opakowaniowej części płytki drukowanej gołymi rękoma. Przed dotknięciem płytki trzeba rozładować napięcie elektrostatyczne ze swojego ciała.
- **•** Przed użyciem wtyku nr 6 złącza portu łączności szeregowej COM1 dla napięcia prądu stałego +5 V należy się upewnić, że pojemność prądowa urządzenia zasilającego nie przekracza 250 mA. Napięcie wyjściowe prądu stałego modułu NB wynosi +5 V ±5%, a maksymalny prąd 250 mA. (Port łączności szeregowej COM1 terminali NB3Q-TW00B i NB3Q-TW01B nie może wyprowadzać prądu o wyższych wartościach).
- **•** Przed podłączeniem i odłączeniem przewodów trzeba wyłączyć zasilanie.
- **•** Po podłączeniu kabla śruby złącza muszą być zawsze solidnie dokręcone.
- **•** Maksymalna wytrzymałość kabli na rozciąganie wynosi 30 N. Nie należy stosować większych obciążeń.
- **•** Przed włączeniem/wyłączeniem zasilania lub naciśnięciem przycisku resetowania należy sprawdzić, czy cały system jest bezpieczny.
- **•** Zależnie od sposobu włączenia lub wyłączenia zasilania może wyłączyć się cały system. Dlatego należy włączać/wyłączać zasilanie zgodnie z właściwą procedurą.
- **•** Aby zresetować system, trzeba nacisnąć przycisk resetowania. Po zmianie ustawień przełącznika DIP wyłączyć i ponownie włączyć zasilanie.
- **•** Aby zagwarantować bezpieczeństwo systemu, należy zastosować program, który będzie weryfikował poprawność działania modułu NB przed uruchomieniem systemu.
- **•** Uruchamiać system w środowisku produkcyjnym dopiero po sprawdzeniu danych na ekranie, makr oraz działania programu po stronie hosta.
- **•** Nie naciskać panelu dotykowego z siłą przekraczającą 30 N.
- **•** Nie należy obsługiwać ekranu ani rysować po nim twardymi lub zaostrzonymi przedmiotami. Spowoduje to uszkodzenie powierzchni ekranu.
- **•** Przed dotknięciem panelu trzeba sprawdzić, czy cały system jest bezpieczny.
- **•** Kilkakrotne szybkie naciśnięcie wyłącznika dotykowego może spowodować, że sygnał z niego nie zostanie wysłany. Dlatego przed wykonaniem kolejnej operacji należy upewnić się, że wcześniejsza została wykonana.
- **•** Nie należy dotykać panelu dotykowego, jeśli nie jest on podświetlony albo nie widać na nim żadnej treści. Przed dotknięciem panelu trzeba się upewnić, że cały system jest bezpieczny.
- **•** Aby bezpiecznie korzystać z funkcji wprowadzania liczb, zawsze należy skonfigurować dozwolone wartości maksymalne i minimalne.
- **•** Przed zainicjowaniem danych ekranowych upewnić się, że w aplikacji NB-Designer utworzono kopię zapasową istniejących danych.
- **•** Przy zmianie hasła dostępu do ekranu nie należy resetować urządzenia ani wyłączać zasilania przed zakończeniem operacji zapisywania. Niezapisanie hasła może doprowadzić do zablokowania ekranu.
- **•** Korzystając z dodatkowego monitora, trzeba sprawdzić bezpieczeństwo systemu przed wykonaniem następujących operacji:
	- **•** Zmiana danych na monitorze
	- **•** Zmiana trybu pracy
	- **•** Wymuszone konfiguracja/resetowanie
	- **•** Zmiana bieżącej lub ustawionej wartości
- **•** Do złącza USB nie należy podłączać żadnego niezgodnego urządzenia.
- **•** Podłączając urządzenie przez złącze USB HOST (dla hostów, czyli urządzeń głównych), należy się upewnić, że pojemność prądowa urządzenia zasilającego nie przekracza 150 mA. Napięcie wyjściowe prądu stałego modułu NB wynosi +5 V ±5%, a maksymalny prąd 150 mA.
- **•** Przed podłączeniem jakiegokolwiek urządzenia przez port USB trzeba się upewnić, że urządzenie nie jest uszkodzone.
- **•** Dane techniczne standardowych i zalecanych koncentratorów USB różnią się od ogólnych specyfikacji modułu NB. Moduł może nie działać poprawnie w miejscu, w którym występują szumy i napięcia elektrostatyczne. W związku z tym w przypadku stosowania koncentratora USB należy zastosować odpowiednie izolacje przed szumami i ładunkami elektrostatycznymi albo umieścić koncentrator w miejscu wolnym od takich zakłóceń.
- **•** Podczas ładowania lub pobierania danych ekranowych albo programów systemowych nie należy wykonywać następujących operacji, które mogą uszkodzić takie dane albo program:
	- **•** Wyłączenie zasilania modułu NB
	- **•** Naciśnięcie przycisku resetowania na terminalu PT.
- **•** Zużyte moduły i baterie muszą być utylizowane zgodnie z lokalnymi przepisami w zakresie ochrony środowiska.

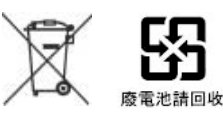

**•** W przypadku eksportowania produktów wyposażonych standardowo w baterie litowe, zawierające nadchloran w stężeniu co najmniej 6 ppb, albo przewożenia ich na obszarze stanu Kalifornia należy zamieścić następujące informacje o środkach ostrożności.

Produkt zawierający nadchloryn — wprowadzony za pomocą specjalnego procesu wytwórczego. Patrz: http://www.dtsc.ca.gov/hazardouswaste/perchlorate

Terminal z serii NB standardowo zawierają baterie litowe. Eksportując produkty wyposażone standardowo w tego rodzaju baterie albo przewożąc je na obszarze stanu Kalifornia, na wszystkich opakowaniach produktów i opakowaniach wysyłkowych należy umieścić odpowiednią informację.

- **•** Nie należy używać benzenu, rozcieńczalników do farb ani innych lotnych rozpuszczalników, jak również ściereczek nasączonych środkiem chemicznym.
- **•** Nie wyrzucać modułów razem z ogólnymi śmieciami powstającymi w gospodarstwie domowym. Przy utylizacji urządzeń należy przestrzegać lokalnych przepisów prawa i rozporządzeń.
- **•** Klienci nie mogą samodzielnie wymieniać lampki podświetlenia wewnątrz modułu NB. Należy skontaktować się w tej sprawie z centrum obsługi klientów firmy Omron.
- **•** Z upływem czasu może dochodzić do błędnej interpretacji punktów dotyku. Dlatego okresowo należy kalibrować panel dotykowy.
- **•** Rozdarcie lub odklejenie się przedniej folii spowoduje utratę odporności na wnikanie wody i tłuszczów. Nie można używać modułu, w którym wystąpiły takie uszkodzenia.
- **•** W pewnych warunkach otoczenia gumowa osłona może się niszczyć, kurczyć lub rozciągać. Okresowo trzeba ją sprawdzać i w razie potrzeby wymienić.
- **•** Przewody do złączy COM1 i COM2 nie są zamienne. Przed podłączeniem przewodów należy sprawdzić wtyki portów. (Modele NB3Q-TW00B i NB3Q-TW01B zawierają tylko porty COM1).
- **•** W zastosowaniach, gdzie terminal PT jest narażony na kontakt z wodą lub tłuszczami, okresowo trzeba sprawdzać jego stan.
- **•** W trakcie połączenia z pamięcią USB nie można wykonywać następujących operacji:
	- **•** Wyłączenie zasilania modułu NB
	- **•** Naciśnięcie przycisku resetowania na module NB
	- **•** Wyjęcie pamięci USB
- **•** Nie należy używać pamięci USB w miejscach narażonych na znaczne drgania.

# <span id="page-18-0"></span>**Uwagi dotyczące prawidłowego użytkowania**

- **•** Nie można montować modułu w żadnym z następujących miejsc: Miejsca narażone na duże wahania temperatury Miejsca narażone na temperaturę lub wilgotność powyżej określonych wartości Miejsca narażone na kondensację pary wodnej w wyniku dużej wilgotności Miejsca narażone na działanie gazów korodujących lub łatwopalnych Miejsca narażone na silne wstrząsy lub wibracje Miejsca na otwartym terenie narażone na bezpośrednie działanie wiatru i deszczu Miejsca narażone na działanie mocnego światła ultrafioletowego Miejsca narażone na pył/kurz Miejsca narażone na bezpośrednie działanie promieni słonecznych Miejsca narażone za zachlapanie olejem lub środkami chemicznymi
- **•** W przypadku instalacji systemów w miejscach wymienionych poniżej należy zastosować odpowiednie i wystarczające środki zaradcze: Miejsca narażone na działanie ładunków elektrostatycznych lub innych form zakłóceń Miejsca narażone na działanie silnych pól elektrycznych lub magnetycznych Miejsca w sąsiedztwie linii energetycznych Miejsca narażone na działanie czynników radioaktywnych
- **•** Środki zaradcze dotyczące oprogramowania: Aby zapewnić poprawne działanie terminala, nie wolno aktualizować, przywracać, odinstalowywać ani ponownie instalować oprogramowania w czasie, gdy jest uruchomione.

# <span id="page-19-0"></span>**Zgodność z dyrektywami EC**

Terminale operatorskie z serii NB są zgodne z normami elektromagnetycznymi (EMC).

### **Koncepcje**

Produkty firmy OMRON to urządzenia elektroniczne, które są wbudowywane w maszyny i instalacje przemysłowe. Terminale PT firmy OMRON spełniają wymogi odnośnych dyrektyw elektromagnetycznych EMC (zob. uwaga), dzięki czemu urządzenia i maszyny, w które są wbudowane terminale, łatwiej uzyskują zbieżność z tymi dyrektywami. Fizyczne produkty poddano kompleksowej kontroli potwierdzającej ich pełną zgodność z dyrektywami EMC. Jednak po wbudowaniu terminali w systemy klienta ewentualną zgodność musi zweryfikować klient własnymi testami.

Zgodność programowalnych terminali firmy OMRON z dyrektywami EMC będzie zależeć od konfiguracji, okablowania oraz innych elementów terminali i panelu sterowania. Dlatego klient powinien dokonać ostatecznych kontroli, które potwierdzą przestrzeganie norm EMC przez terminal/całą maszynę.

**Uwaga:** Obowiązują następujące normy EMC (zgodności elektromagnetycznej): EMS (czułość elektromagnetyczna): EN61131-2: 2007 EMI (zakłócenia elektromagnetyczne): EN61131-2: 2007

### **Zgodność z dyrektywami EC**

Programowalne terminale z serii NB są zgodne z normami EC. Aby mieć pewność, że urządzenie i cała maszyna klienta spełniają wymagania dyrektyw EC, należy stosować następujące środki ostrożności:

- *1* Terminal PT musi być zamontowany w panelu sterowania.
- *2* Do zasilacza prądu stałego należy zastosować izolację wzmocnioną lub podwójną. Ponadto zasilacz musi się charakteryzować niewielkimi wahaniami napięcia i gwarantować stabilną moc wyjściową nawet przy okresowym odcięciu zasilania wejściowego na 10 ms.
- *3* Programowalne terminale są zgodne z normą EN 61131-2, ale charakterystyki emisji (przepisy 10 m) mogą być różne, zależnie od konfiguracji używanego panelu sterowania, innych urządzeń podłączonych do panelu sterowania, okablowania i innych warunków. Dlatego należy potwierdzić, że cała maszyna lub urządzenie jest zgodne z Dyrektywami EC.
- *4* To jest produkt klasy A (urządzenie przeznaczone do celów przemysłowych). Może ono powodować zakłócenia radiowe w strefach zamieszkania i w takiej sytuacji od użytkownika może być wymagane, aby podjął odpowiednie rozwiązania zmniejszające te zakłócenia.

# <span id="page-20-0"></span>**Inne zalecane podręczniki**

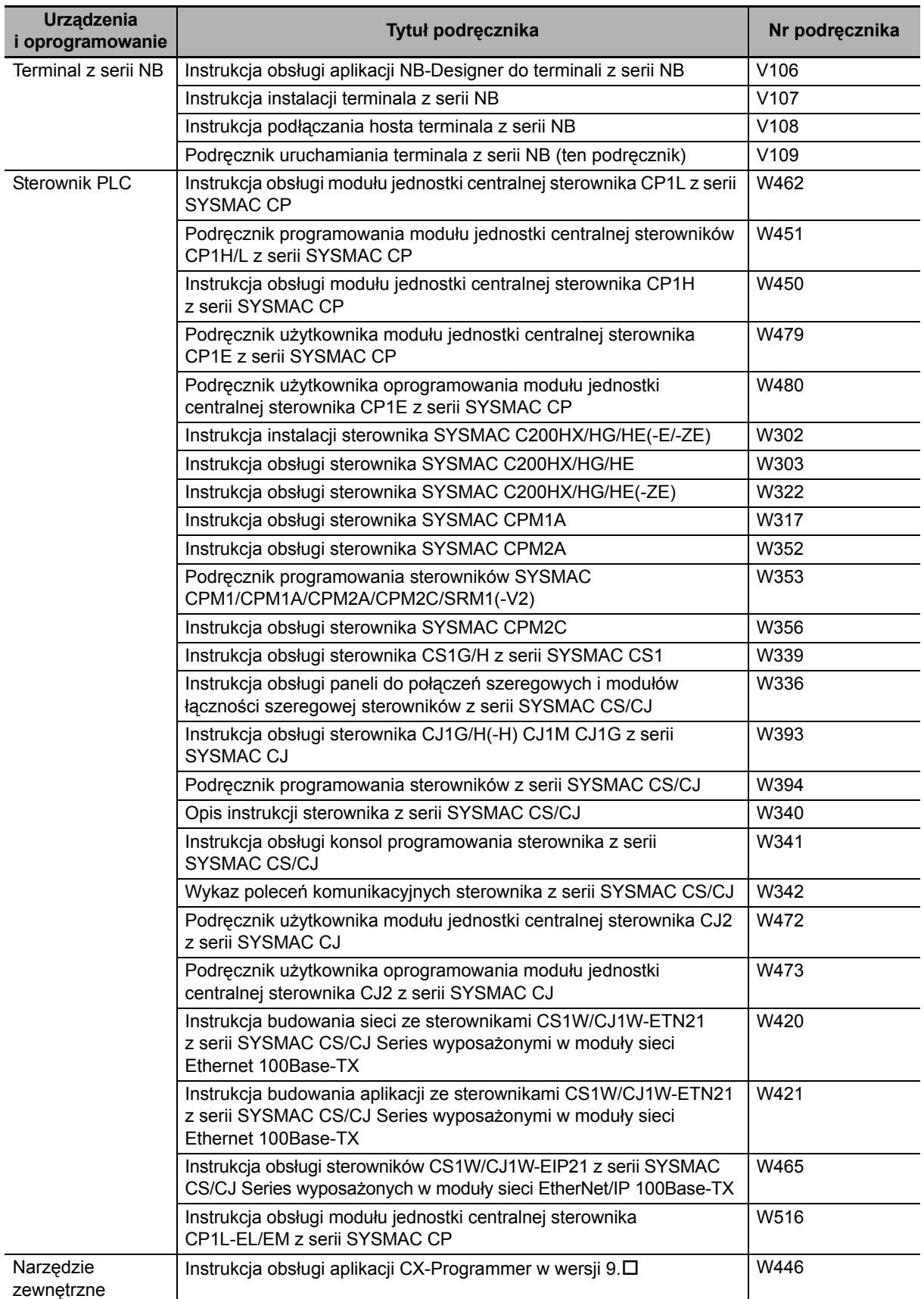

Oto inne podręczniki, które mogą okazać się przydatne:

### **1**

7

# <span id="page-21-0"></span>**Opis ogólny terminala NB**

Ta część zawiera dane techniczne modułu NB oraz nazwy i opisy funkcji jego różnych części.

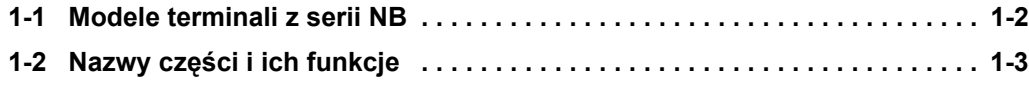

## <span id="page-22-0"></span>**1-1 Modele terminali z serii NB**

Obecnie na rynku jest dostępnych 7 modeli programowalnych terminali z serii NB: NB3Q-TW00B/TW01B, NB5Q-TW00B/TW01B, NB7W-TW00B/TW01B i NB10W-TW01B.

Zastosowanie wyświetlacza TFT poprawiło ekonomikę użytkowania. Diody LED zastosowane do podświetlenia ekranu są bardziej przyjazne dla środowiska, energooszczędne i żywotne niż tradycyjnie stosowane lampy CCFL. Wyświetlacz stosowany w terminalach PT z serii NB może służyć do prezentowania informacji oraz wprowadzania danych/poleceń. Ponadto graficznie pokazuje stany działania całego systemu i poszczególnych urządzeń.

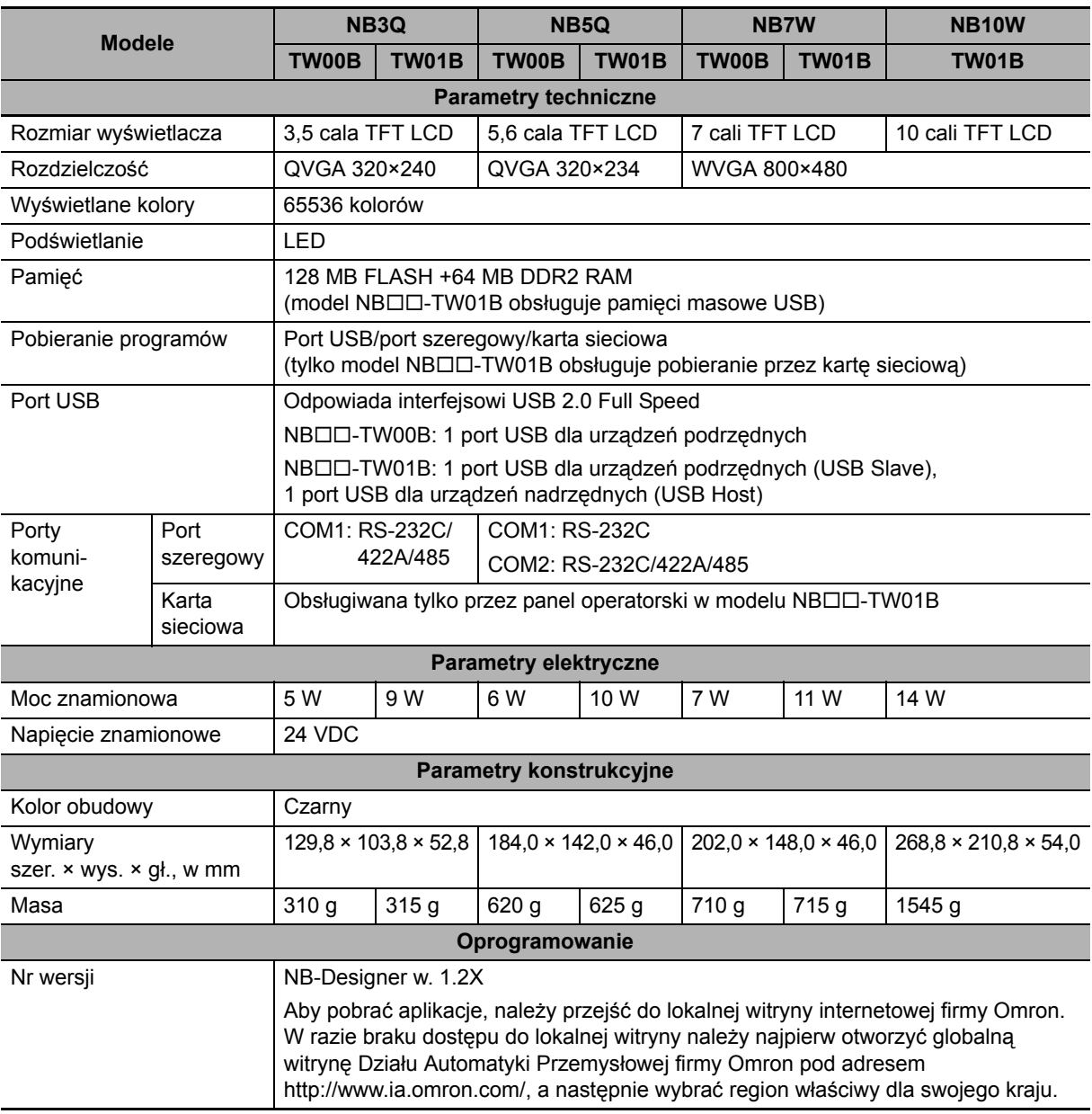

### **Najważniejsze parametry**

**Uwaga:** W dalszej części dokumentu model NB7W-TWB jest określany skrótową nazwą "NB7W".

# <span id="page-23-0"></span>**1-2 Nazwy części i ich funkcje**

Ten rozdział zawiera nazwy i opisy funkcji poszczególnych części modułu NB.

### **Model NB3Q-TW00B/NB3Q-TW01B**

Widok z przodu

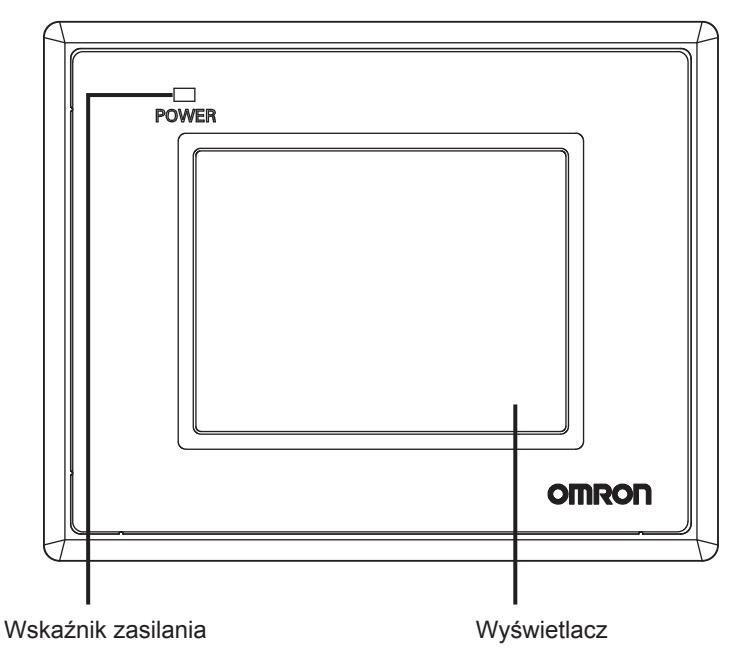

Widok z tyłu

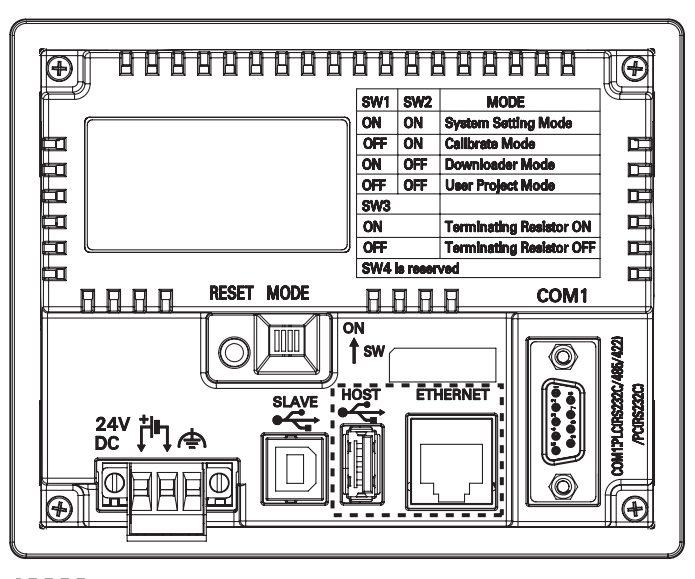

: "<br>"": Tylko model NB□□-TW01B

**Uwagi dotyczące bezpiecznego użytkowania**

Przed włączeniem/wyłączeniem zasilania lub naciśnięciem przycisku resetowania należy sprawdzić, czy cały system jest bezpieczny.

**1**

### **Model NB5Q-TW00B/NB5Q-TW01B**

Widok z przodu

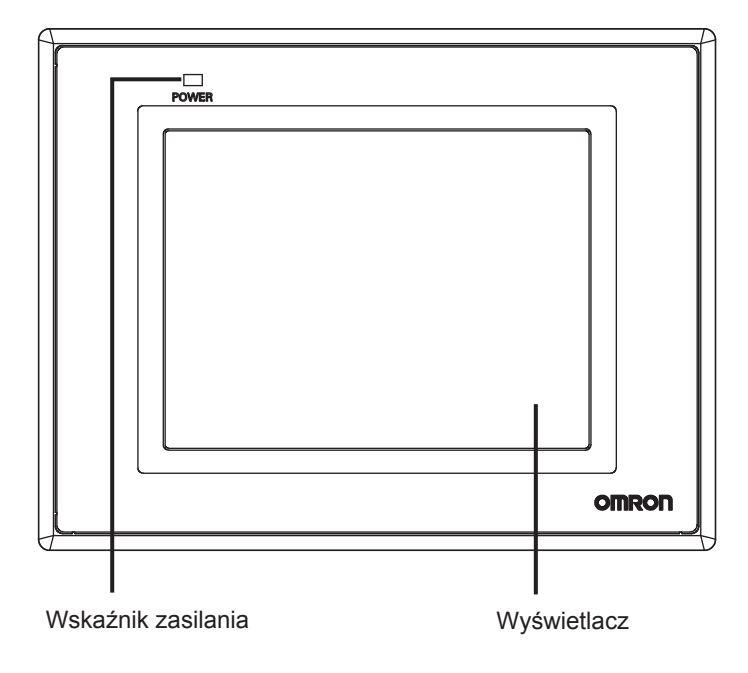

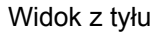

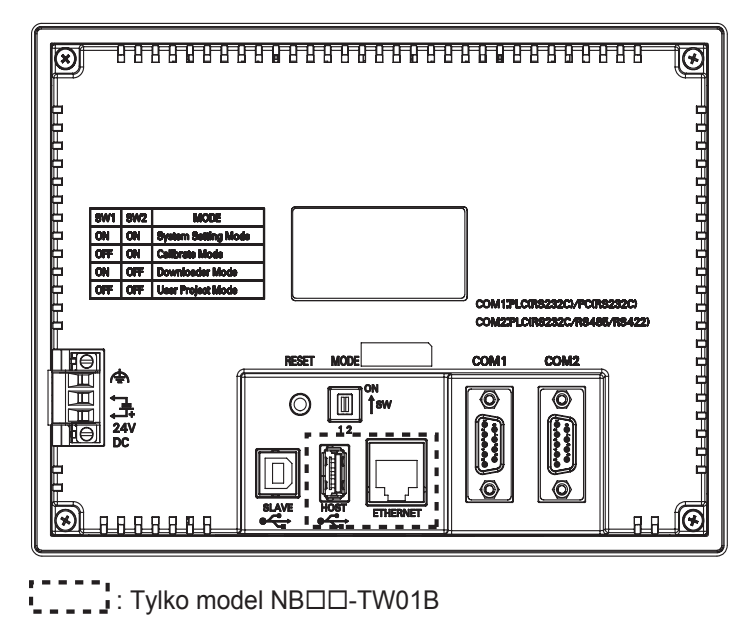

### **Uwagi dotyczące bezpiecznego użytkowania**

Przed włączeniem/wyłączeniem zasilania lub naciśnięciem przycisku resetowania należy sprawdzić, czy cały system jest bezpieczny.

### **Model NB7W-TW00B/NB7W-TW01B**

Widok z przodu

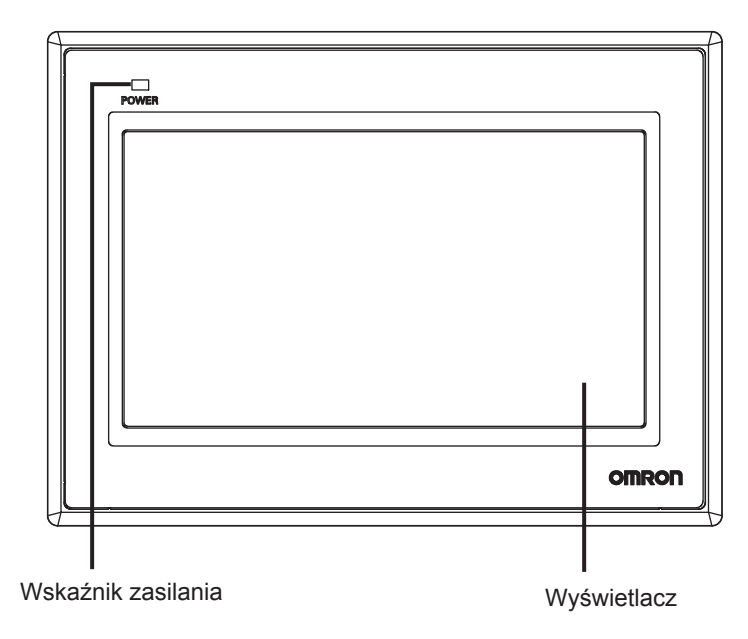

Widok z tyłu

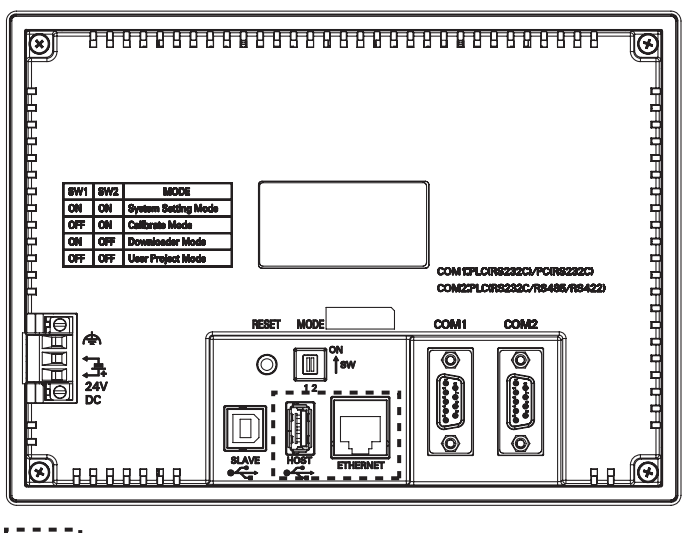

: - - - - - .<br>■ - - - - - : Tylko model NBロロ-TW01B

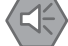

### **Uwagi dotyczące bezpiecznego użytkowania**

Przed włączeniem/wyłączeniem zasilania lub naciśnięciem przycisku resetowania należy sprawdzić, czy cały system jest bezpieczny.

**1**

### **Model NB10W-TW01B**

Widok z przodu

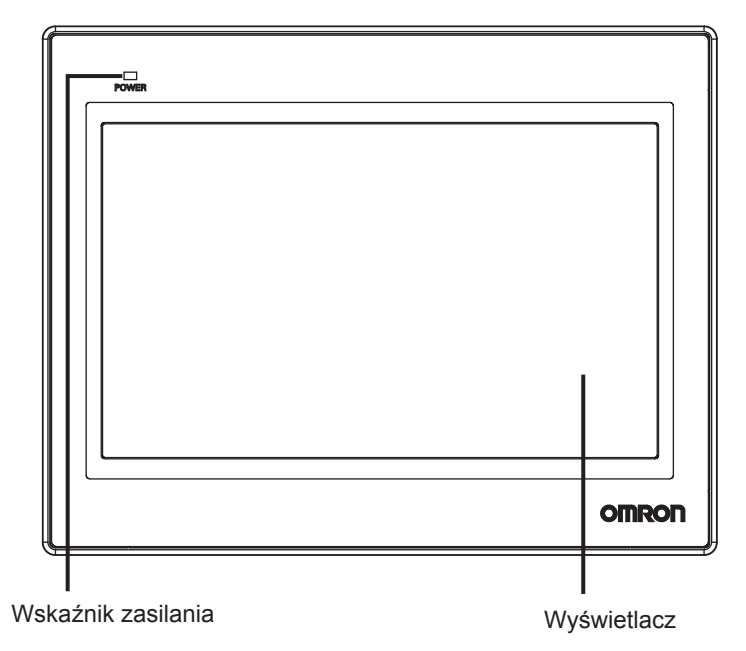

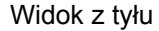

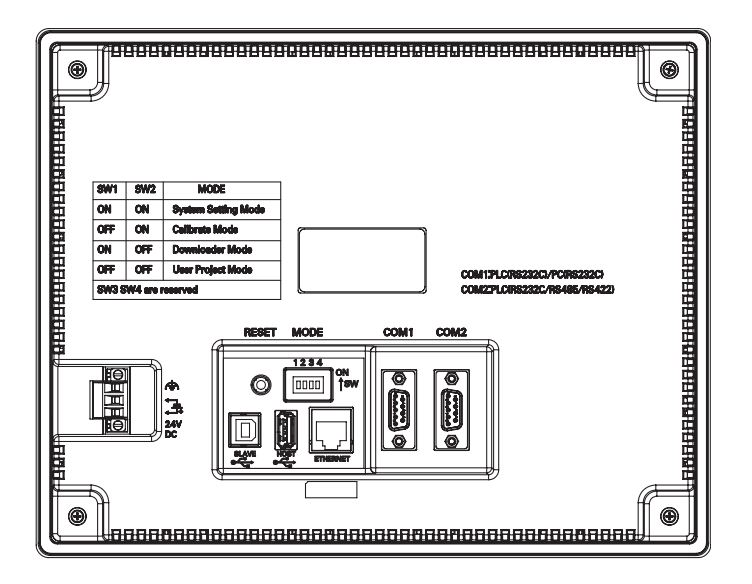

#### **Uwagi dotyczące bezpiecznego użytkowania**

Przed włączeniem/wyłączeniem zasilania lub naciśnięciem przycisku resetowania należy sprawdzić, czy cały system jest bezpieczny.

### **Port szeregowy COM1**

### • NB5Q/NB7W/NB10W-TWOOB

Port szeregowy COM1 jest 9-wtykowym portem z gniazdem typu D. Obsługuje standard komunikacji RS-232C, umożliwiając podłączenie sterownika używającego tego popularnego interfejsu. Może również służyć do pobierania aplikacji oraz usuwania błędów w urządzeniu.

Wtyki mają następujące przeznaczenie:

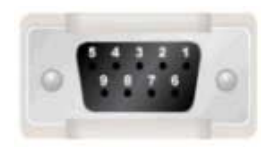

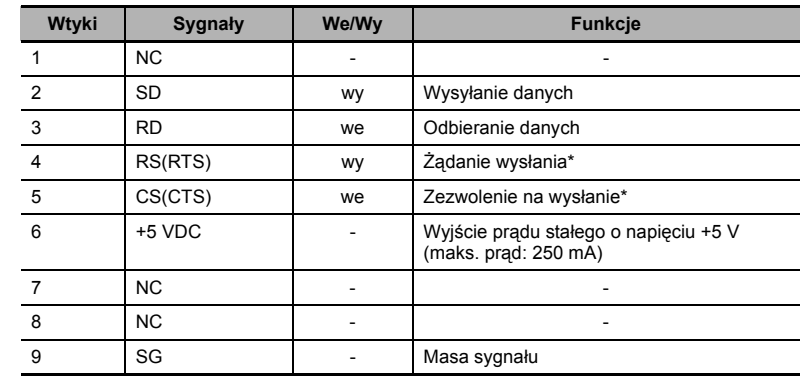

\* Wtyki 4 i 5 nie są używane, w związku z tym nie obsługują funkcji RS ani CS.

### **Uwagi dotyczące bezpiecznego użytkowania**

Aby użyć wtyku nr 6 złącza portu łączności szeregowej COM1 dla napięcia prądu stałego +5 V, trzeba się upewnić, że pojemność prądowa urządzenia zasilającego nie przekracza 250 mA. Napięcie wyjściowe prądu stałego modułu NB wynosi +5 V ±5%, a maksymalny prąd 250 mA.

• NB3Q-TW<sub>II</sub>B

Model NB3Q-TW□□B ma tylko 1 port szeregowy COM1. Obsługuje on komunikację przy użyciu protokołów RS-232C, RS-422 i RS-485, przy czym w danym momencie można używać tylko jednego z nich. W trybie RS-232C (wtyki 2~5) terminal można podłączyć do sterownika używającego interfejsu RS-232C. Ponadto w tym trybie można pobierać aplikacje oraz usuwać błędy w urządzeniu (po podłączeniu do komputera). W trybach RS-422 i RS-485 (wtyki 1, 6~8) terminal współpracuje tylko ze sterownikami PLC.

Wtyki mają następujące przeznaczenie:

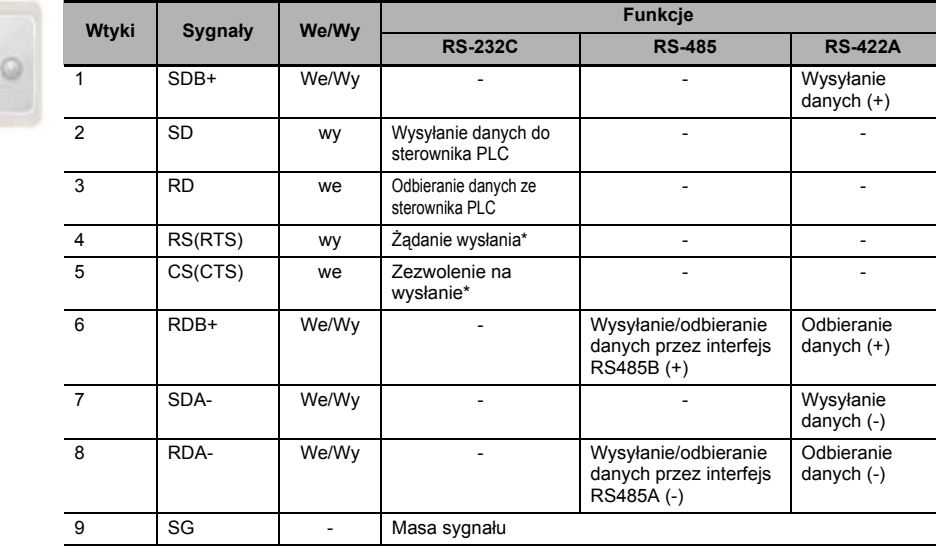

\* Wtyki 4 i 5 nie są używane, w związku z tym nie obsługują funkcji RS ani CS.

**1**

### **Port szeregowy COM2**

• NB5Q/NB7W/NB10W-TWOOB

Port szeregowy COM2 jest 9-wtykowym portem z gniazdem typu D. Obsługuje komunikację przy użyciu protokołów RS-232C/RS-485/RS-422A.

Wtyki mają następujące przeznaczenie:

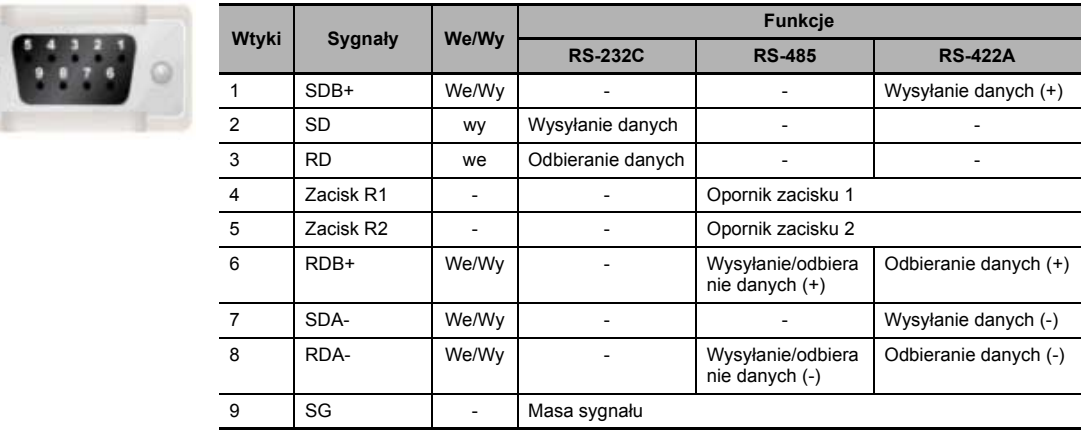

### **USB HOST**

Model NB $\Box$ TW01B jest wyposażony w port USB HOST, który jest portem USB typu A. Można do niego podłączać pamięci USB w celu załadowania, pobrania, użycia lub zarchiwizowania danych. Jego wtyki mają następujące przeznaczenie:

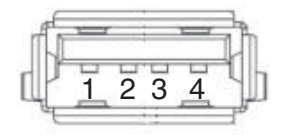

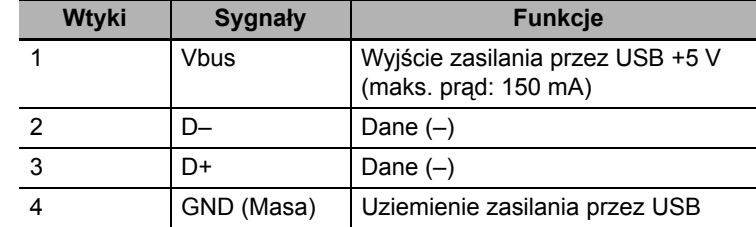

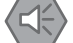

### **Uwagi dotyczące bezpiecznego użytkowania**

Podłączając urządzenie przez złącze USB HOST (dla hostów, czyli urządzeń głównych), należy się upewnić, że pojemność prądowa urządzenia zasilającego nie przekracza 150 mA. Napięcie wyjściowe prądu stałego modułu NB wynosi +5 V ±5%, a maksymalny prąd 150 mA.

### **USB SLAVE**

Port USB SLAVE to port USB typu B. Może się łączyć z portem USB w komputerze w celu załadowania lub pobrania programów dla urządzenia albo usunięcia z nich błędów. Jego wtyki mają następujące przeznaczenie:

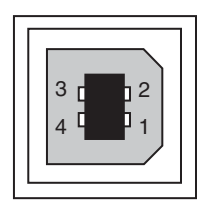

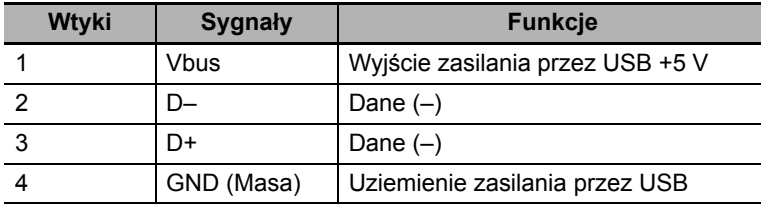

### **Interfejs Ethernet**

Model NB $\Box$ TW01B jest wyposażony kartę sieci Ethernet. To adaptacyjny interfejs typu RJ-45 obsługujący przesyłanie danych z prędkością 10 MB/100 MB. Można do niego podłączyć komputer w celu załadowania lub pobrania programów oraz zaktualizowania systemu, a także sterownik obsługujący standard łączności Ethernet. Jego wtyki mają następujące przeznaczenie:

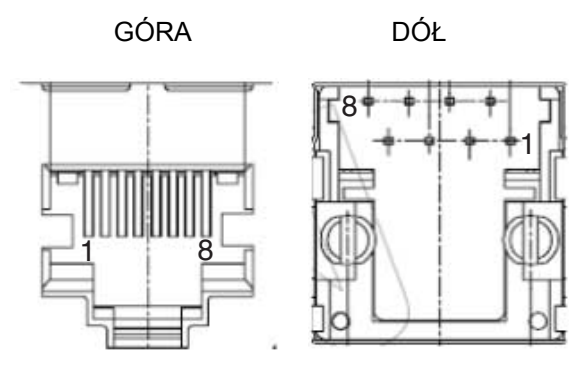

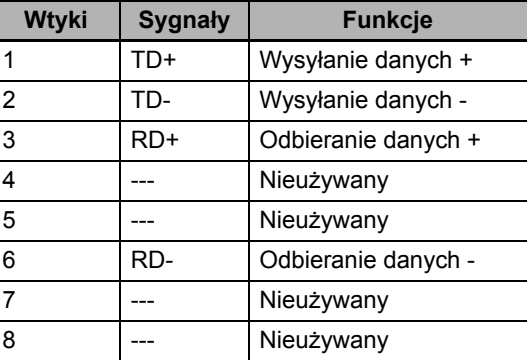

### **Przełącznik DIP**

Modele NB5Q i NB7W mają tylko 2 przełączniki SW1 i SW2, podczas gdy w modelach NB3Q i NB10W ogółem są 4 przełączniki DIP. We wszystkich modelach przełączniki SW1 i SW2 mają taką samą funkcjonalność. Oto ustawienia i odpowiednie tryby pracy przełączników:

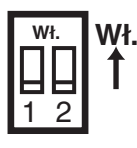

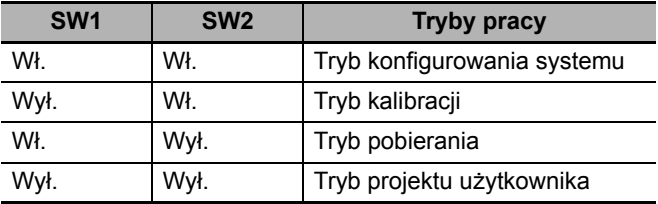

- **•** Tryb konfigurowania systemu: programowalny terminal zostanie uruchomiony z domyślnie otwartym wbudowanym ekranem konfigurowania systemu. Użytkownik sam ustawia jasność, godzinę systemową i sygnalizację dźwiękową.
- Tryb kalibracji: gdy użytkownik dotknie panelu, na ekranie pojawi się symbol "+". Za jego pomocą można skalibrować dokładność sterowania dotykiem.
- **•** Tryb pobierania: służy do wykonywania podstawowych operacji, takich jak aktualizacja oprogramowania układowego, pobieranie i ładowanie dokumentacji inżynieryjnej przez użytkownika itd. Nie jest przeznaczony dla typowych użytkowników.
- **•** Tryb projektu użytkownika: to tryb obsługi projektów dla typowych użytkowników programowalnych terminali z serii NB. Na terminalu zostanie wyświetlony ekran startowy pobranego projektu.

Jak już wspomniano wyżej, ustawienia i odpowiednie tryby pracy przełączników SW1 i SW2 w modelach NB3Q i NB10W są takie same, jak w modelach NB5Q i NB7W (zob. tabela powyżej). Funkcje przełączników SW3 i SW4 dostępnych w modelach NB3Q i NB10W opisano poniżej:

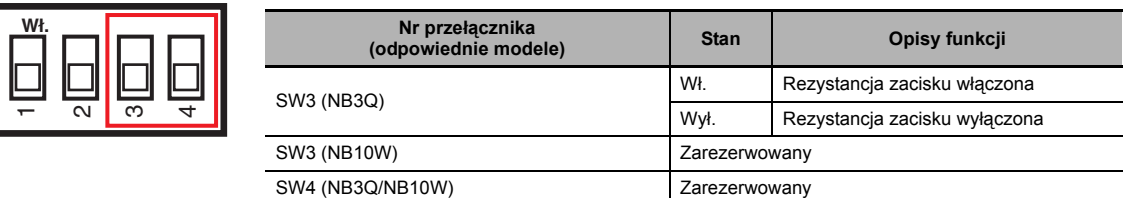

### **Przycisk resetowania**

Naciśnięcie przycisku resetowania umieszczonego z tyłu terminala PT spowoduje ponowne uruchomienie systemu.

**1**

### 1 Opis ogólny terminala NB

# 2

# <span id="page-31-0"></span>**Budowa urządzenia**

W tej części opisano zawartość instrukcji oraz na przykładzie modelu NB7W omówiono procedury eksploatacyjne.

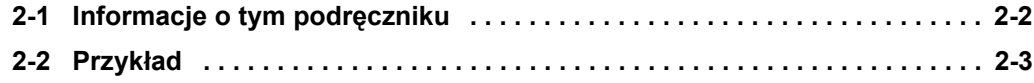

# <span id="page-32-0"></span>**2-1 Informacje o tym podręczniku**

W tym rozdziale opisano zawartość instrukcji i procedury eksploatacyjne systemu wykorzystującego terminal NB7W.

### **Zawartość instrukcji**

Zawartość systemu opartego na terminalu z serii NB (tutaj: NB7W) jest opisana w niniejszej instrukcji w następującym porządku:

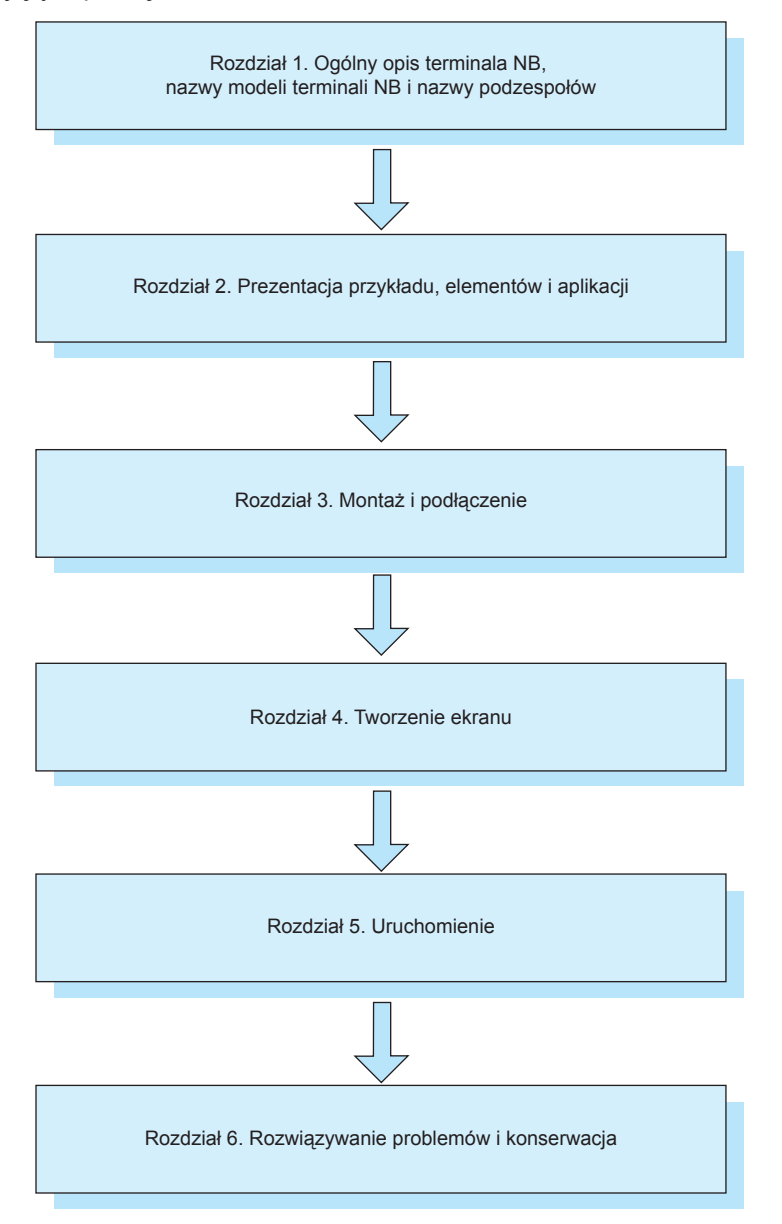

Przykłady konfiguracji obwodów, podłączeń i aplikacji mają wyłącznie charakter referencyjny. Podczas konfigurowania faktycznych systemów należy w odnośnych instrukcjach sprawdzić dane techniczne, parametry wydajnościowe i bezpieczeństwo każdego podzespołu.

# <span id="page-33-0"></span>**2-2 Przykład**

W tym rozdziale opisano przykład służący do sterowania drzwiami garażowymi. Po zainstalowaniu aplikacji NB-Designer w menu Start pojawi się plik projektu tego przykładu Kliknij kolejno [Start], [Wszystkie programy], [OMRON], [NB-Designer], [Screen Data], [Sample Screen(NB7)], aby otworzyć projekt przykładowej aplikacji. Prosimy pamiętać, że przykład zawiera pliki makr, dlatego można go edytować wyłącznie w trybie administratora w systemach Windows Vista i Windows 7. Uruchom aplikację NB-Designer jako administrator, a następnie otwórz plik [project]-[DemoProject\_NB7W] znajdujący się w katalogu instalacyjnym aplikacji.

### **Działanie**

System demonstracyjny otwiera i zamyka drzwi do garażu zgodnie z sygnałami wejściowymi otrzymywanymi z terminala NB7W i czujników.

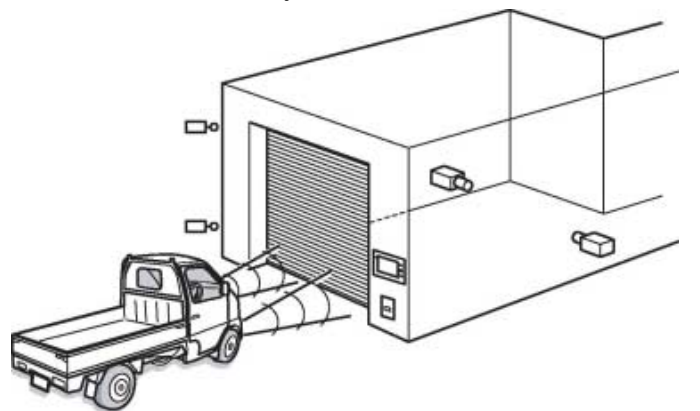

**•** Drzwi do garażu otwierają się, gdy czujnik wykryje trzykrotnie mignięcie reflektorów w ciągu 10 sekund.

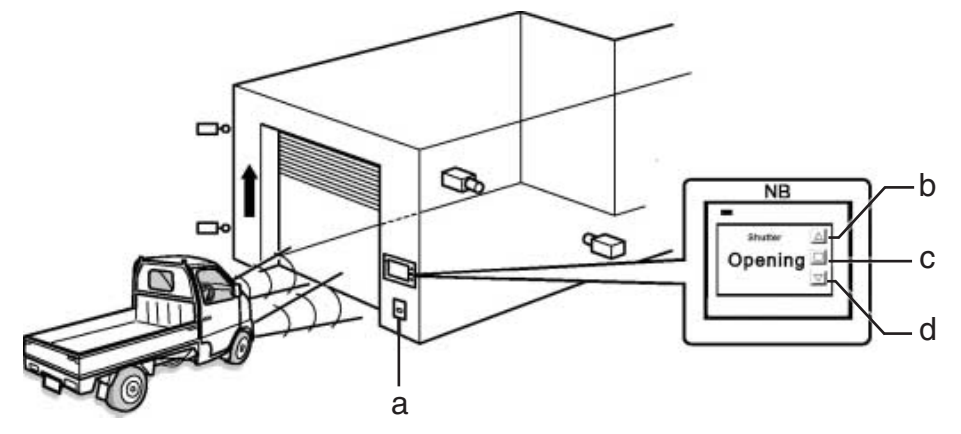

- 
- a Czujnik światła b Przełącznik otwierania
- c Przełącznik zatrzymywania d Przełącznik zamykania
- 
- **•** Stan drzwi garażowych jest wyświetlany na terminalu NB7W. Operacjami otwierania, zamykania i zatrzymywania drzwi garażowych można również sterować za pomocą przełączników umieszczonych na wyświetlaczu.

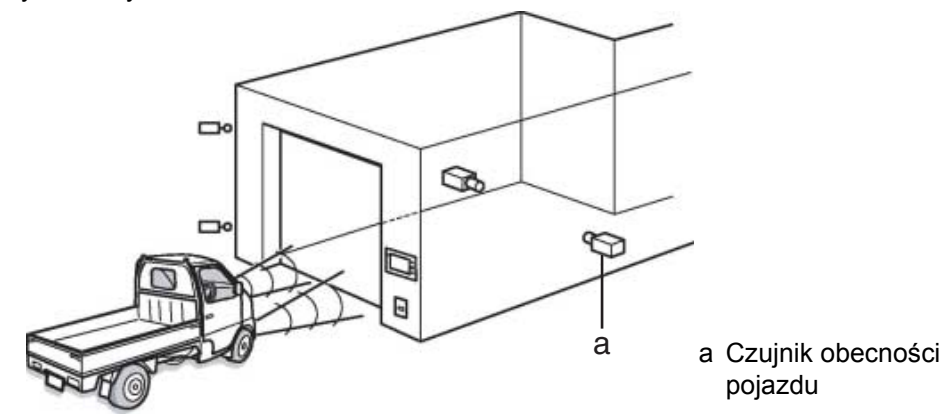

**2**

**•** Drzwi do garażu zostaną zamknięte dopiero po naciśnięciu przełącznika zamykania albo aktywacji czujnika obecności pojazdu po wcześniejszym całkowitym otwarciu drzwi.

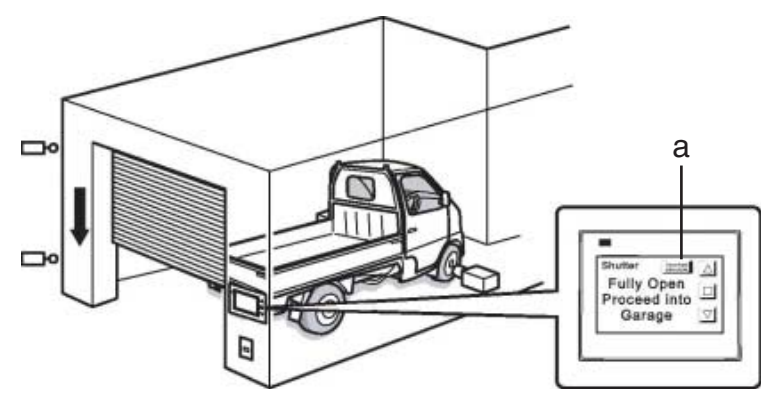

- a Przycisk [Deactivate Auto-close] (wyłączania funkcji automatycznego zamykania)
- **•** Drzwi do garażu zostaną zamknięte, gdy czujniki wykryją, że cały pojazd znalazł się w garażu.
- **•** W razie naciśnięcia przycisku [Deactivate Auto-close] (Wyłącz automatyczne zamykanie) drzwi nie zostaną zamknięte, nawet jeśli został aktywowany czujnik obecności pojazdu.
- **•** Przełączniki umieszczone na wyświetlaczu służą do sterowania drzwiami garażowymi w przypadku wyjeżdżania pojazdem z garażu.

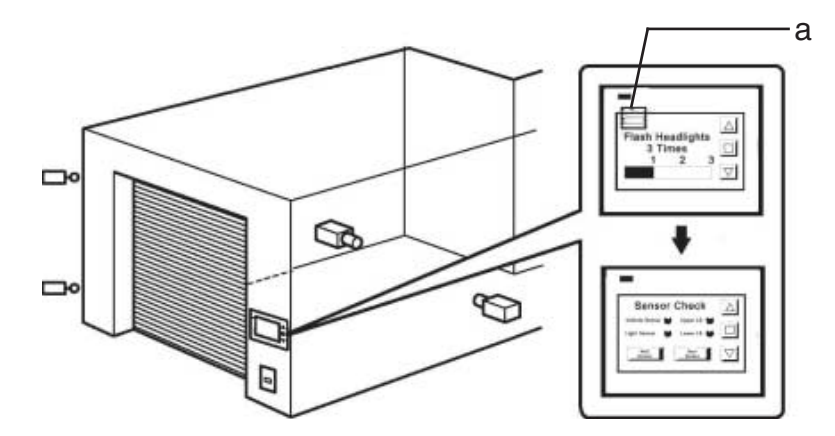

a Przycisk konserwacji

**•** Naciśnięcie przycisku konserwacji spowoduje wyświetlenie ekranu konserwacji, w którym można sprawdzić urządzenia wejściowe połączone z terminalem NB7W.

#### **Elementy systemu**

W systemie sterowania drzwiami garażowymi zastosowano następujące podzespoły:

#### **Wyświetlacz**

- NB7W-TWOOB
- **•** XW2Z-200T (przewód łączący terminal ze sterownikiem: 2 m)
- **•** XW2Z-500T (przewód łączący terminal ze sterownikiem: 5 m)

#### **Sterownik PLC**

• CP1E-N20D $\Box$  (z 20 punktami we/wy)

#### **Urządzenie i aplikacje do programowania**

- **•** Komputer osobisty
- **•** Kabel USB ze złączami typu A (męskim) i B (żeńskim)
- **•** NB-Designer w. 1.1X (narzędzie do programowania ekranów terminali z serii NB)
- **•** CX-Programmer (narzędzie do programowania sterowników PLC)

### **Wejście**

- **•** Przełączniki otwierania/zatrzymywania/zamykania; SW1/SW2/SW3 (przyciski funkcyjne na ekranie terminala NB7W)
- **•** Czujnik obecności pojazdu: SEN1
- **•** Czujnik światła: SEN2
- **•** Wyłącznik krańcowy, włączany przy całkowitym otwarciu drzwi garażowych: LS1
- **•** Wyłącznik krańcowy, włączany przy całkowitym zamknięciu drzwi garażowych: LS2

### **Wyjście**

- **•** Styk do uruchamiania silnika sterującego otwieraniem drzwi: M01
- **•** Styk do uruchamiania silnika sterującego zamykaniem drzwi: M02

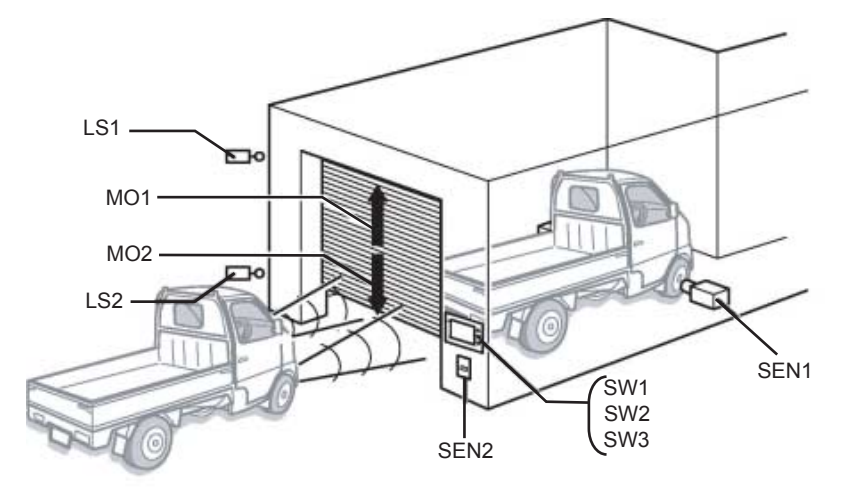

### **CP1E**

CP1E to przystępny cenowo sterownik PLC o świetnych parametrach użytkowych. Nadaje się idealnie do niewielkich instalacji przemysłowych i układów sterowania.

Poniżej znajduje się ilustracja przedstawiająca sterownik CP1E-N20D $\Box$ - $\Box$ :

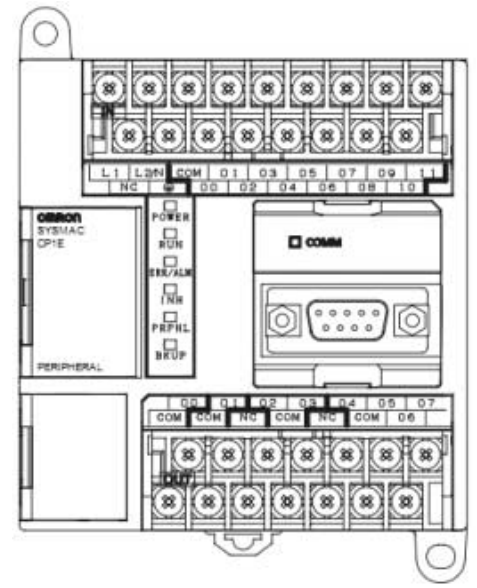

Szczegółowe informacje o sterowniku CP1E znajdują się w podręczniku użytkownika modułu jednostki centralnej sterownika CP1E z serii SYSMAC CP.
# **Tablica przypisania adresów systemowych**

# Tablica przydziału pamięci

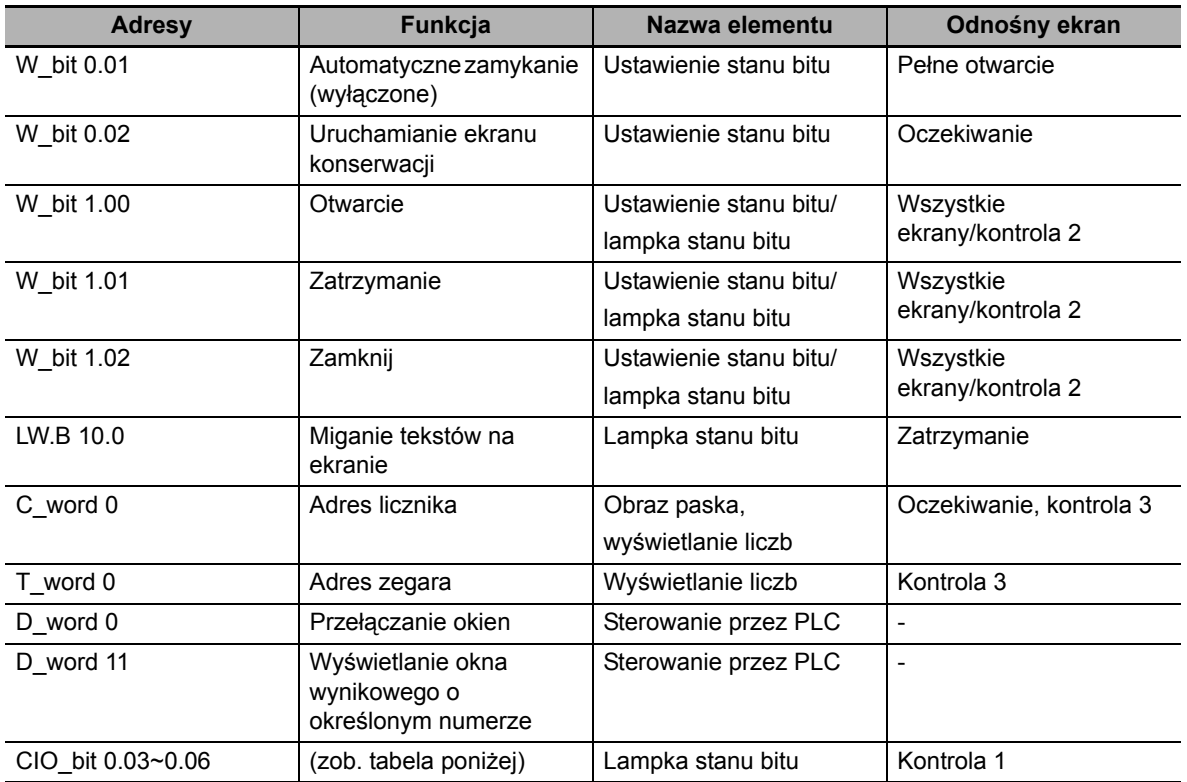

Przekaźniki we/wy sterownika PLC są przydzielone w następujący sposób.

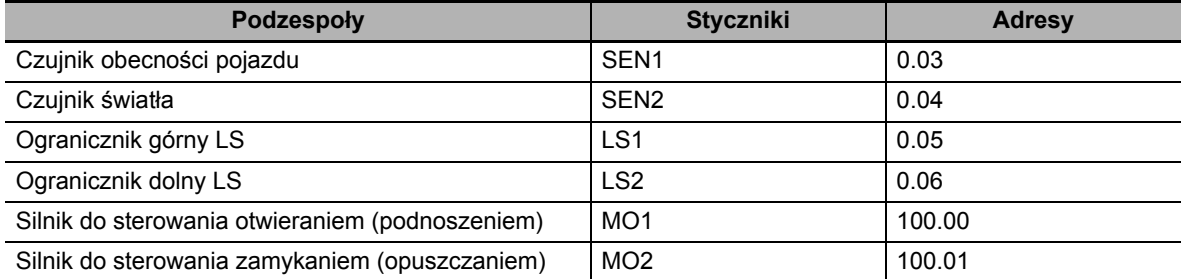

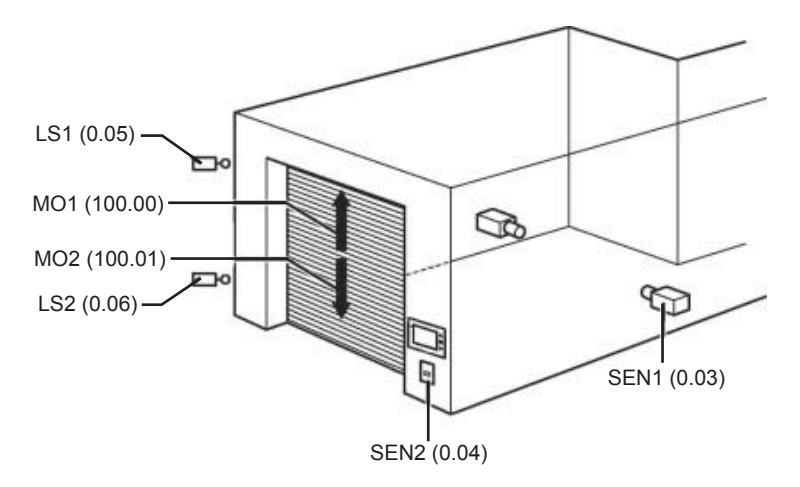

## **Ekran terminala NB7W**

W terminalu NB7W będą wyświetlane ekrany opisane poniżej.

#### **(1) OCZEKIWANIE**

Ten ekran jest wyświetlany po całkowitym zamknięciu drzwi garażowych. Liczba mignięć reflektorami jest prezentowana w postaci obrazu paska. Przezroczysty przycisk w lewym górnym rogu służy do przełączania do ekranu konserwacji.

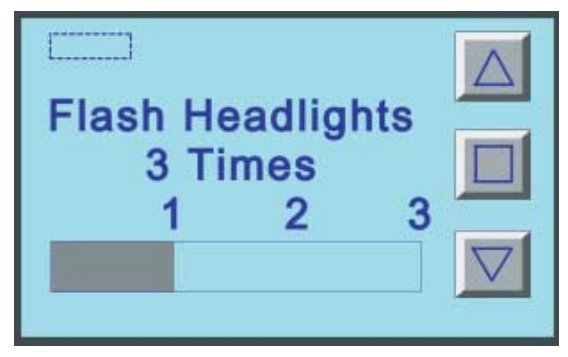

#### **(2) OTWARCIE**

Ten ekran jest wyświetlany po aktywacji silnika sterującego otwieraniem drzwi.

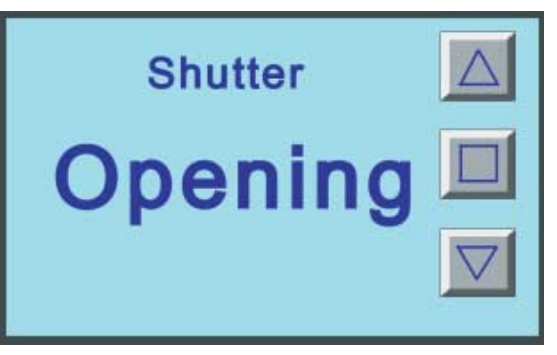

#### **(3) ZAMKNIĘCIE**

Ten ekran jest wyświetlany po aktywacji silnika sterującego zamykaniem drzwi.

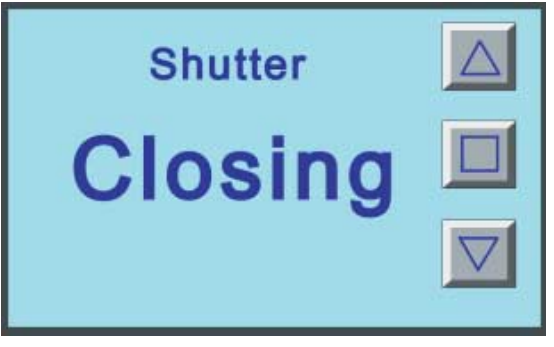

#### **(4) ZATRZYMANIE**

Ten ekran jest wyświetlany po naciśnięciu przełącznika zatrzymywania.

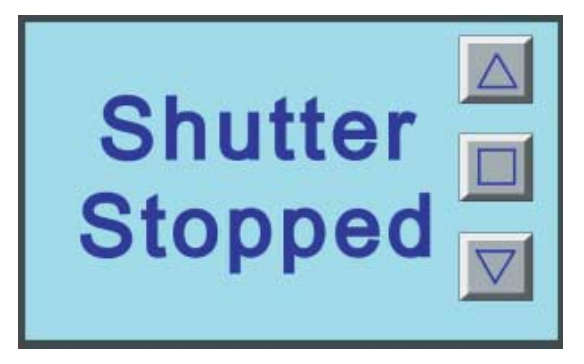

#### **(5) PEŁNE OTWARCIE**

Ten ekran jest wyświetlany po całkowitym otwarciu drzwi garażowych. Istnieje osobny przycisk pozwalający utrzymać drzwi w stanie otwarcia.

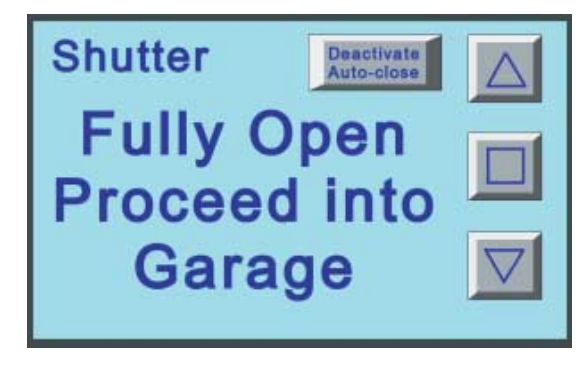

#### **(6) KONTROLA 1**

Ten ekran służy do wykonywania czynności konserwacyjnych. Pokazuje stany wejść czujników. Jest wyświetlany po naciśnięciu przycisku konserwacji w oknie [1 OCZEKIWANIE].

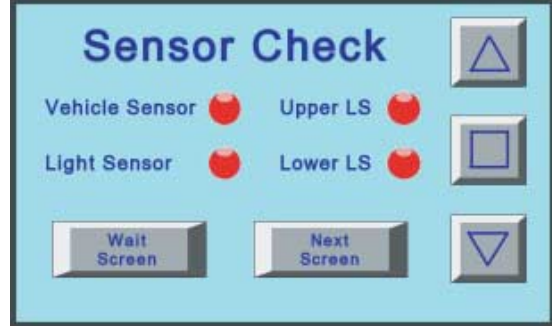

#### **(7) KONTROLA 2**

Ten ekran konserwacji służy do sprawdzania działania. Pokazuje stany wejść przycisków funkcyjnych.

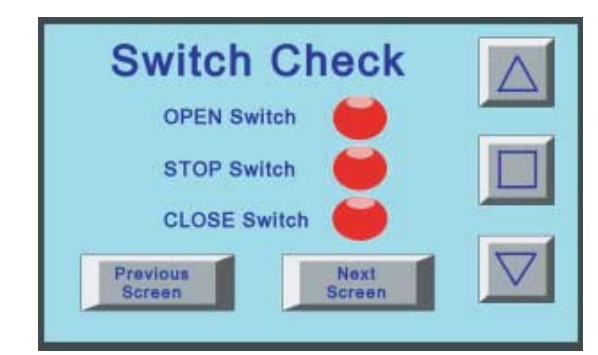

#### **(8) KONTROLA 3**

Ten ekran służy do wykonywania czynności konserwacyjnych. Pokazuje bieżące wartości zegara i licznika (zliczającego mignięcia reflektorami).

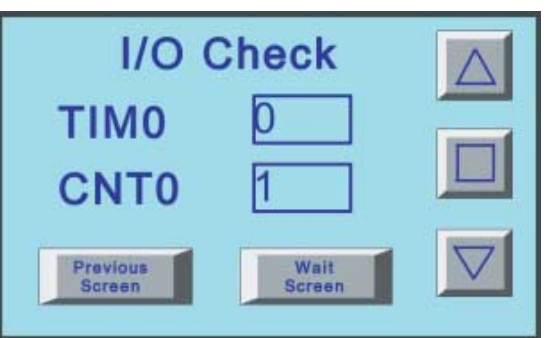

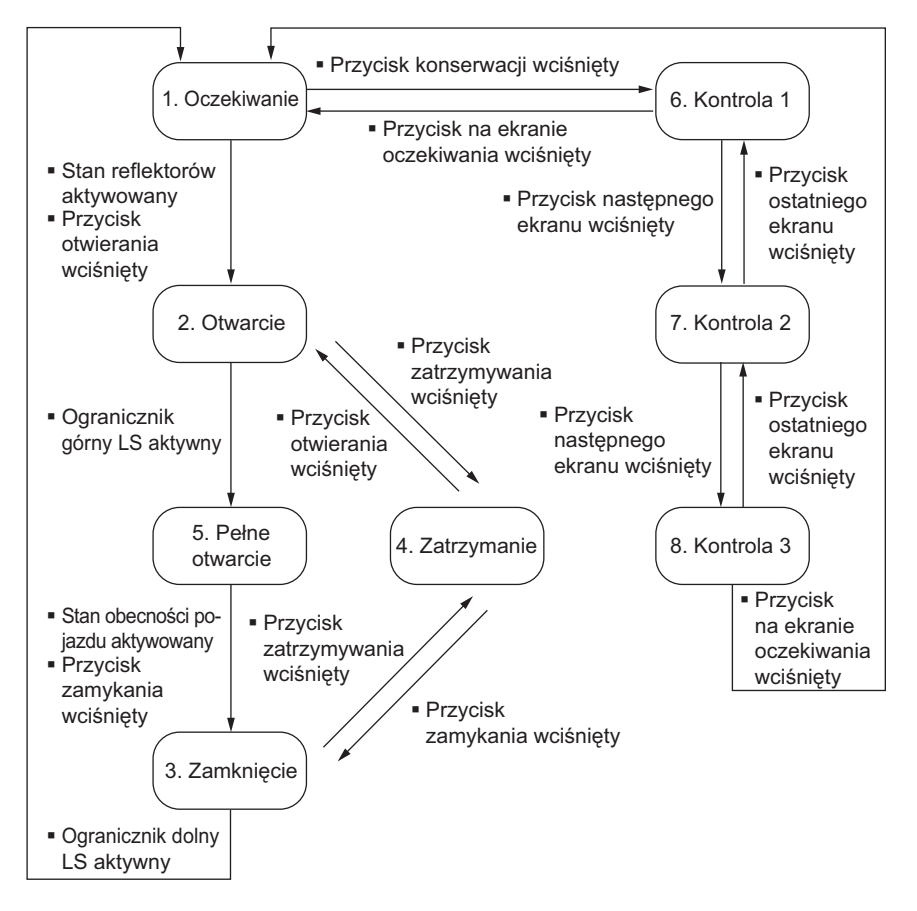

Poniżej pokazano schemat blokowy przechodzenia między wyświetlanymi ekranami.

**2**

**2-9**

# **Programy drabinkowe**

Poniżej zamieszczono przykłady programów drabinkowych.

Szczegółowe informacje na temat tworzenia programów drabinkowych można znaleźć w podręczniku użytkownika oprogramowania sterownika CP1E z serii SYSMAC CP oraz instrukcji obsługi aplikacji SYSMAC CX-Programmer.

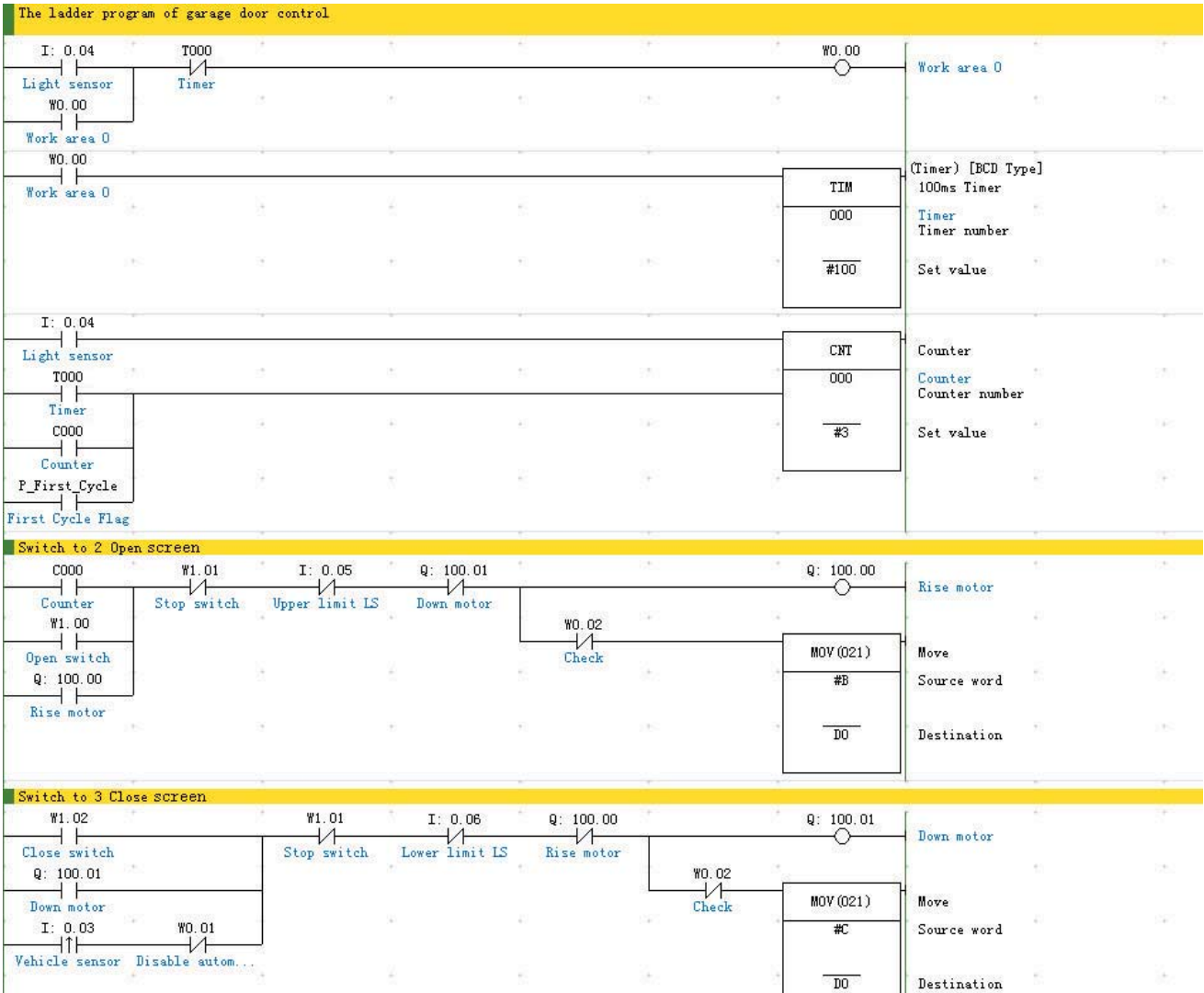

 $\overline{D0}$ 

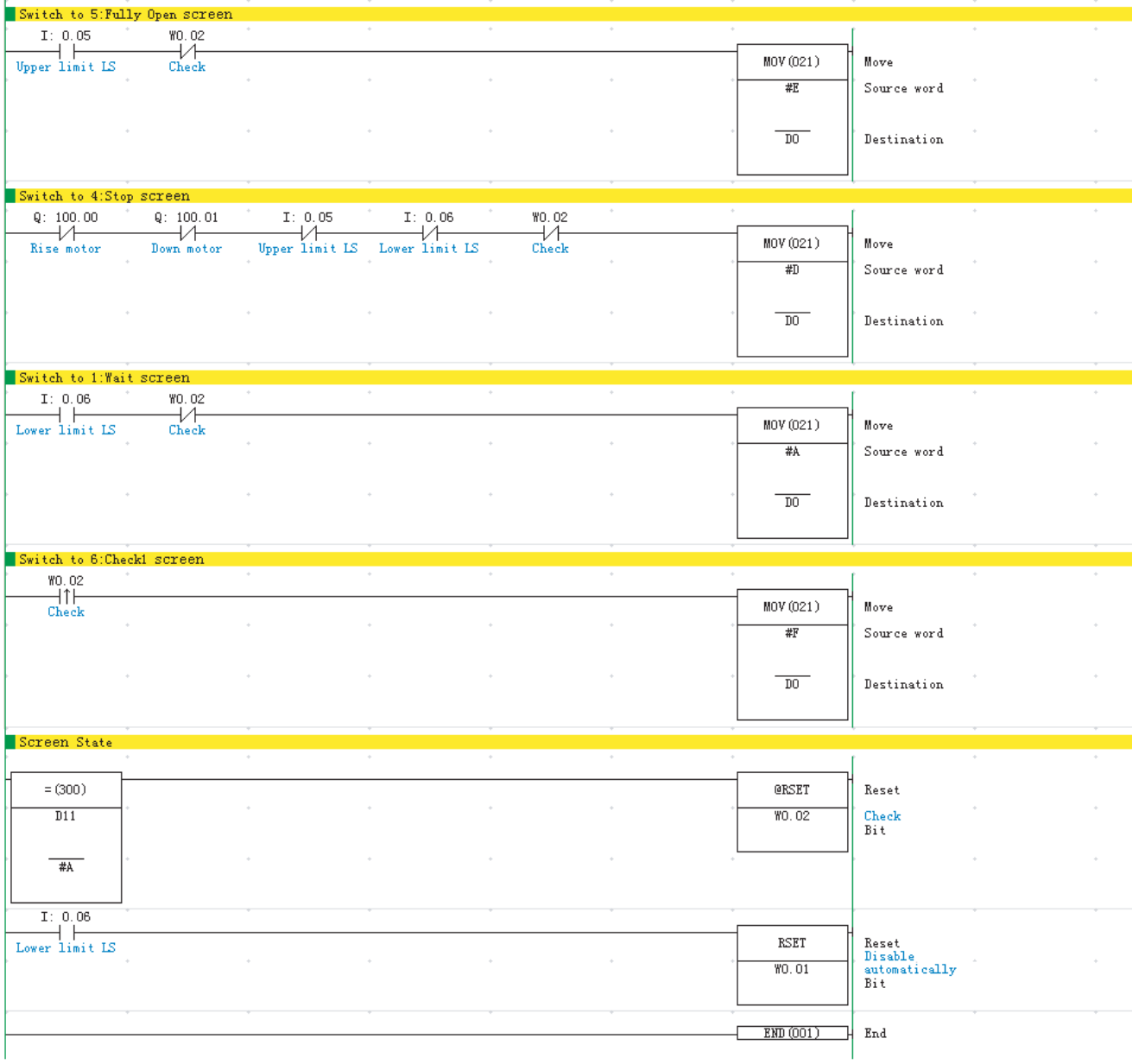

**2**

# 3

# **Montaż i podłączenie**

W tym rozdziale opisano sposób instalacji i podłączenia przewodów modułu NB.

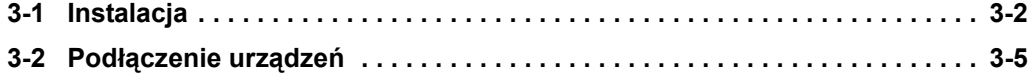

# <span id="page-44-0"></span>**3-1 Instalacja**

W tym rozdziale opisano środowisko instalacyjne modułu NB oraz sposób zamontowania modułu NB do panelu sterowania.

Montując moduł NB w panelu sterowania, należy stosować następujące środki ostrożności.

# **OSTRZEŻENIE**

Osoby odpowiedzialne muszą dopilnować poprawności wykonania wszystkich czynności związanych z instalacją, sprawdzeniem i konserwacją modułu NB. Termin "osoby odpowiedzialne" odnosi się do wykwalifikowanych osób, których obowiązkiem jest zapewnienie bezpieczeństwa na etapach projektowania, instalacji, użytkowania i złomowania maszyny.

Kontrole instalacyjne i poinstalacyjne muszą być wykonywane przez osoby odpowiedzialne, które mają szczegółową wiedzę o montowanych maszynach.

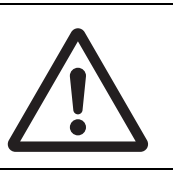

## **Uwagi dotyczące prawidłowego użytkowania**

**•** Nie należy montować modułu w żadnym z następujących miejsc: Miejsca narażone na gwałtowne wahania temperatury Miejsca narażone na temperaturę lub wilgotność przekraczające podane wartości Miejsca narażone na kondensację pary wodnej w wyniku dużej wilgotności Miejsca narażone na występowanie gazów korodujących lub łatwopalnych Miejsca narażone na silne wstrząsy lub wibracje Miejsca na otwartym terenie narażone na bezpośrednie działanie wiatru i deszczu Miejsca narażone na działanie silnego światła ultrafioletowego Miejsca narażone na pył/kurz Miejsca narażone na bezpośrednie działanie promieni słonecznych Miejsca narażone za zachlapanie olejem lub środkami chemicznymi **•** W przypadku użytkowania systemów w miejscach wymienionych poniżej należy zastosować odpowiednie i wystarczające środki zaradcze: Miejsca narażone na działanie ładunków elektrostatycznych lub innych form zakłóceń Miejsca narażone na działanie silnych pól elektrycznych lub magnetycznych Miejsca w sąsiedztwie linii energetycznych Miejsca narażone na działanie czynników radioaktywnych

## **Uwagi dotyczące bezpiecznego użytkowania**

Podczas rozpakowywania modułów NB i urządzeń peryferyjnych trzeba sprawdzić, czy nie mają żadnych zarysowań ani innych uszkodzeń. Warto też potrząsnąć delikatnie modułem i posłuchać, czy z wnętrza nie dobiegają żadne nietypowe dźwięki.

# **Montowanie modułu NB w panelu sterowania**

Montaż modułu NB polega na wbudowaniu go w panel operatora. Należy użyć uchwytów do montażu w panelu oraz śrubokręta. Terminal trzeba zamontować zgodnie z opisanymi procedurami.

*1* Poniżej pokazano wykrój panelu razem z wymiarami. Włóż moduł NB do panelu od przodu.

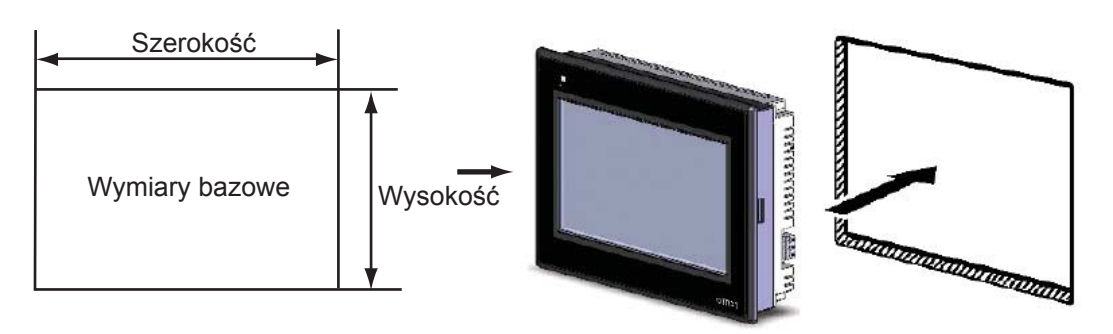

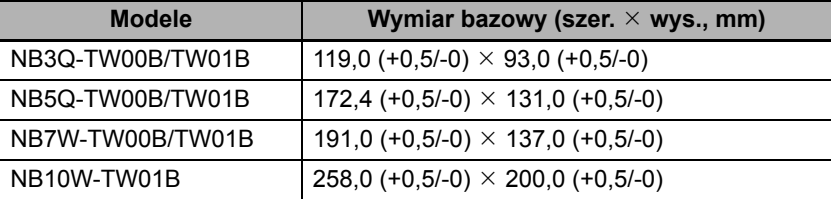

*2* Następnie trzeba wsunąć uchwyty mocujące do panelu w miejscach oznaczonych czerwonymi obwódkami z tyłu modułu NB. Wsunąć haczyki pozycjonerów w kwadratowe otwory w module, aby odpowiednio zaczepić elementy mocujące, a następnie za pomocą śrubokręta odpowiednio dokręcić.

## $\bullet$  NB5Q/NB7W-TW $\Box$ B

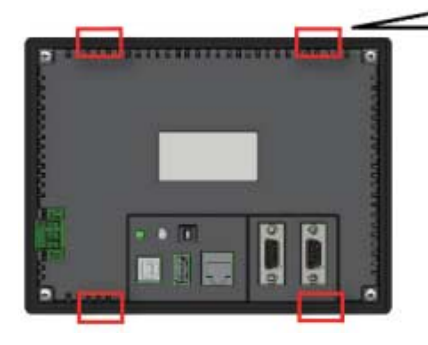

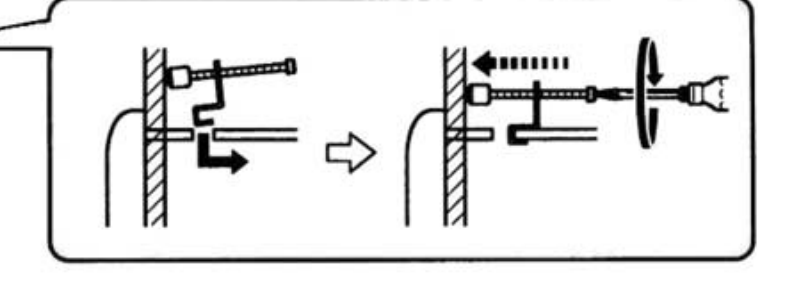

**3**

**Miejsca wsuwania korpusu terminala NB3Q-TW□□B/NB10W-TW01B (metoda montażu taka sama jak wyżej)** 

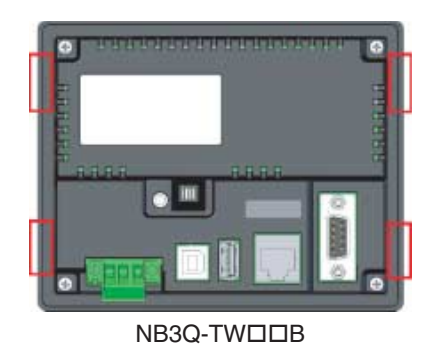

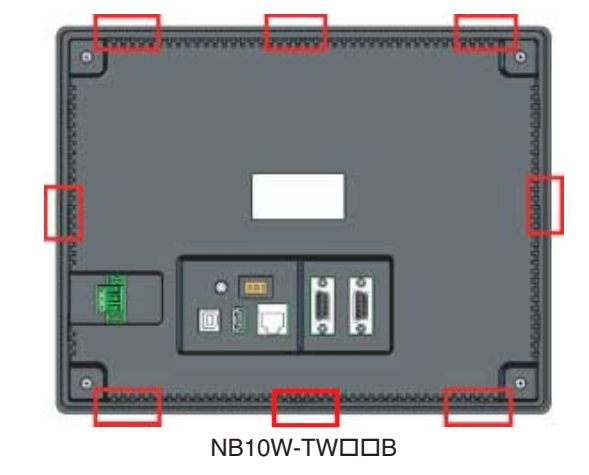

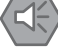

#### **Uwagi dotyczące bezpiecznego użytkowania**

- **•** Podczas przygotowywania panelu trzeba uważać, aby drobiny metalu nie dostały się do wnętrza modułów.
- **•** Panel montażowy musi mieć grubość od 1,6 do 4,8 mm. Uchwyty montażowe należy dokręcać równomiernie, z momentem między 0,5 a 0,6 Nm. Zabezpieczy to urządzenie przed wnikaniem wody i kurzu. Jeśli moment dokręcania przekroczy wskazaną wartość albo dokręcanie nie będzie równomierne, przedni panel może się odkształcić. Panel musi być czysty, bez zniekształceń oraz na tyle mocny, aby bezpiecznie zamontować na nim moduły.

## **Tryb wyświetlania dotykowego panelu terminala z serii NB**

Dotykowy panel terminala z serii NB obsługuje 2 tryby wyświetlania: poziomy i pionowy. Tryb wyświetlania można wybrać podczas przeciągania interfejsu HMI z okna elementów wykresu (Graph element window) do okna konstruowania.

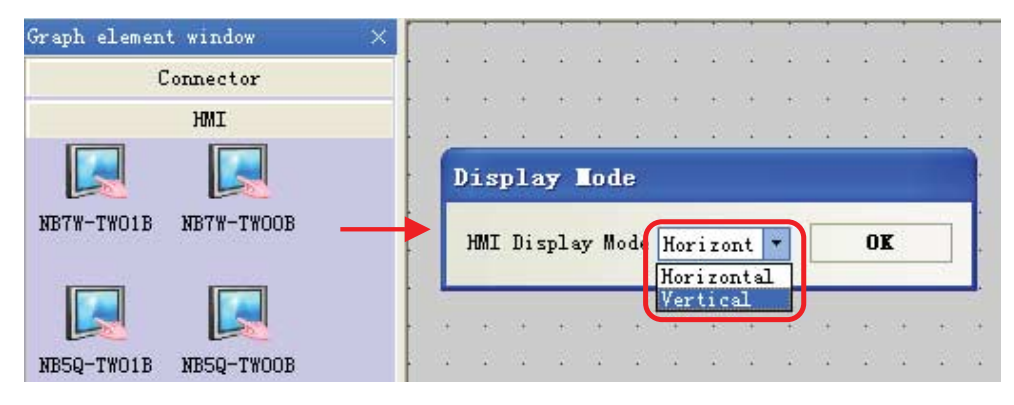

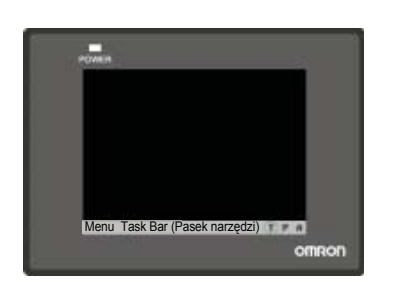

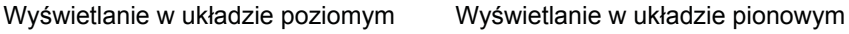

T P a

Menu Task Bar (Pasek narzędzi)

# <span id="page-47-0"></span>**3-2 Podłączenie urządzeń**

W tym rozdziale opisano sposób podłączenia modułu NB i sterownika CP1E.

# **Zasilanie**

## **Uwagi dotyczące bezpiecznego użytkowania**

- **•** Nie należy podłączać źródła zasilania prądem zmiennym do zacisków układu zasilanego prądem stałym.
- **•** Stosować źródło zasilania prądem stałym, które charakteryzuje się niewielkimi wahaniami napięcia i gwarantuje stabilną moc wyjściową nawet przy okresowym odcięciu zasilania wejściowego na 10 ms.
	- Znamionowe napięcie zasilacza: 24 V (dopuszczalny przedział wartości: 20,4~27,6 V).

Podłączone źródło zasilania powinno zapewniać wymienione parametry techniczne. Należy dobrać zasilacz, który spełni podane wymagania.

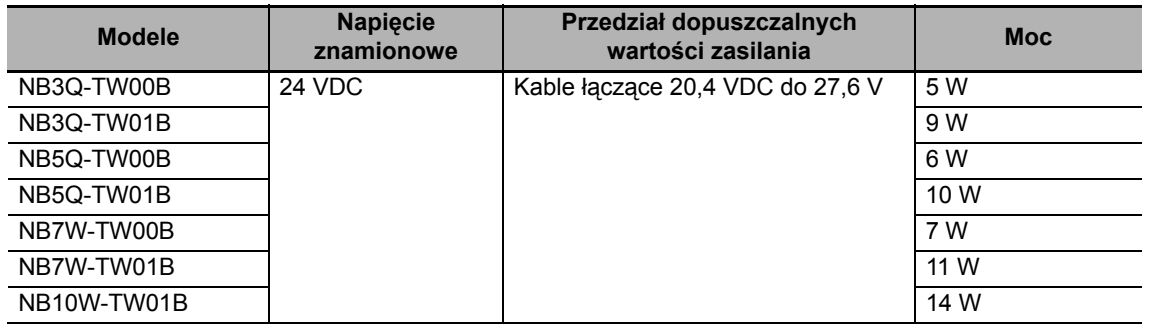

## $\bullet$  NB5Q/NB7W/NB10W-TW $\Box$ B

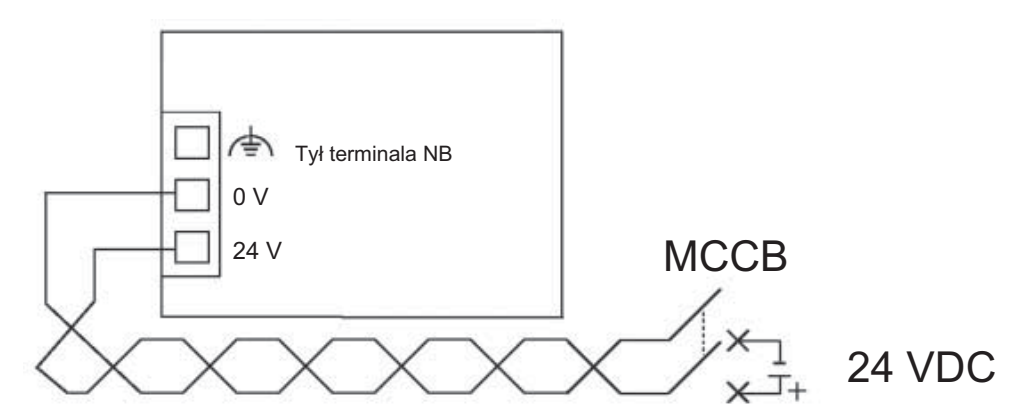

 $\bullet$  NB3Q -TW $\Box$ B

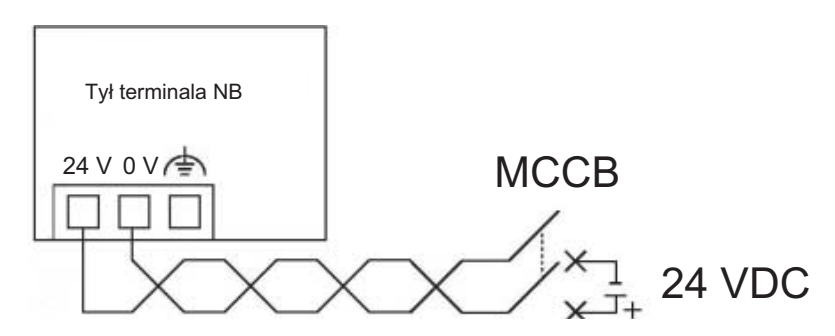

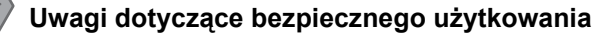

**•** Połączenie należy wykonać w następujący sposób: przykręcić skrętkę dwużyłową śrubami zaciskowymi z zakresem zacisku 12~26 AWG, zdzierając maksymalnie 6,5 mm izolacji z przewodu. Dokręcić śruby z momentem w przedziale 0,3–0,5 Nm i upewnić się, że odpowiednio mocują przewód.

# **Uziemienie**

Moduł NB ma funkcjonalny zacisk uziemienia ( $\overrightarrow{=}$ ).

Podłączając okablowanie, należy przestrzegać poniższych zaleceń.

*1* W razie różnic potencjałów między modułem NB a hostem należy podłączyć uziemienie w sposób pokazany na ilustracji. Jeśli odległość jest za duża, aby skonfigurować uziemienie jednopunktowe, nie uziemia się zacisku uziemiającego modułu NB.

*2* Gdy moduł NB jest zamontowany w tym samym panelu, co urządzenia będące źródłem szumów, np. silniki i falowniki, nie uziemia się zacisku uziemiającego modułu NB.

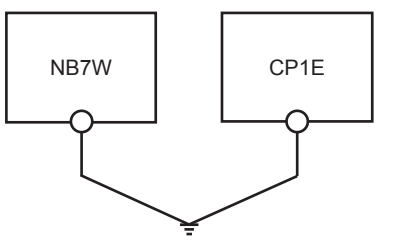

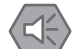

#### **Uwagi dotyczące bezpiecznego użytkowania**

Aby zapobiec nieprawidłowościom w działaniu spowodowanym szumami, trzeba odpowiednio uziemić moduł.

# **Podłączanie sterownika CP1E**

Ten podrozdział zawiera przykładowe podłączenie uziemienia sterownika CP1E.

Szczegółowe informacje o sterowniku CP1E znajdują się w podręczniku użytkownika modułu jednostki centralnej sterownika CP1E z serii SYSMAC CP.

#### **Podłączanie zasilania i uziemienia**

Przewody zasilania i uziemienia należy podłączyć do bloków zacisków.

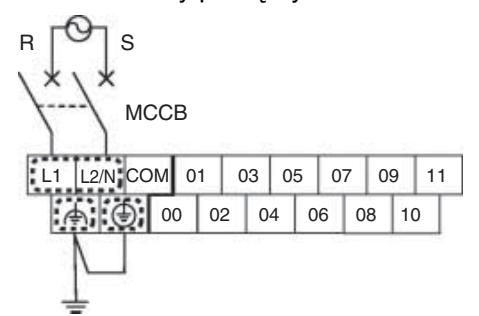

**Uwaga:** Dokręcić kabel zasilania prądem zmiennym do bloku zacisków z momentem 0,3–0,5 Nm. Poluzowane śruby mogą spowodować pożar lub wadliwe działanie.

# **Podłączanie urządzeń we/wy**

Urządzenia we/wy należy podłączyć do bloku zacisków.

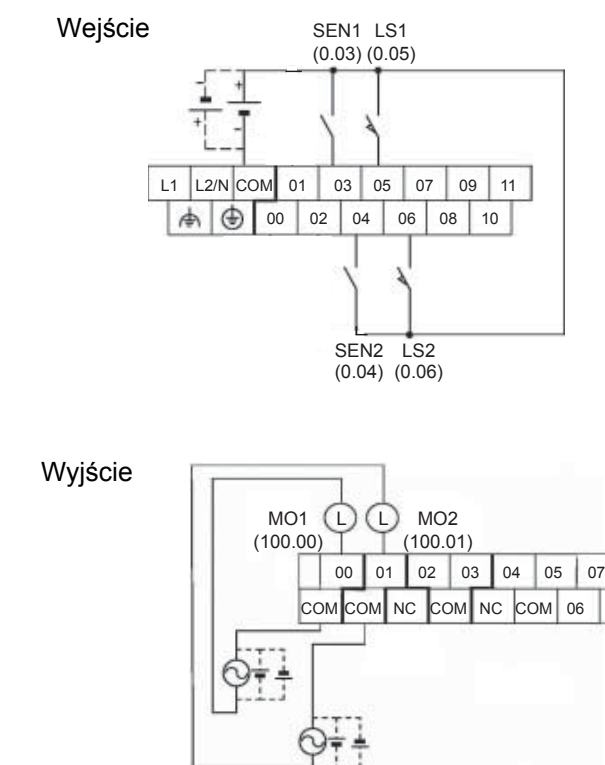

# **Podłączanie modułu NB i sterownika CP1E**

Trzeba wykonać bezpośrednie połączenie między hostem (sterownikiem PLC) a modułem NB.

W celu połączenia sterownika CP1E z terminalem NB7W należy użyć przewodu do łączenia programowalnego terminala ze sterownikiem (XW2Z-200T).

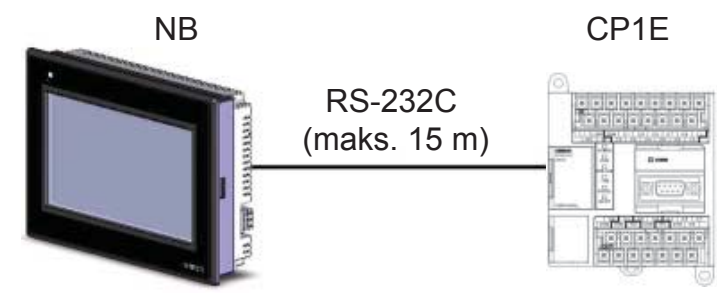

**Uwaga:** Koniecznie użyć kabla firmy Omron. Inny kabel może być przyczyną awarii.

## **Uwagi dotyczące bezpiecznego użytkowania**

- **•** Po podłączeniu kabla śruby złącza muszą być zawsze solidnie dokręcone.
- **•** Maksymalna wytrzymałość kabli na rozciąganie wynosi 30 N. Nie należy stosować większych obciążeń.
- **•** Przed podłączeniem i odłączeniem przewodów trzeba wyłączyć zasilanie.

# 4

# **Tworzenie ekranu**

W tym rozdziale opisano sposób tworzenia projektu demonstracyjnego za pomocą aplikacji NB-Designer.

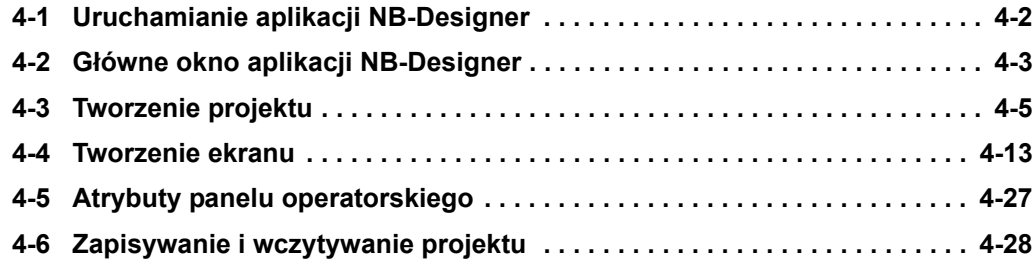

# <span id="page-52-0"></span>**4-1 Uruchamianie aplikacji NB-Designer**

W tym rozdziale opisano sposób uruchamiania aplikacji NB-Designer.

NB-Designer to narzędzie programistyczne (aplikacja) służące do tworzenia ekranów wyświetlanych na terminalu NB7W.

Kliknij kolejno [Start], [Wszystkie programy], [OMRON], [NB-Designer\_enu], [NB-Designer\_enu].

Aplikacja NB-Designer zostanie uruchomiona.

Program można również uruchomić przez kliknięcie ikony skrótu na pulpicie.

Uwaga: W systemach Windows Vista i Windows 7 aplikację NB-Designer należy uruchamiać w roli administratora.

MI-Designer Re(E) Edt(E) Vew(V) Screen(E) Draw(D) Components([) Tools(T) Option(Q) Window(W) Help(H) **BENIADA CON MAISSIDE O AND A BOATO O A BIO- I - IN CITY** ERAID ATA + AULT BARQ ABUKT - IIA 4 2 8 8 0 0 0 0 0 0 0 0 3 经正面的 机圆面风面 西乌普拉耳克里南普拉拉的 中国信息局 叶青瓜原同室 **TELELER** B 三匹品基因属 / ■ 三三三人 - 1 医五周出田日 1 Graph elevent window Project files vinder Connector  $\leftarrow$  $\frac{5}{7}$  and terr **Mr.** Tree View **PLC Parts** Function Parts Fraject Databan Jessics sinder **WII** count **Tindows Praview**  $Maxso[x=0 y=0]$ How

Główne okno zostanie wyświetlone po całkowitym uruchomieniu aplikacji.

**Uwaga:** Szczegółowe informacje o programie NB-Designer, w tym dotyczące środowiska pracy, instalacji i użytkowania, można znaleźć w jego instrukcji obsługi.

# <span id="page-53-0"></span>**4-2 Główne okno aplikacji NB-Designer**

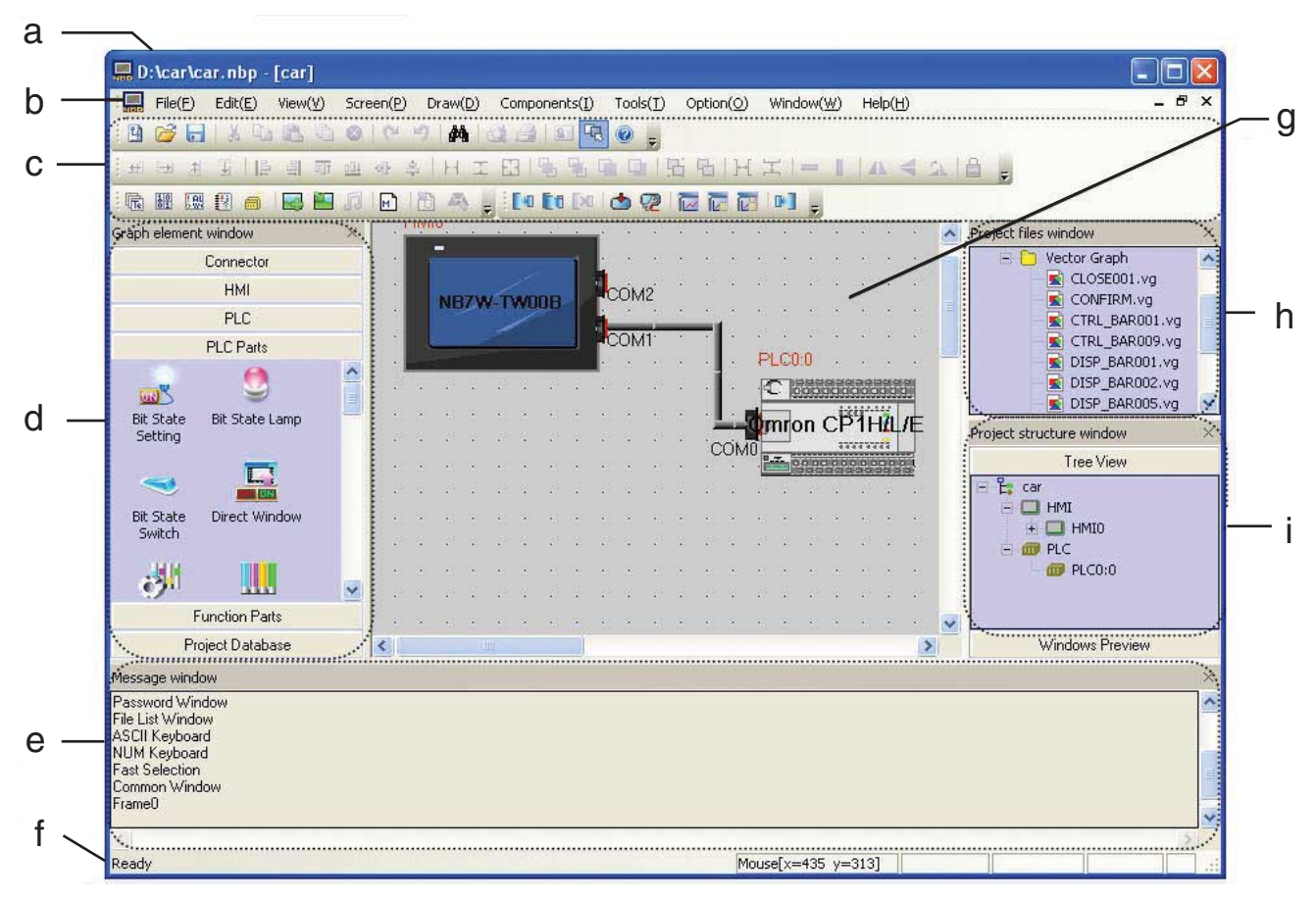

Ten rozdział zawiera opisy funkcji poszczególnych elementów głównego okna aplikacji NB-Designer.

(a) Pasek tytułu

Pokazuje nazwy aplikacji.

(b) Pasek menu

Porządkuje funkcje aplikacji NB-Designer w grupy. Jeśli w grupie jest kilka elementów, pojawia się menu rozwijane.

(c) Pasek narzędzi

Zawiera ikony popularnych funkcji. Nazwy funkcji zostaną wyświetlone po umieszczeniu wskaźnika myszy na ikonach. Na pasku znajdują się też podrzędne paski narzędzi podstawowych funkcji, takich jak rysowanie, położenie, system, strona w górę/dół, baza danych, kompilowanie, debugowanie itd..

(d) Graph Element Window (Okno elementów wykresu)

Zawiera ono następujące elementy: Connector (Złącze), HMI, PLC, PLC Parts (Elementy sterownika PLC), Function Parts (Elementy funkcji) i Project Database (Baza danych projektu).

(e) Message Window (Okno komunikatów)

Wyświetla przebieg procesu kompilowania projektu oraz informacje o błędach kompilacji.

(f) Pasek stanu

Pokazuje takie informacje, jak obecne położenie kursora, wysokość/szerokość obiektu docelowego, stan edytowania itd.

**4**

#### (g) Okno projektowania

To okno służy do projektowania obrazów oraz konfigurowania metody łączności między panelem operatorskim (interfejsem HMI) a sterownikiem PLC.

(h) Project Files Window (Okno plików projektu)

Za pomocą struktury drzewa przedstawione są tu związki między zawartością panelu dotykowego dotyczącą projektu a plikami makr i map bitowych.

(i) Project Structure Window (Okno struktury projektu)

Za pomocą struktury drzewa przedstawione są tu związki między sterownikiem PLC, panelem operatorskim, wewnętrznymi oknami i elementami panelu operatorskiego w całym projekcie.

# <span id="page-55-0"></span>**4-3 Tworzenie projektu**

W tym rozdziale opisano metody konfigurowania różnych ustawień roboczych konsoli NB7W oraz sprawnego tworzenia obiektów docelowych. Dane utworzone za pośrednictwem aplikacji NB-Designer są traktowane jako "projekt".

# **Tworzenie nowego projektu**

Tworzenie projektu należy zacząć od planu konfiguracji przy pierwszym uruchomieniu aplikacji NB-Designer.

*1* Z menu głównego wybierz kolejno polecenia File (Plik), New (Nowy). Zostanie wyświetlone okno dialogowe New Project (Nowy projekt).

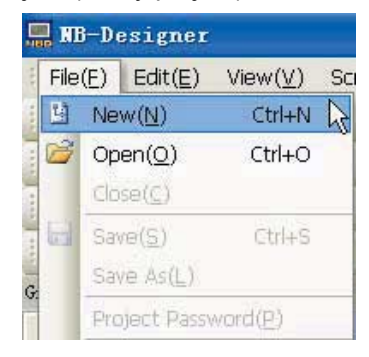

*2* W bibliotece elementów HMI zaznacz pozycję NB7W-TW00B i przeciągnij ją do okna projektowania.

W ustawieniu trybu wyświetlania interfejsu HMI zaznacz wartość "horizontal" (Poziomo).

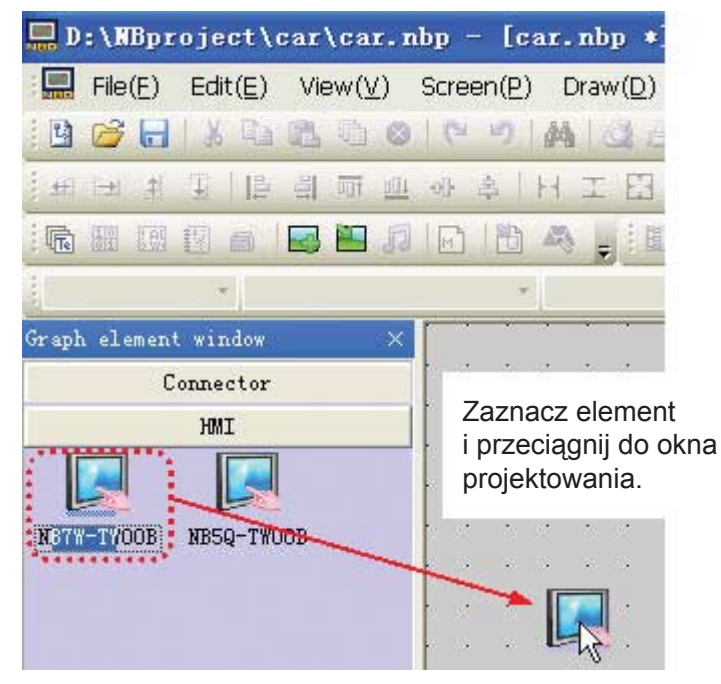

**Uwaga:** Projekt można również utworzyć z interfejsem HMI o nazwie NB7W-TW01B przy użyciu takiej samej metody, jak dla terminala NB7W-TW00B.

*3* W bibliotece elementów PLC zaznacz pozycję Omron CP1H/L/E i przeciągnij ją do okna projektowania.

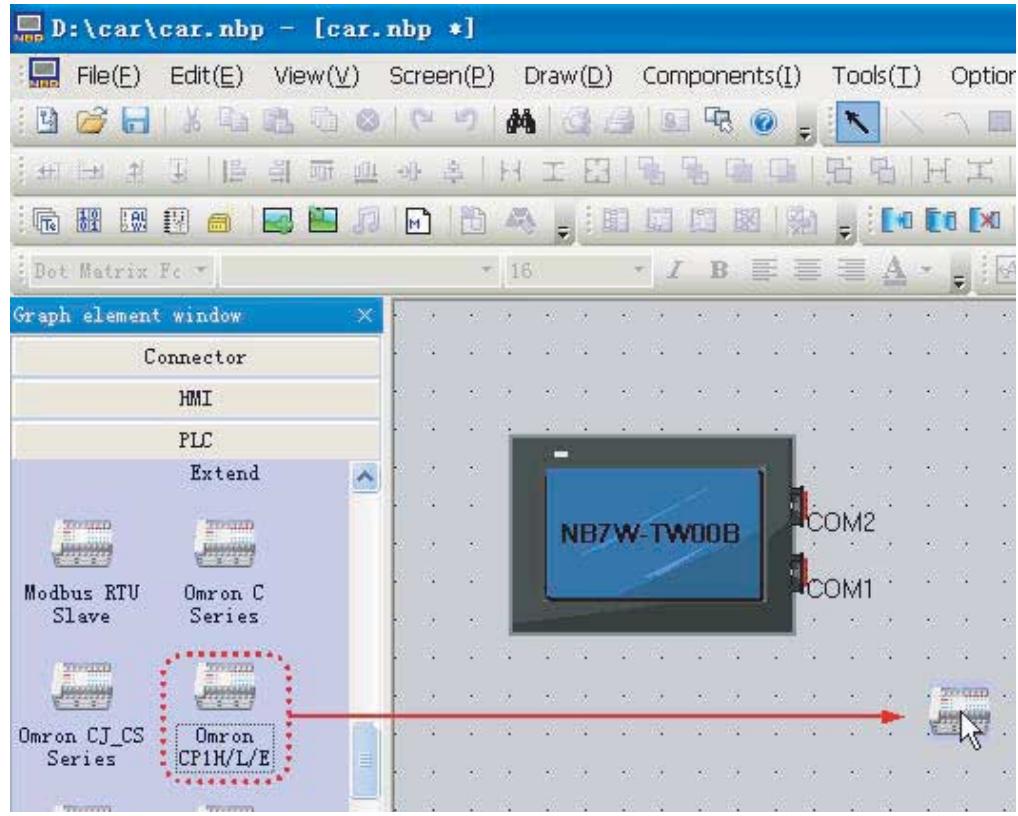

*4* W okienku Connector (Złącze) zaznacz pozycję Serial Port (Port szeregowy) i przeciągnij ją do okna projektowania.

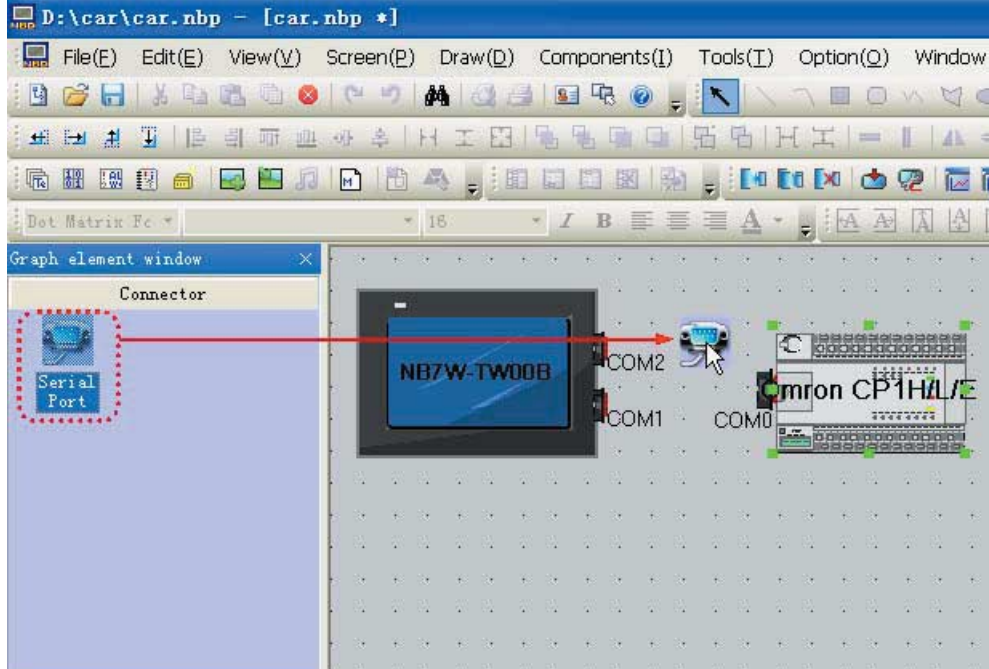

*5* Dopasuj umiejscowienie interfejsu HMI i sterownika PLC w oknie projektowania w taki sposób, aby podłączyć kable komunikacji szeregowej do portu COM1 interfejsu HMI i portu COM0 sterownika PLC.

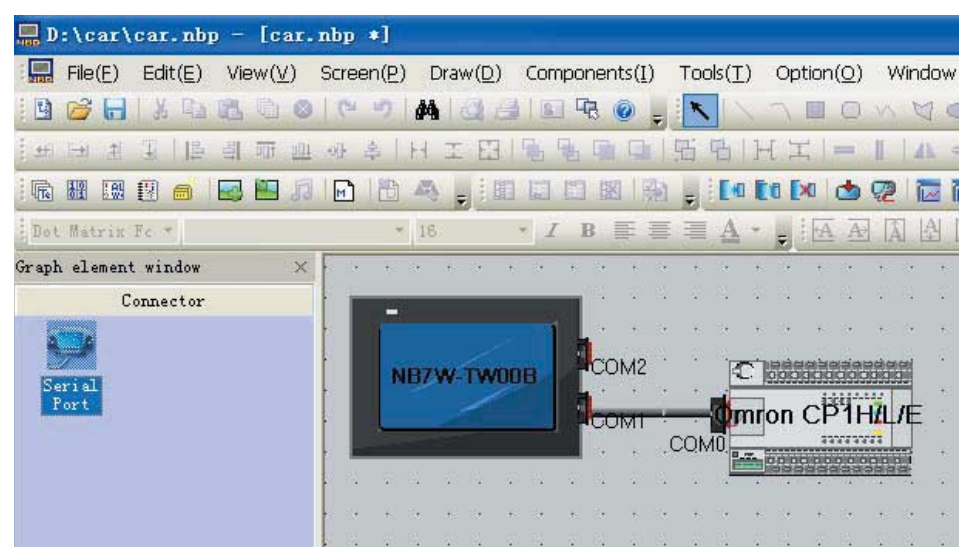

# **Ustawienia komunikacji**

*1* W oknie struktury projektu kliknij nazwę projektu. Pojawi się schemat połączenia interfejsu HMI ze sterownikiem PLC. Kliknij dwukrotnie interfejs HMI. Zostanie wyświetlone okno dialogowe HMI Attribute (Atrybuty interfejsu HMI). Kliknij kartę COM1 Setting (Ustawienia portu COM1) i zaznacz następujące ustawienia trybu łączności: RS232, 115200, 7, Parity Check (Sprawdzanie parzystości): even (Parzystość), 2. Kliknij przycisk OK. Ustawienia trybu komunikacji między panelem operatorskim a portem COM1 są skonfigurowane.

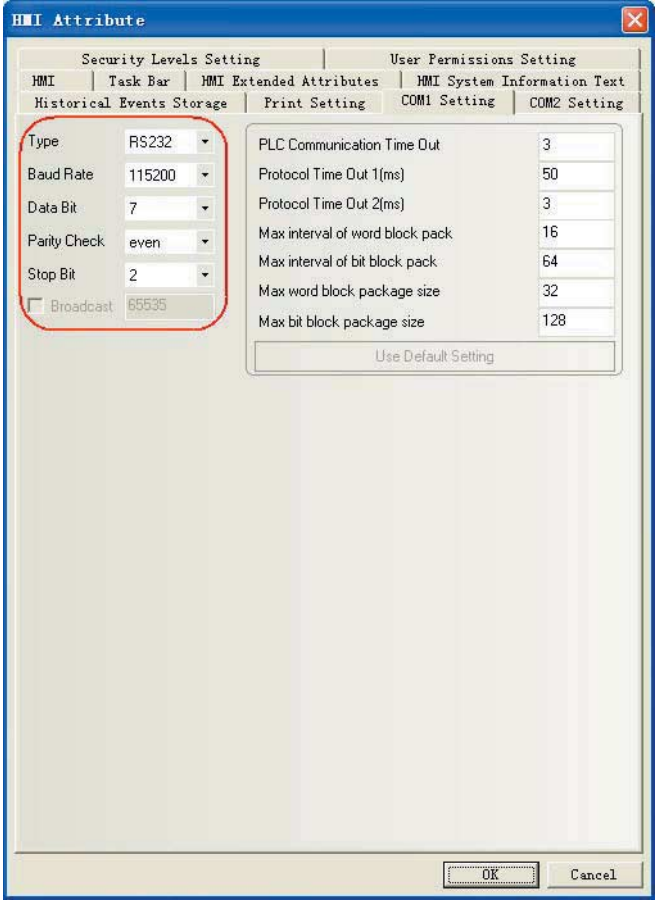

2 Aby skonfigurować sterownik PLC: W aplikacji "CX-Programmer" otwórz projekt. W obszarze roboczym projektu kliknij pozycję PLC Settings (Ustawienia sterownika PLC). Na karcie Built-in RS232C Port (Wbudowany port RS232C) zaznacz następujące ustawienia: RS232C, 115200, 7, Parity Check (Sprawdzanie parzystości): even (Parzystość), 2.

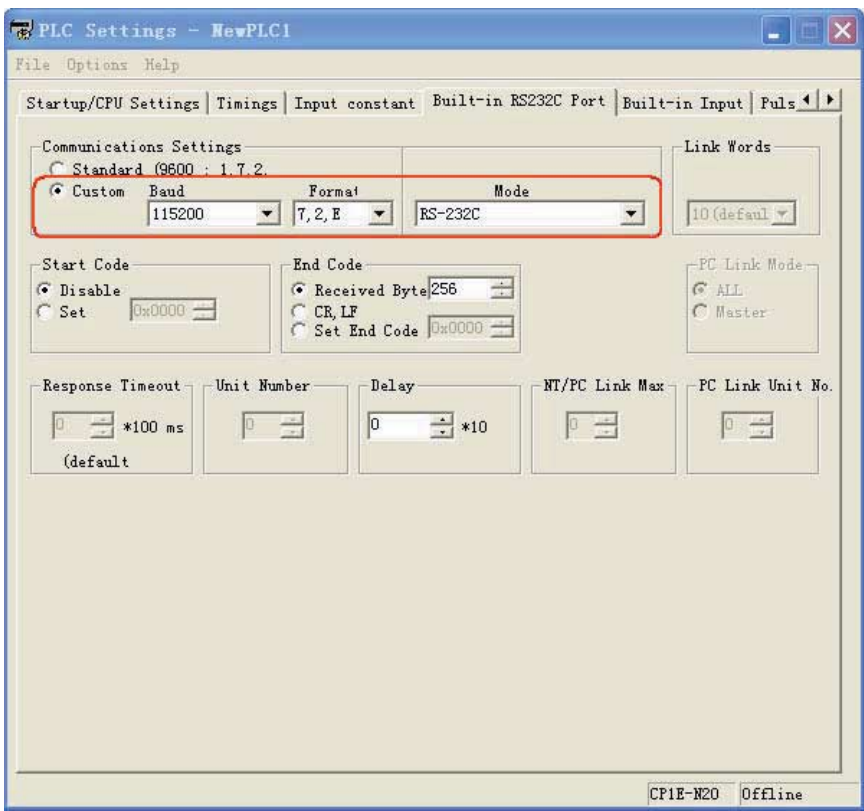

# **Tworzenie makra**

W tym projekcie makra służą do inicjowania adresów LW.B od 10.0 do 1, czyli w efekcie do inicjowania lampki stanu bitu na ekranie zatrzymania [Stop].

**1** Użytkownik może utworzyć plik makra po kliknięciu ikony na umieszczonej w różnych menu i na pasku narzędzi.

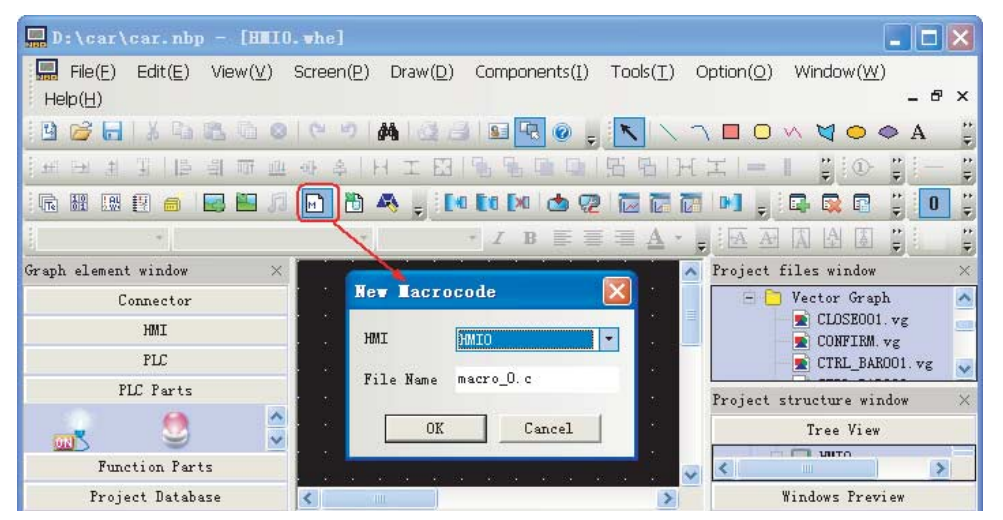

*2* Następnie pojawi się okno edycji kodu makra. Kliknij prawym przyciskiem myszy w oknie Parameters (Parametry) i wybierz polecenie Add Variable (Dodaj zmienną). Zostanie otwarte okno Macro Code Variable (Zmienna kodu makra), w którym można zdefiniować zmienny parametr.

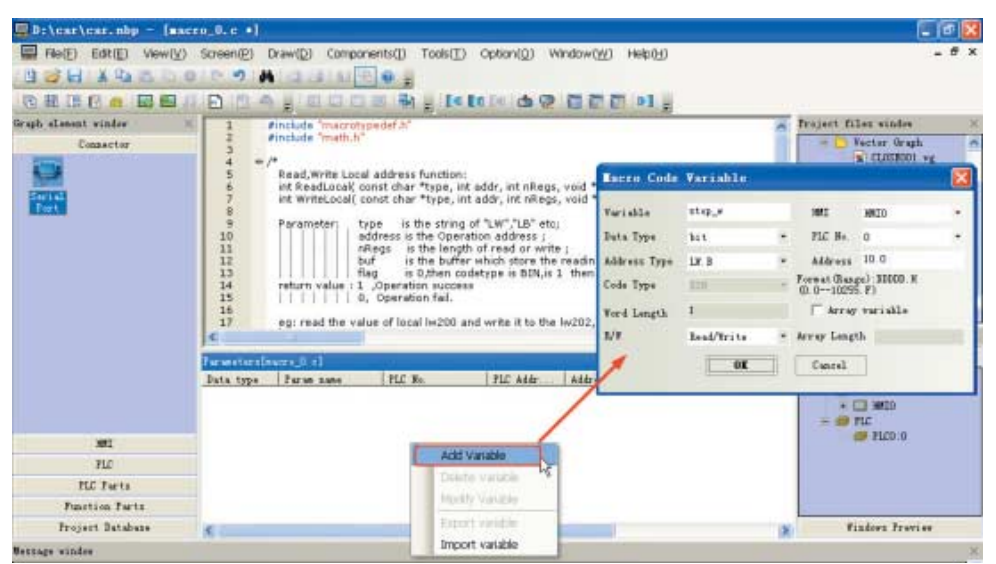

*3* Po kliknięciu przycisku OK do okna Parameters (Parametry) zostanie dodany nowy parametr. Można go używać w programie makrowym jako zdefiniowanej zmiennej.

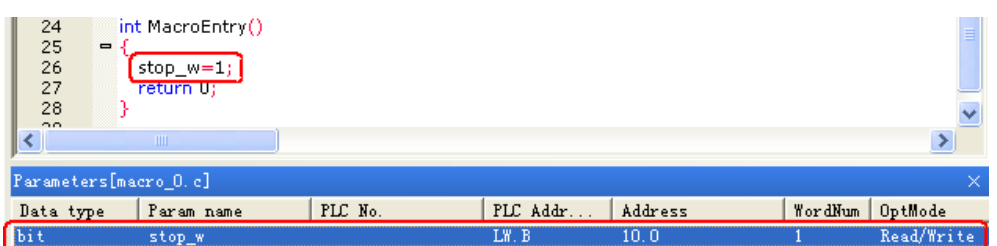

Szczegółowe informacje znajdują się w rozdziale *3-9 Funkcja makr* w *instrukcji obsługi aplikacji NB-Designer*.

# **Tworzenie grafiki wektorowej**

Rozbudowane biblioteki grafiki wektorowej i map bitowych dostępne w programie NB-Designer pozwalają użytkownikom tworzyć praktycznie dowolne obiekty graficzne, takie jak przełączniki, lampki czy połączenia. Każdy plik grafiki wektorowej lub mapy bitowej ma 256 stanów. Grafiki wektorowe można ustawiać jako szablony lub kopiować do nowo tworzonych grafik wektorowych, a następnie dodawać do nich linie, pola, wyrazy itd. i w ten sposób otrzymywać nowe obiekty grafiki wektorowej.

*1* Z menu głównego wybierz kolejno polecenia Draw (Rysuj), New Graphics (Nowa grafika). Zostanie wyświetlone okno New Graphics (Nowa grafika).

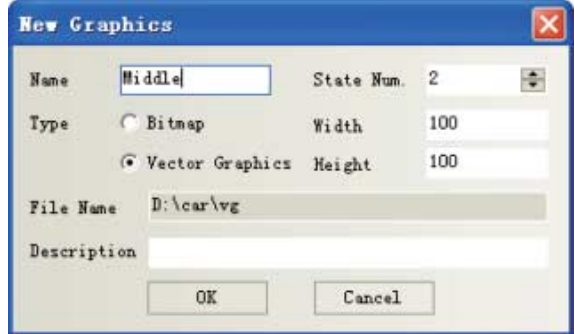

**4**

**4-9**

*2* Po utworzeniu nowego obiektu graficznego w oknie plików projektu zaznacz plik CTRL\_BAR001.vg, kliknij pozycję "state0", prawym przyciskiem myszy kliknij wykres poniżej i z wyświetlonego menu wybierz polecenie Copy (Kopiuj).

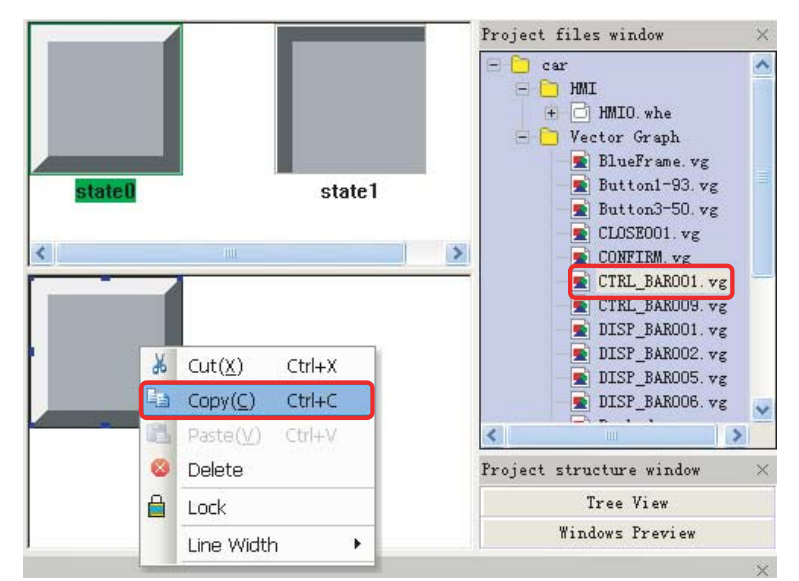

*3* Następnie zaznacz plik graficzny Middle.vg i skopiuj do niego utworzony obiekt graficzny. W ten sam sposób skopiuj do pliku graficznego element "state1". Następnie na pasku narzędzi kliknij ikonę prostokąta, aby wrysować prostokąt w obiekt graficzny.

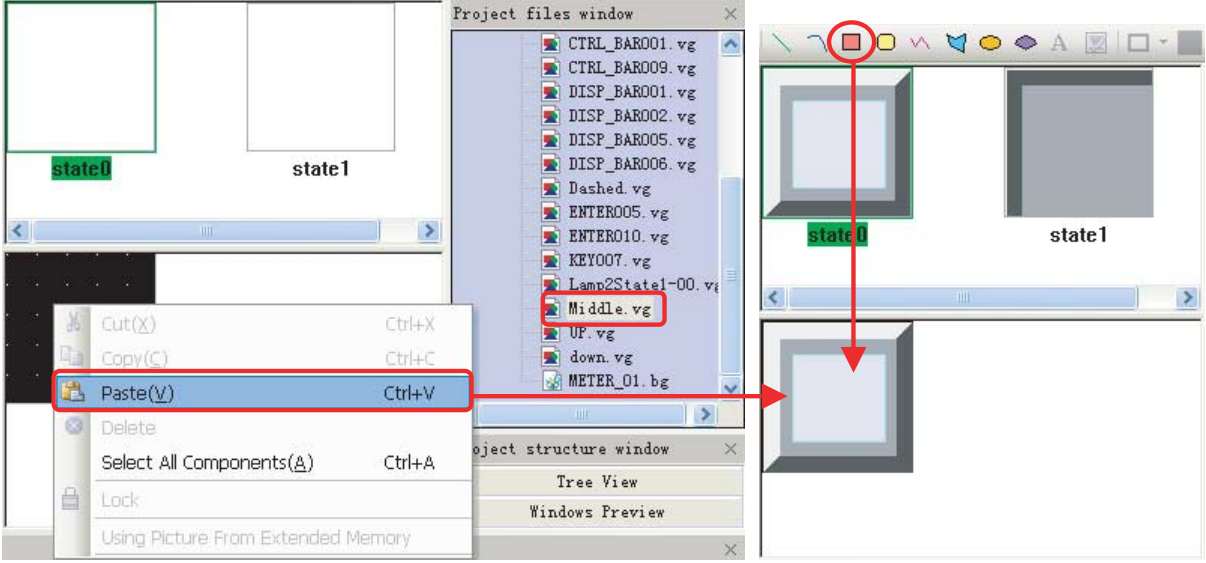

*4* W oknie dialogowym Graphics Attribute (Atrybuty grafiki) wprowadź ustawienia obiektów geometrycznych, jak pokazano poniżej:

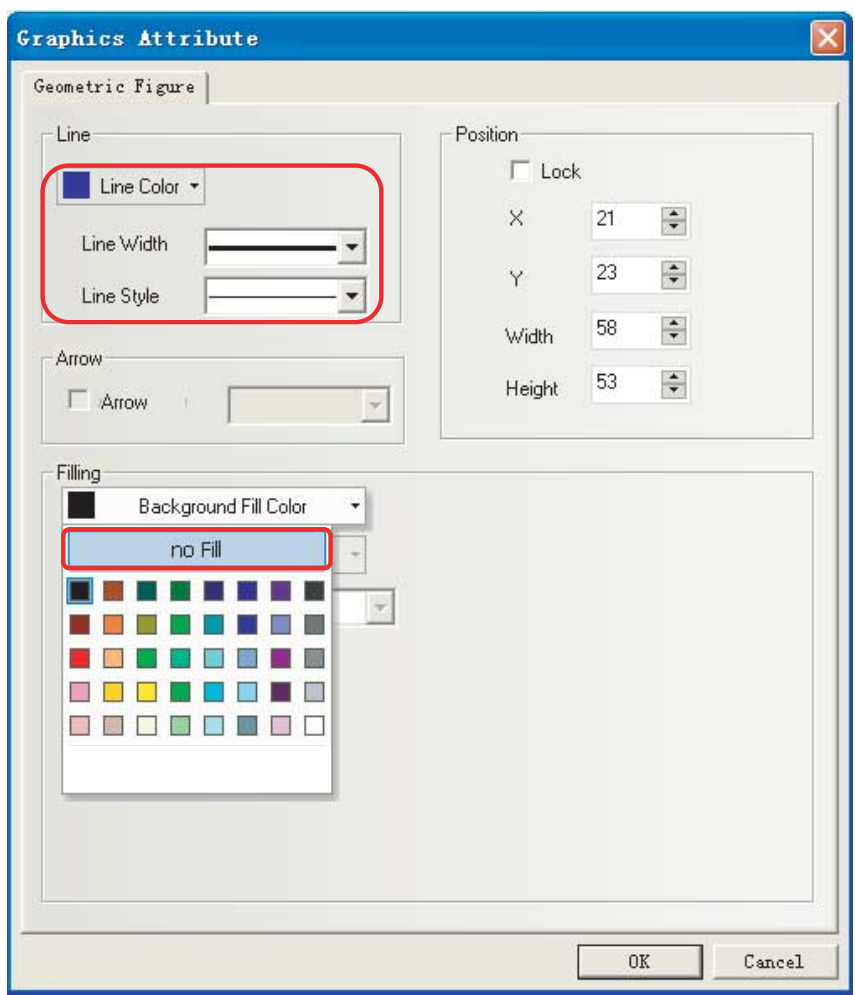

**Uwaga:** Po utworzeniu całej żądanej grafiki wektorowej zapisz projekt.

*5* Za pomocą metody opisanej powyżej utwórz pliki grafiki wektorowej Up.vg (pusty trójkąt skierowany do góry) i Down.vg (pusty trójkąt skierowany do dołu).

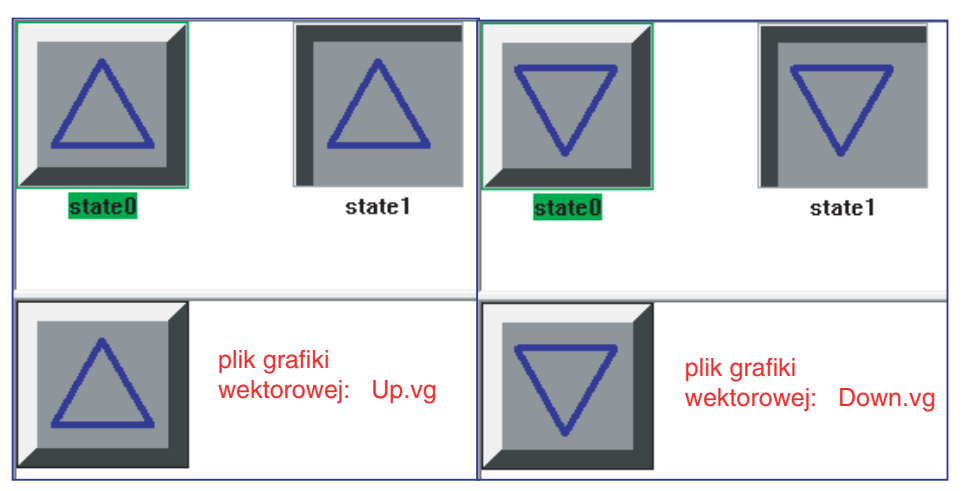

**4**

*6* Utwórz plik grafiki wektorowej Dashed.vg. Najpierw dodaj do niego jasnoturkusowy prostokąt, a następnie w oknie dialogowym Graphics Attribute (Atrybuty grafiki) wprowadź odpowiednie ustawienia, jak pokazano poniżej:

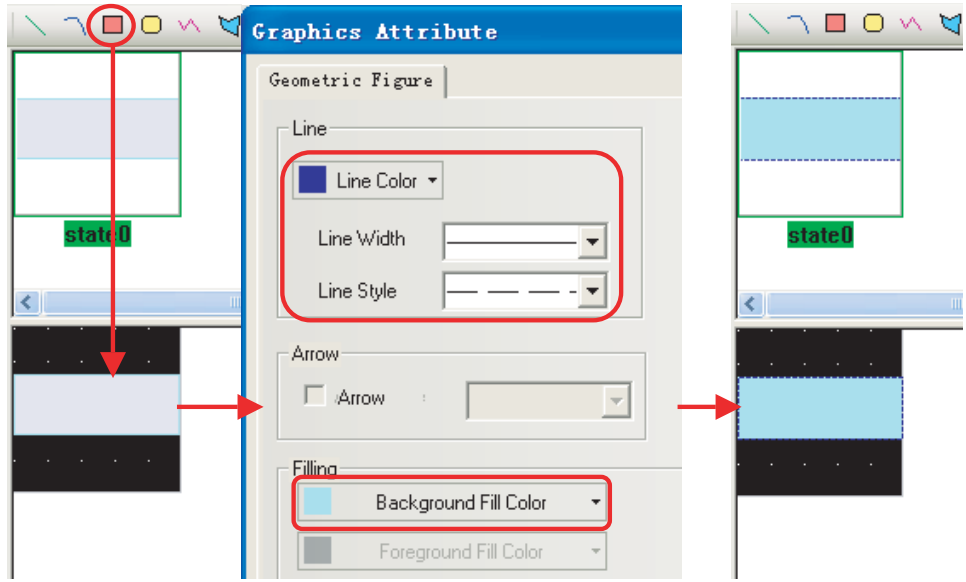

*7* Utwórz plik grafiki wektorowej BlueFrame.vg. Najpierw dodaj do niego pusty niebieski prostokąt, a następnie w oknie dialogowym Graphics Attribute (Atrybuty grafiki) wprowadź odpowiednie ustawienia, jak pokazano poniżej:

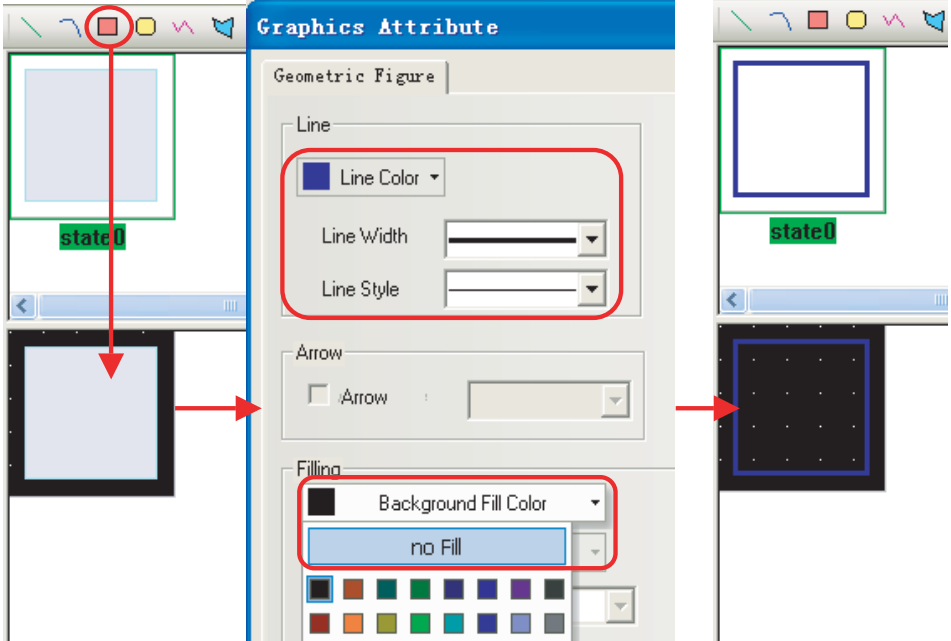

# <span id="page-63-0"></span>**4-4 Tworzenie ekranu**

W tym rozdziale opisano metody tworzenia ekranów wyświetlanych na terminalu NB7W.

# **[1 Oczekiwanie]**

[1 Oczekiwanie] to pierwszy ekran systemu sterowania drzwiami do garażu. Jest wyświetlany przy aktywnym ograniczniku dolnym LS.

Można tu skonfigurować następujące funkcje:

- **•** Formant obrazu paska: w formie graficznej pokazuje liczbę wykrytych mignięć reflektorów.
- **•** Formanty ustawienia stanu bitu: przypisywane operacjom otwierania ([Open]), zatrzymywania ([Stop]) i zamykania ([Close]) drzwi do garażu.
- **•** Formant ustawienia stanu bitu: umożliwia dostęp do ekranu konserwacji. Jest aktywowany, gdy przycisk pozostanie wciśnięty przez 3 sekundy.

Poniżej widać cały ekran. Należy w nim utworzyć i skonfigurować następujące obiekty:

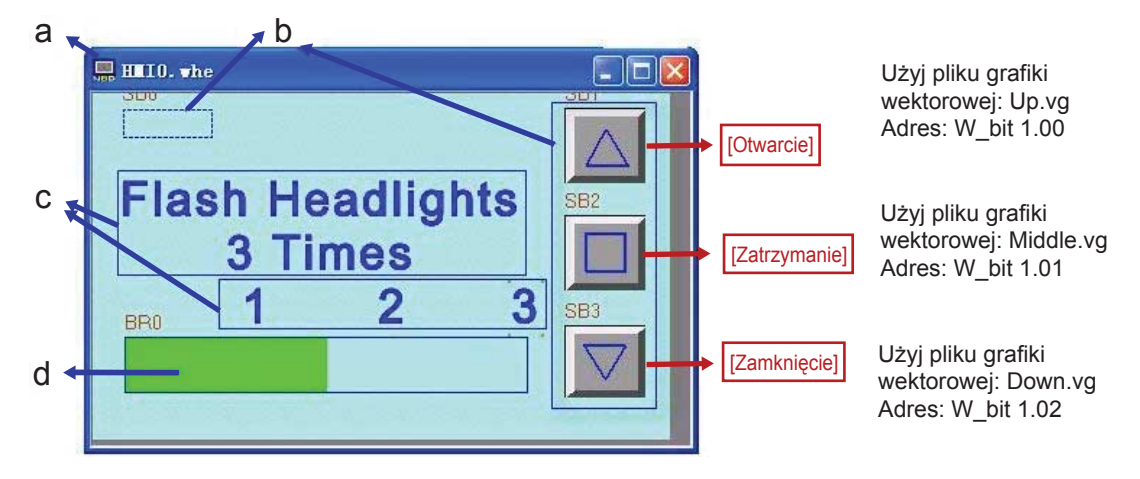

a Ekran b Formanty ustawienia stanu bitu c Teksty d Formant obrazu paska

#### **Ekran**

Po skonfigurowaniu podstawowych funkcji działania terminala NB7W wykonaj następujące czynności:

**1** Na pasku narzędzi kliknij przycisk [Dodaj okno] . W oknie w polu nazwy wpisz wyraz

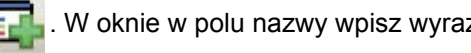

"Oczekiwanie".

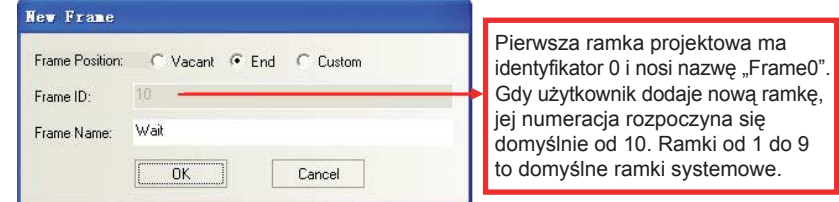

**4**

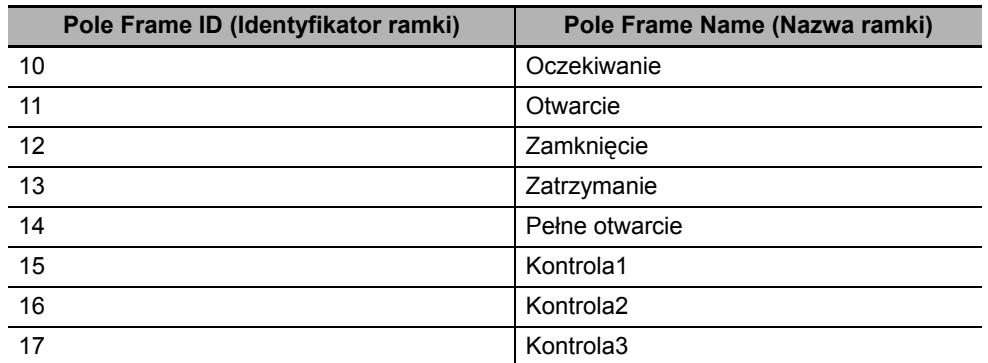

Za pomocą tej metody użytkownik powinien utworzyć łącznie 7 ramek do tego projektu. Identyfikatory i nazwy ramek wymieniono poniżej:

*2* Kliknij dwukrotnie okno Oczekiwanie, co spowoduje wyświetlenie okna [Window Attribute] (Atrybuty okna). Zaznacz pole wyboru User Background Color (Kolor tła użytkownika) i na liście Fill Color (Kolor wypełnienia) kliknij pozycję lightCyan (jasnoturkusowy).

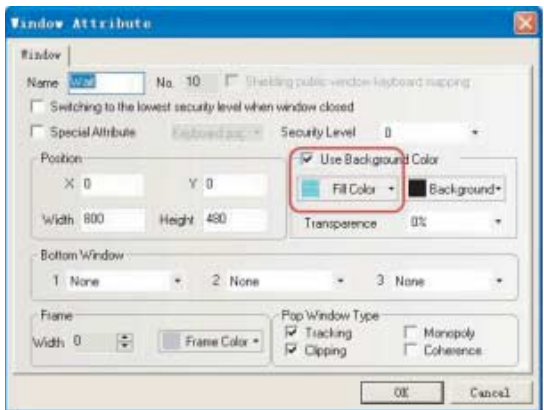

# **Formant ustawienia stanu bitu**

*1* Formant ustawienia stanu bitu umożliwiający przejście do ekranu konserwacji

Formant ustawienia stanu bitu w lewym górnym rogu służy do przełączania do ekranu konserwacii (ekran [6 Kontrola 1]).

Funkcja: Gdy ustawienie zostanie włączone, powodując aktywację adresu W0.02, program drabinkowy sterownika CP1E zmieni ekran na [6 Kontrola 1]. Przycisk funkcyjny jest przezroczysty i nie działa, dopóki nie zostanie wciśnięty na co najmniej 3 sekundy. Ma to zapobiec omyłkowym naciśnięciom przycisku.

W okienku [PLC Parts] (Elementy sterownika PLC) zaznacz pozycję [Bit State Setting component] (Formant ustawienia stanu bitu) i przeciągnij go do okna projektowania.

Wprowadź następujące wartości atrybutów:

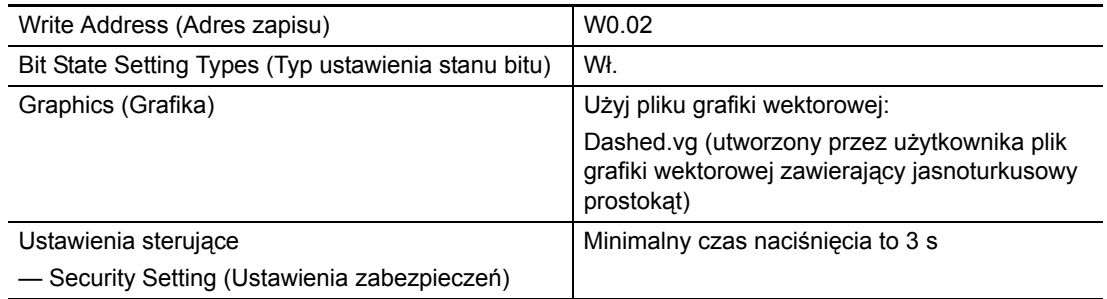

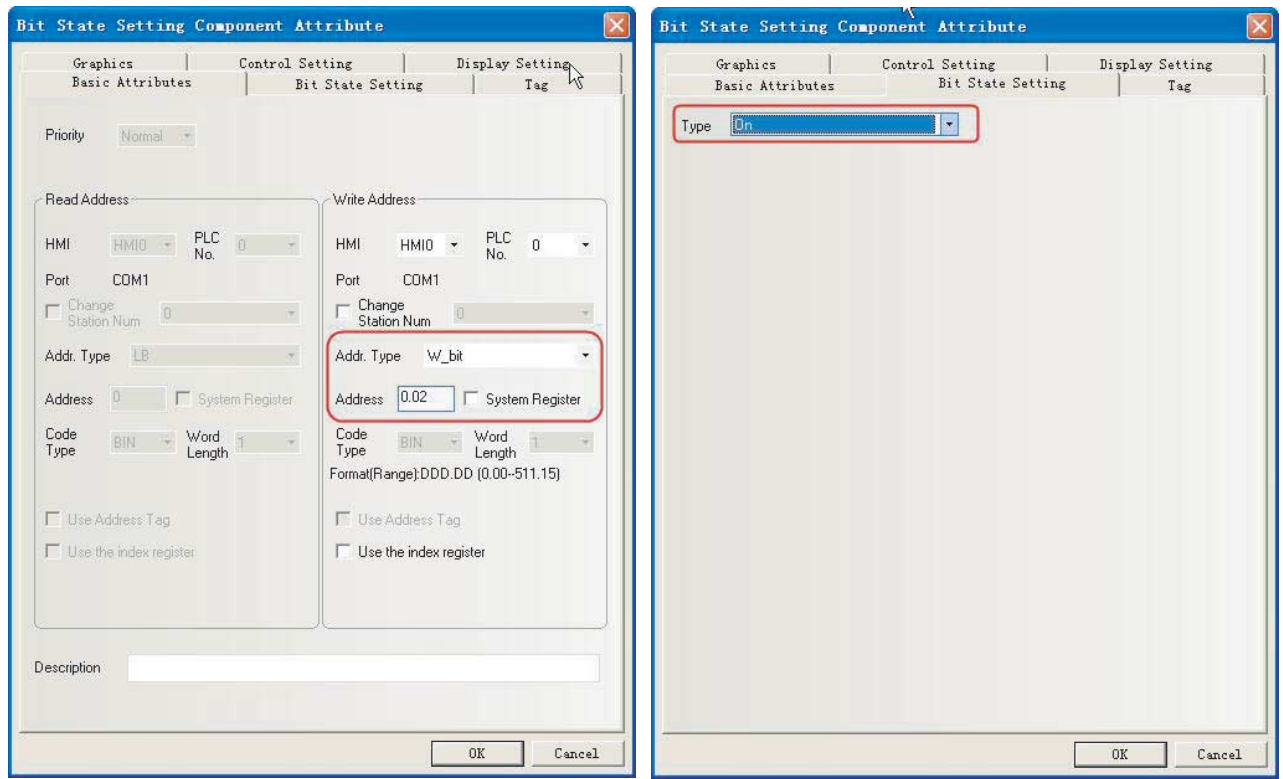

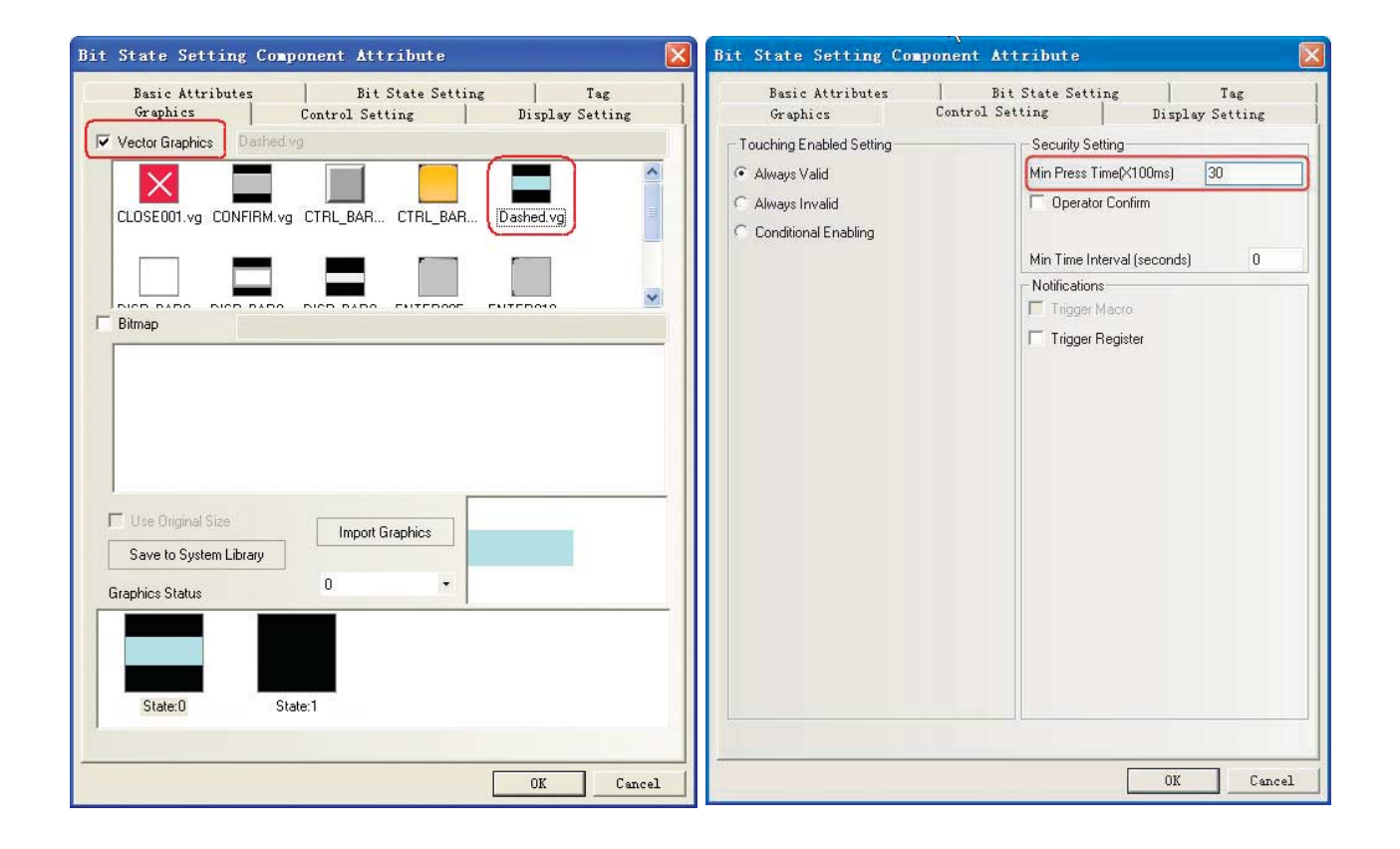

*2* Formant ustawienia stanu bitu dla operacji otwierania/zatrzymywania/zamykania

Funkcja: Po wybraniu tego ustawienia bity przełącznika używającego danego adresu (tzn. W\_bit 1.00 (przełącznik otwierania)/W\_bit 1.01 (przełącznik zatrzymywania)/ W\_bit 1.02 (przełącznik zamykania)) ustawione na wartość 1 zostaną zresetowane.

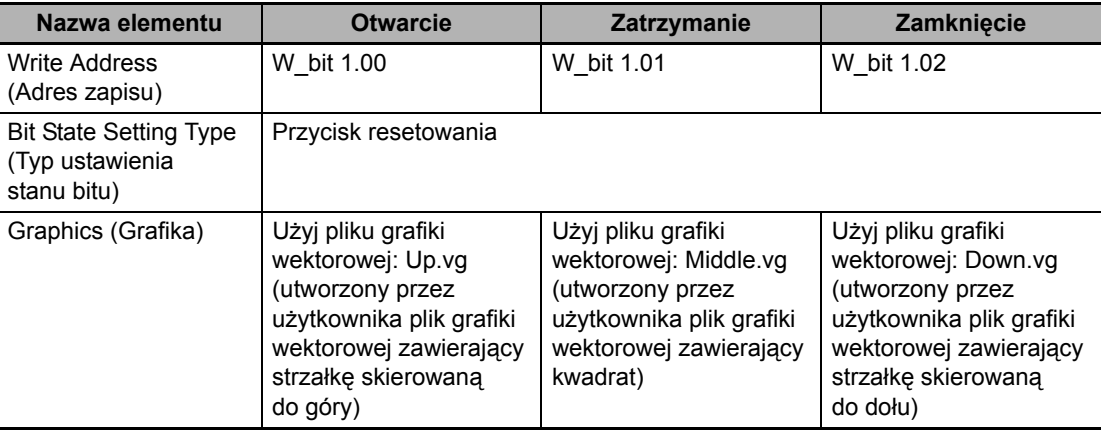

Wprowadź następujące wartości atrybutów:

## **Stały tekst**

Na pasku narzędzi rysowania kliknij przycisk Text (Tekst) i skonfiguruj atrybuty tekstu stałego.

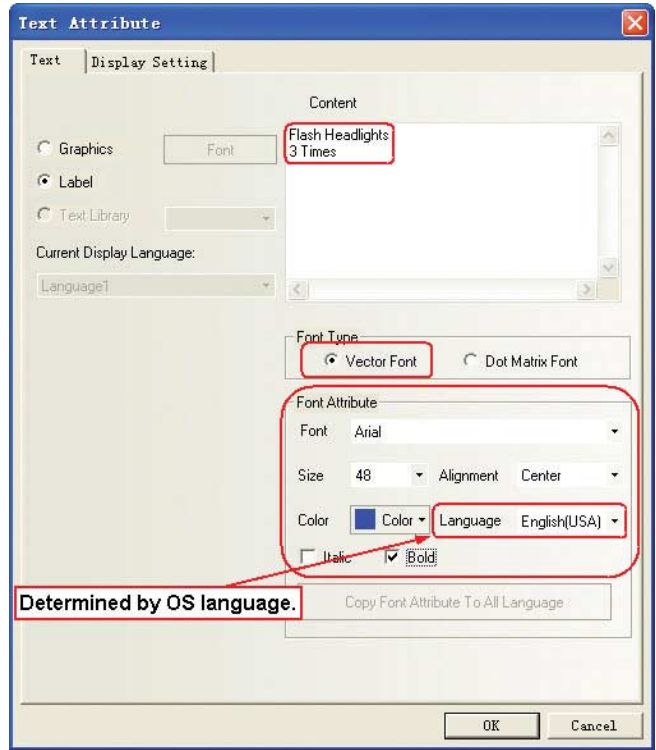

#### **Formant obrazu paska**

Zadaniem formantu obrazu paska jest pokazywanie liczby wykrytych mignięć reflektorów. Liczba mignięć jest związana z bieżącą wartością licznika w programie drabinkowym. Jeśli jako maksymalna wartość dla obrazu paska zostanie ustawiona liczba 3, licznik odnotuje maksymalnie 3 mignięcia. Nad obrazem paska umieść stałe teksty [1], [2] i [3], które stworzą skalę ilustrującą liczbę mignięć.

W okienku [PLC Parts] (Elementy sterownika PLC) zaznacz pozycję [Bar Picture] (Obraz paska) i przeciągnij ją do okna projektowania.

Wprowadź następujące wartości atrybutów:

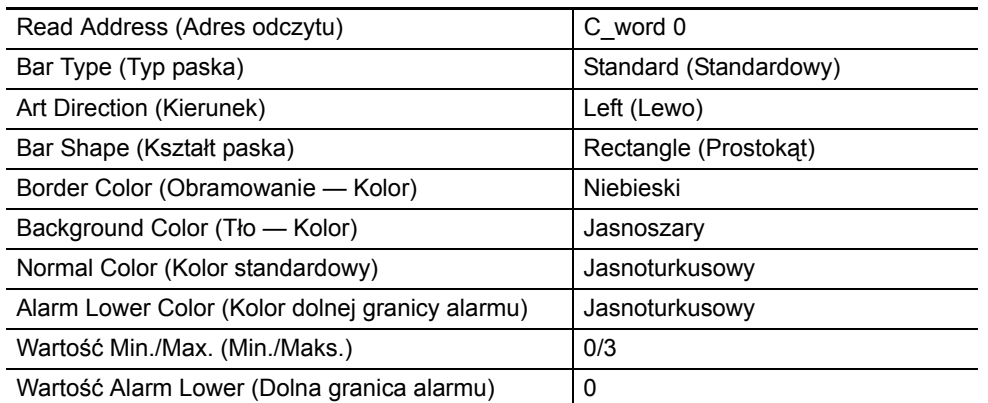

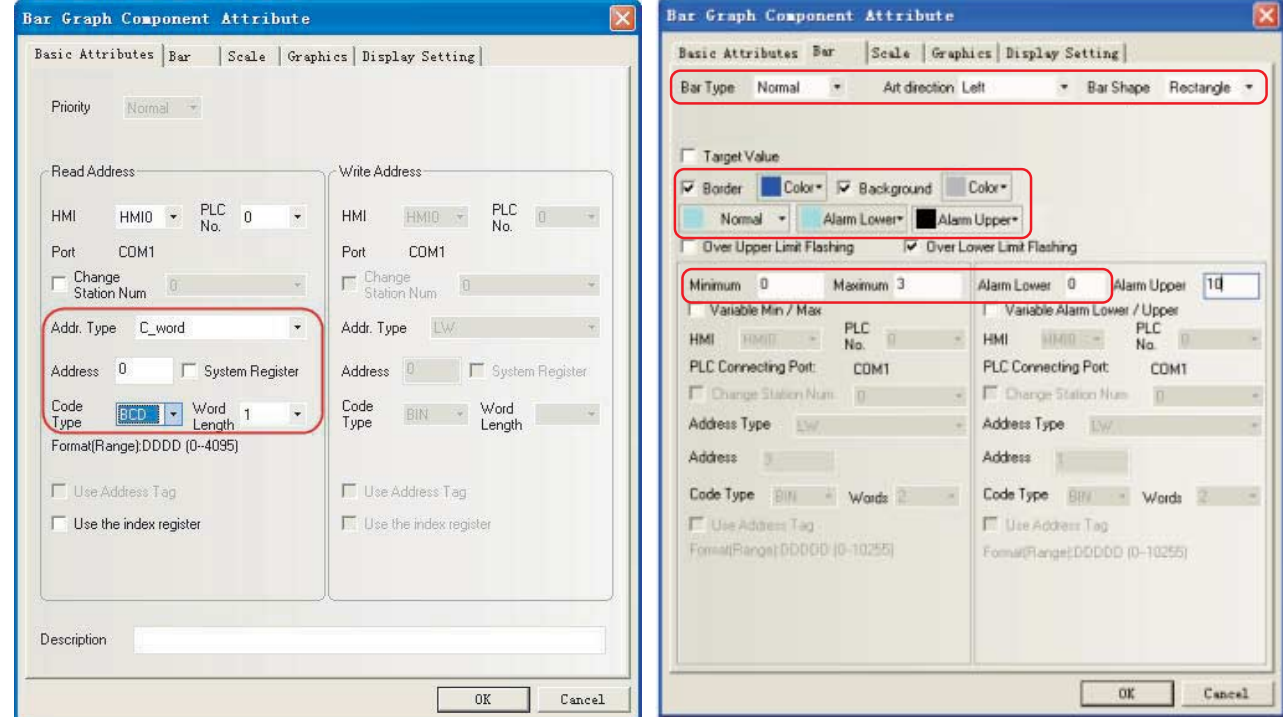

# **[2 Otwarcie]**

Ekran [2 Otwarcie] jest wyświetlany po aktywacji silnika sterującego otwieraniem drzwi do garażu.

Można tu skonfigurować następujące funkcje:

- **•** Stały tekst określający stan drzwi do garażu.
- **•** Formanty ustawienia stanu bitu: przypisywane operacjom otwierania ([Open]), zatrzymywania ([Stop]) i zamykania ([Close]) drzwi do garażu.

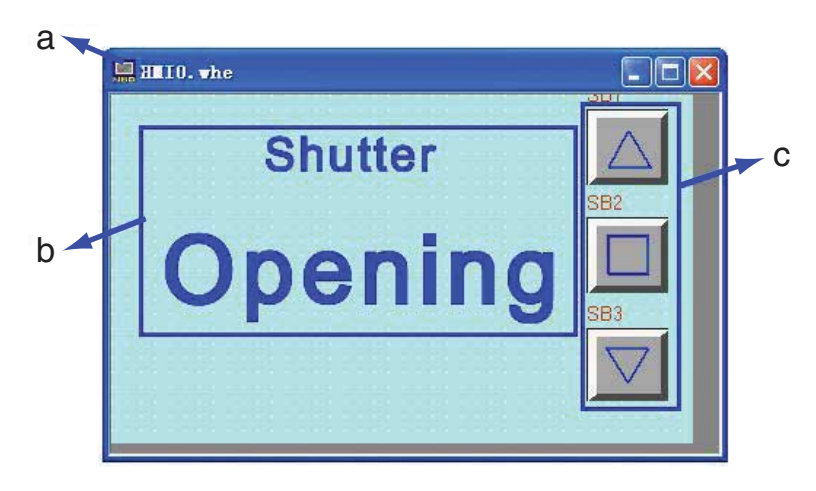

Poniżej widać cały ekran. Metoda tworzenia jest taka sama jak ekranu [1 Oczekiwanie].

a Ekran b Stały tekst c Formanty ustawienia stanu bitu

# **[3 Zamknięcie]**

Ekran [3 Zamknięcie] jest wyświetlany po aktywacji silnika sterującego zamykaniem drzwi do garażu.

Można tu skonfigurować następujące funkcje:

- **•** Stały tekst określający stan drzwi do garażu.
- **•** Formanty ustawienia stanu bitu: przypisywane operacjom otwierania ([Open]), zatrzymywania ([Stop]) i zamykania ([Close]) drzwi do garażu.

Poniżej widać cały ekran. Metoda tworzenia jest taka sama jak ekranu [1 Oczekiwanie].

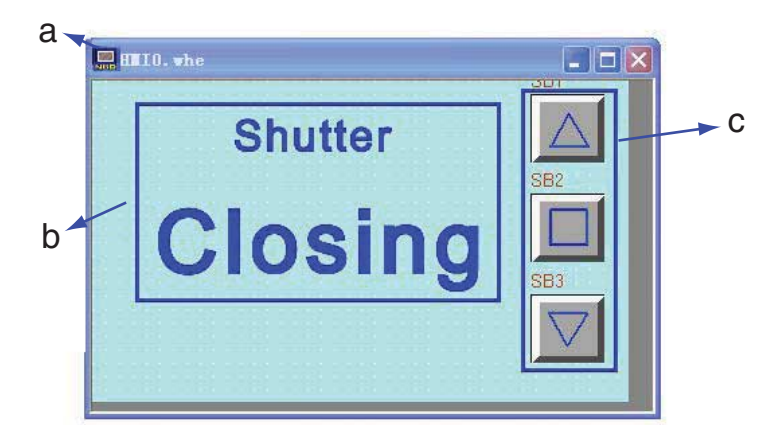

a Ekran b Stały tekst c Formanty ustawienia stanu bitu

# **[4 Zatrzymanie]**

Ekran [4 Zatrzymanie] jest wyświetlany, gdy spełnione są wszystkie wymienione poniżej warunki.

- **•** Silniki otwierania i zamykania są nieaktywne.
- **•** Ograniczniki LS górny i dolny są wyłączone.
- **•** Przycisk konserwacji jest wyciśnięty.

Można tu skonfigurować następujące funkcje:

- **•** Lampka stanu bitu pokazująca stan drzwi garażowych. Sprawia, że cały ekran miga, przyciągając uwagę.
- **•** Formanty ustawienia stanu bitu: przypisywane operacjom otwierania ([Open]), zatrzymywania ([Stop]) i zamykania ([Close]) drzwi do garażu.

Poniżej widać cały ekran.

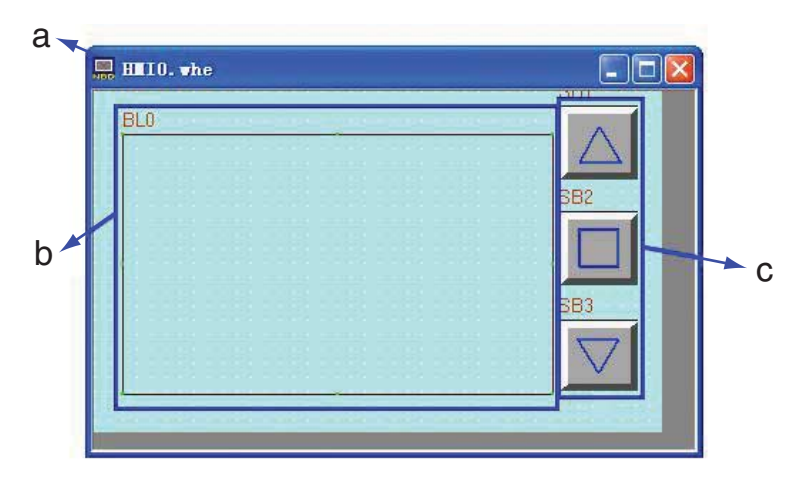

a Ekran b Lampka stanu bitu c Formanty ustawienia stanu bitu

Konfigurację lampki stanu bitu widać poniżej. Metoda tworzenia formantów ustawienia stanu bitu jest taka sama jak okna [1 Oczekiwanie].

# **Lampka stanu bitu**

W tym projekcie lampka stanu bitu i plik makra służą do uzyskania efektu migania treści monitu.

*1* W okienku [PLC Parts] (Elementy sterownika PLC) zaznacz pozycję [Bit State Lamp] (Lampka stanu bitu) i przeciągnij ją do okna projektowania.

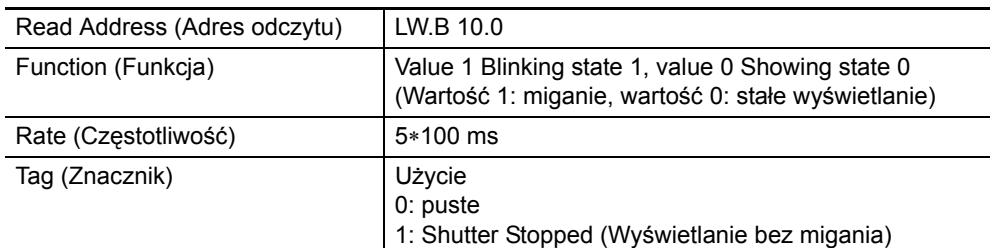

Atrybuty lampki stanu bitu przyjmują następujące wartości:

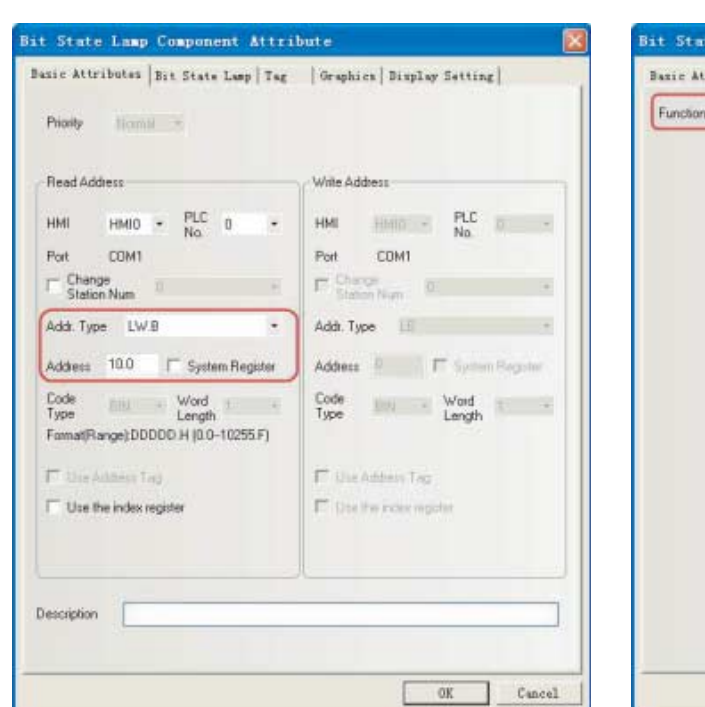

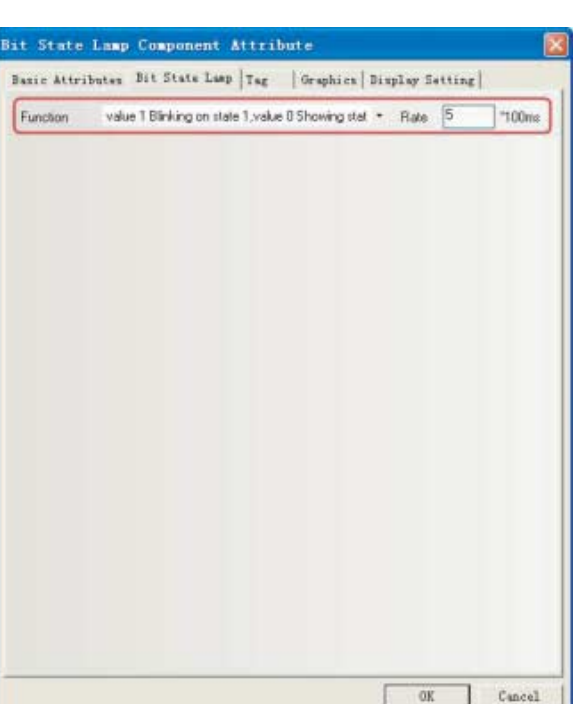

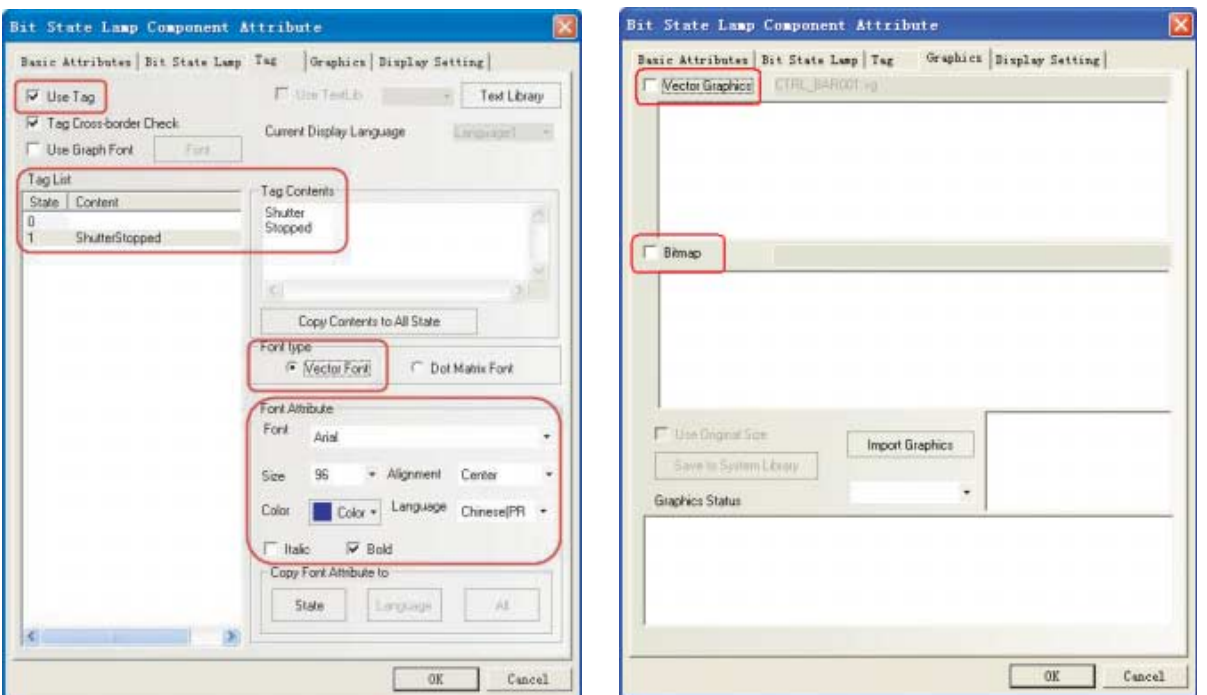

*2* Aby w ekranie Zatrzymanie lampka stanu bitu migała razem z wartością adresu LW.B 10.0 wynoszącą 1, wartości ekranu można zainicjować przez utworzenie pliku makra. Sposób definiowania makra opisano w rozdziale [Tworzenie projektu]. Po pobraniu projektu do panelu operatorskiego należy go zainicjować za pomocą makra. W tym celu na ekranie HMI Attribute (Atrybuty interfejsu HMI) na karcie HMI Extended Attributes (Rozszerzone atrybuty HMI) zaznacz pole wyboru Use INIT Macro (Użyj makra inicjującego) i na liście obok zaznacz pozycję macro\_0.c (sposób konfigurowania opisano w rozdziale *[4-5 Atrybuty panelu operatorskiego](#page-77-0)*).

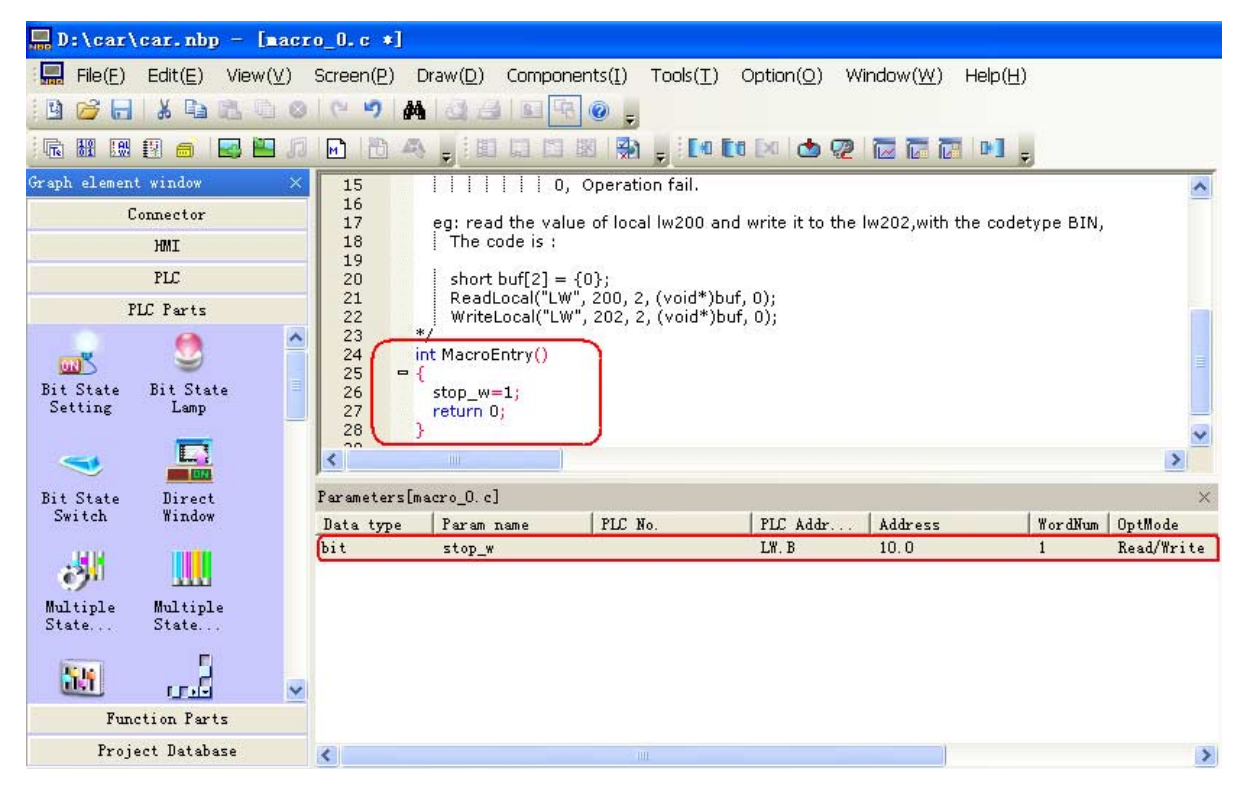

# **[5 Pełne otwarcie]**

Ekran [5 Pełne otwarcie] jest wyświetlany przy aktywnym ograniczniku dolnym LS.

Można tu skonfigurować następujące funkcje:

- **•** Stały tekst określający stan drzwi do garażu.
- **•** Formanty ustawienia stanu bitu służące blokowaniu danych wejściowych od czujników obecności pojazdu, aby zapobiec automatycznemu zamykaniu drzwi.
- **•** Formanty ustawienia stanu bitu: przypisywane operacjom otwierania ([Open]), zatrzymywania ([Stop]) i zamykania ([Close]) drzwi do garażu.

Poniżej widać cały ekran. Metody tworzenia stałych tekstów oraz formantów ustawienia stanu bitu dla operacji otwierania ([Open]), zatrzymywania ([Stop]) i zamykania ([Close]) drzwi garażowych są takie same jak okna [1 Oczekiwanie].

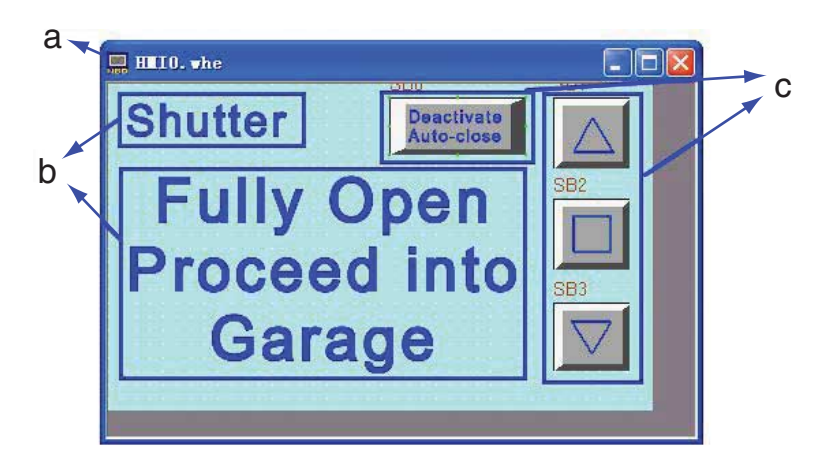

a Ekran b Stałe teksty c Formanty ustawienia stanu bitu

## **Formanty ustawienia stanu bitu**

Funkcja: Blokuje sygnały wejściowe z czujników obecności pojazdu. Po włączeniu ustawienia następuje aktywacja adresu W0.01 i blokowanie wartości wejściowej 0.03 z czujników. Tutaj drzwi garażowe mają być zamykane przez ręczną obsługę przycisków funkcyjnych. Zamknięcie drzwi spowoduje wyłączenie adresu W0.01 i włączenie dolnego ogranicznika LS.

Wprowadź następujące wartości atrybutów:

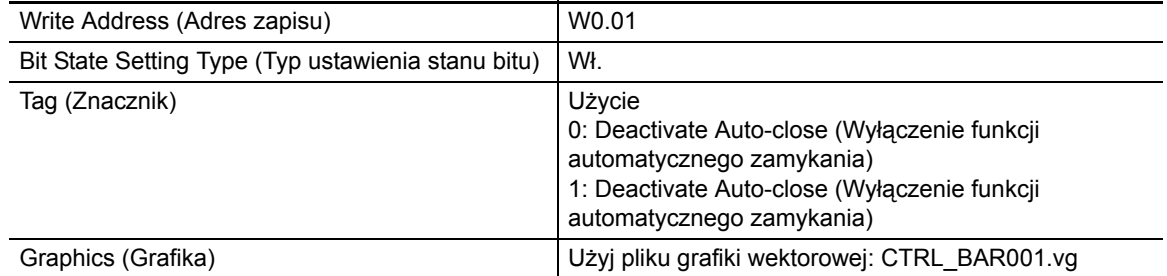
## **[6 Kontrola 1]**

Ekran [6 Kontrola 1] jest wyświetlany po naciśnięciu przycisku konserwacji w oknie [1 OCZEKIWANIE]. Można tu skonfigurować następujące funkcje:

- **•** Stały tekst określający stan drzwi do garażu.
- **•** Formanty lampki stanu bitów powodujące włączanie odnośnych lampek w przypadku aktywacji czujnika obecności pojazdu, czujnika światła lub górnego albo dolnego ogranicznika LS.
- **•** Przyciski funkcyjne: przyciski służące do przełączania do ekranów [1 Oczekiwanie] i [7 Kontrola 2].
- **•** Formanty ustawienia stanu bitu: przypisywane operacjom otwierania ([Open]), zatrzymywania ([Stop]) i zamykania ([Close]) drzwi do garażu.

Poniżej widać cały ekran. Metody tworzenia stałych tekstów oraz formantów ustawienia stanu bitu dla operacji otwierania ([Open]), zatrzymywania ([Stop]) i zamykania ([Close]) drzwi garażowych są takie same jak okna [1 Oczekiwanie].

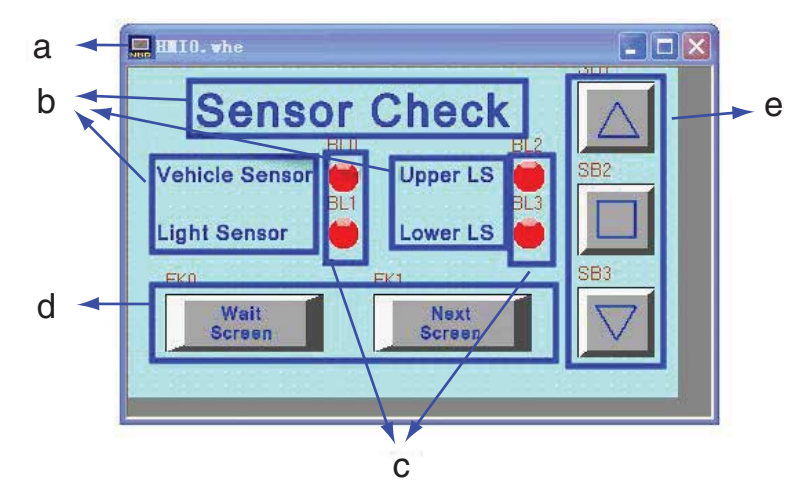

a Ekran b Stałe teksty c Lampka stanu bitu d Przyciski funkcyjne e Formanty ustawienia stanu bitu

## **Lampka stanu bitu**

Lampka pokazuje stan czujnika obecności pojazdu, czujnika światła oraz ograniczników LS dolnego i górnego.

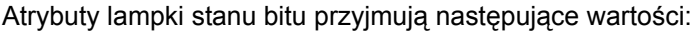

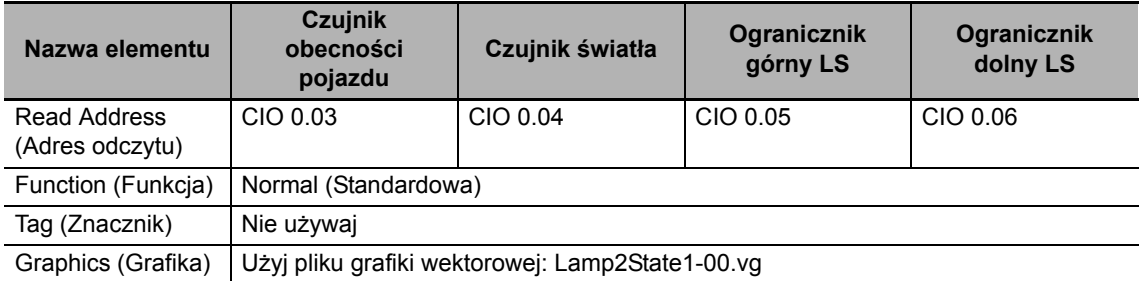

## **Przyciski funkcyjne**

Służą do przechodzenia do ekranów [1 Oczekiwanie] i [7 Kontrola 2].

Atrybuty przycisków funkcyjnych przyjmują następujące wartości:

| Nazwa ekranu       | Wait Screen (Ekran oczekiwania)                                    | Next Screen (Następny ekran)    |
|--------------------|--------------------------------------------------------------------|---------------------------------|
| Przycisk funkcyjny | Przełączanie do okna bazowego                                      | Przełączanie do okna bazowego   |
|                    | [1 Oczekiwanie]                                                    | [7 Kontrola 2]                  |
| Tag (Znacznik)     | Użyj znaczników:                                                   | Użyj znaczników:                |
|                    | 0: Wait Screen (Ekran oczekiwania)                                 | 0: Next Screen (Następny ekran) |
|                    | 1: Wait Screen (Ekran oczekiwania)                                 | 1: Next Screen (Nastepny ekran) |
|                    | Graphics (Grafika)   Użyj pliku grafiki wektorowej: CTRL_BAR001.vg |                                 |

## **[7 Kontrola 2]**

Ekran [7 Kontrola 2] jest wyświetlany po naciśnięciu przycisku zmiany ekranu na ekranie [6 Kontrola 1] lub [8 Kontrola 3].

Można tu skonfigurować następujące funkcje:

- **•** Stały tekst określający stan drzwi do garażu.
- **•** Formanty lampki stanu bitów powodujące włączanie odpowiednich lampek kontroli działania po aktywacji przycisku funkcjonalnego otwarcia [OPEN], zatrzymania [STOP] lub zamknięcia [CLOSE].
- **•** Przycisk funkcyjny: przycisk służący do przełączania do ekranów [6 Kontrola 1] i [8 Kontrola 3].
- **•** Formanty ustawienia stanu bitu: przypisywane operacjom otwierania ([Open]), zatrzymywania ([Stop]) i zamykania ([Close]) drzwi do garażu.

Poniżej widać cały ekran. Metody tworzenia stałych tekstów oraz formantów ustawienia stanu bitu dla operacji otwierania ([Open]), zatrzymywania ([Stop]) i zamykania ([Close]) drzwi garażowych są takie same jak okna [1 Oczekiwanie].

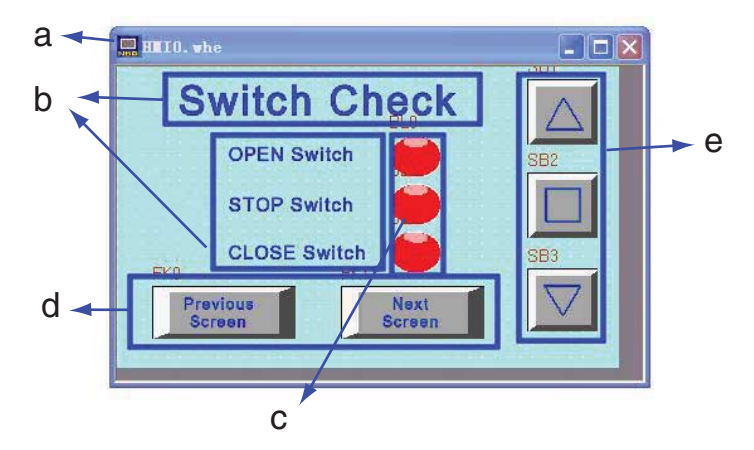

a Ekran b Stałe teksty c Lampka stanu bitu d Przyciski funkcyjne e Formanty ustawienia stanu bitu

## **Lampka stanu bitu**

Lampka pokazuje stan przełączników otwierania [OPEN], zatrzymywania [STOP] i zamykania [CLOSE]. Atrybuty lampki stanu bitu przyjmują następujące wartości:

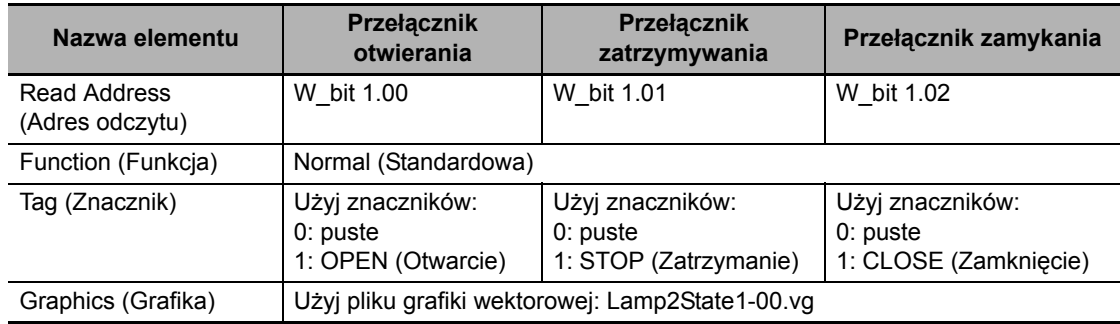

## **Przyciski funkcyjne**

Służą do przechodzenia do ekranów [6 Kontrola 1] i [8 Kontrola 3].

Atrybuty przycisków funkcyjnych przyjmują następujące wartości:

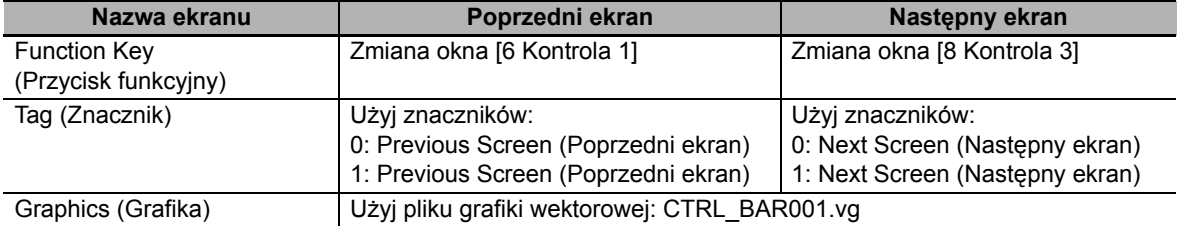

**4-4 Tworzenie ekranu** 

4-4 Tworzenie ekranu

**4**

## **[8 Kontrola 3]**

Ekran [8 Kontrola 3] jest wyświetlany po naciśnięciu przycisku zmiany okna w oknie

[7 Kontrola 2].

Można tu skonfigurować następujące funkcje:

- **•** Stały tekst określający stan drzwi do garażu.
- **•** Formanty wyświetlania liczb powodujące wyświetlanie bieżących wartości zegara TIM000 i licznika CNT000 używanych w programie drabinkowym.
- **•** Przyciski funkcyjne: przyciski służące do przełączania do ekranów [7 Kontrola 2] i [1 Oczekiwanie].
- **•** Formanty ustawienia stanu bitu: przypisywane operacjom otwierania ([Open]), zatrzymywania ([Stop]) i zamykania ([Close]) drzwi do garażu.

Poniżej widać cały ekran. Metody tworzenia stałych tekstów oraz formantów ustawienia stanu bitu dla operacji otwierania ([Open]), zatrzymywania ([Stop]) i zamykania ([Close]) drzwi garażowych są takie same jak okna [1 Oczekiwanie].

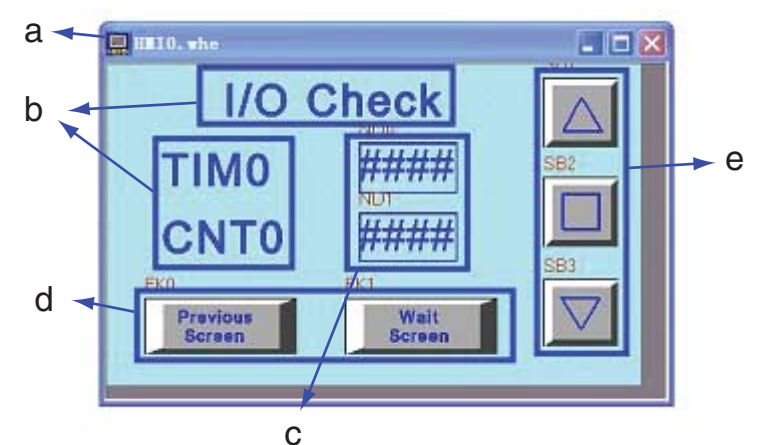

a Ekran b Stałe teksty c Formanty wyświetlania liczb d Przyciski funkcyjne e Formanty ustawienia stanu bitu

#### **Formanty wyświetlania liczb**

Lampka pokazuje stan przełączników otwierania [OPEN], zatrzymywania [STOP] i zamykania [CLOSE]. Atrybuty lampki stanu bitu przyjmują następujące wartości:

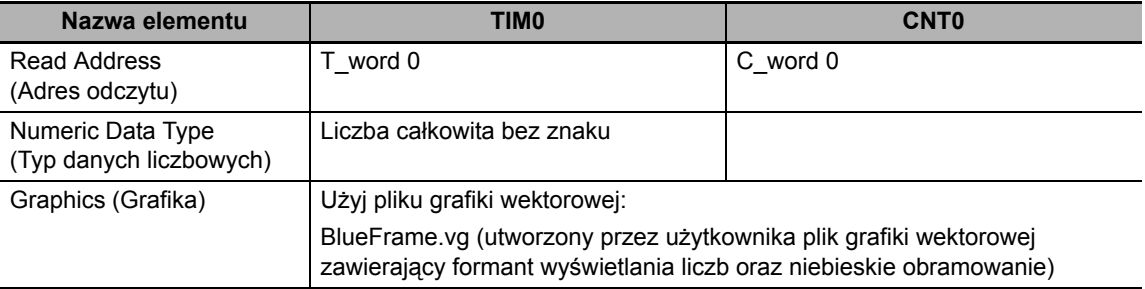

## **Przyciski funkcyjne**

Służą do przechodzenia do ekranów [1 Oczekiwanie] i [7 Kontrola 2].

Atrybuty przycisków funkcyjnych przyjmują następujące wartości:

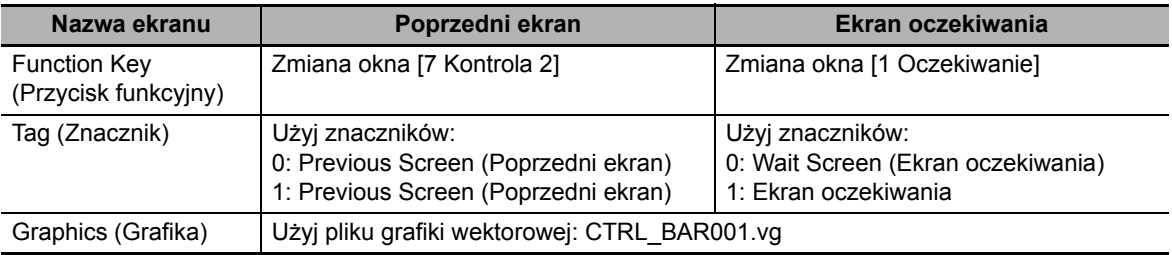

## **Ustawienia sterowania przez PLC**

W tym projekcie o zawartości okna decyduje sterownik PLC. Aby umożliwić działanie tej funkcjonalności, należy użyć elementu PLC Control (Sterowanie przez PLC).

Za jego pomocą można wykonywać operacje Change Window (Zmiana okna) i Write Data to PLC (Current Base Window) [Zapis danych w PLC (bieżące okno bazowe)]. W takim przypadku domyślna długość wyrazu (Word Length) dla podanego rejestru wynosi 2. Zmiana tej wartości na odpowiadającą oknu o wybranym numerze (Window No.) spowoduje, że system automatycznie przełączy ekran na ekran o wskazanym numerze. W programie drabinkowym można sprawdzić, że adres D\_word 0 podaje wartość odpowiedniego numeru ekranu, a adres D\_word 11 podaje numer okna wynikowego w tym projekcie.

## **Change Window (Zmiana okna)**

W okienku Project Database (Baza danych projektu) kliknij pozycję PLC Control (Sterowanie przez PLC).

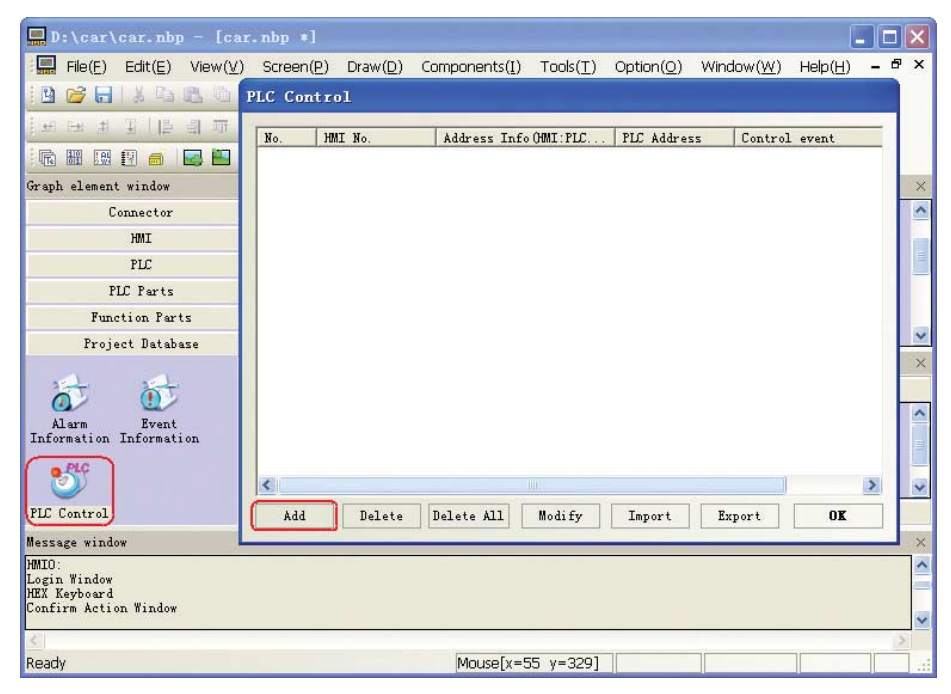

Kliknij przycisk Add (Dodaj) i w wyświetlonym oknie dialogowym PLC Control (Sterowanie przez PLC) skonfiguruj ustawienia, jak pokazano na ilustracji.

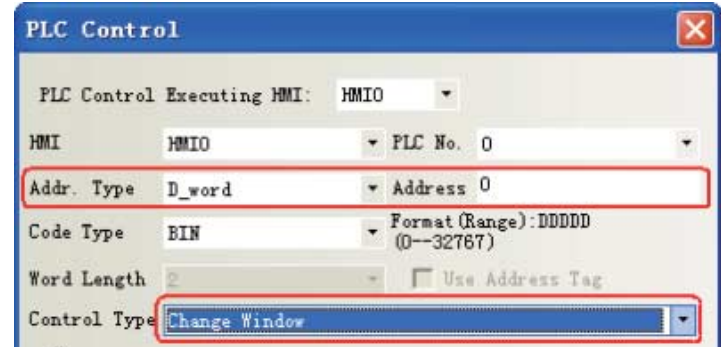

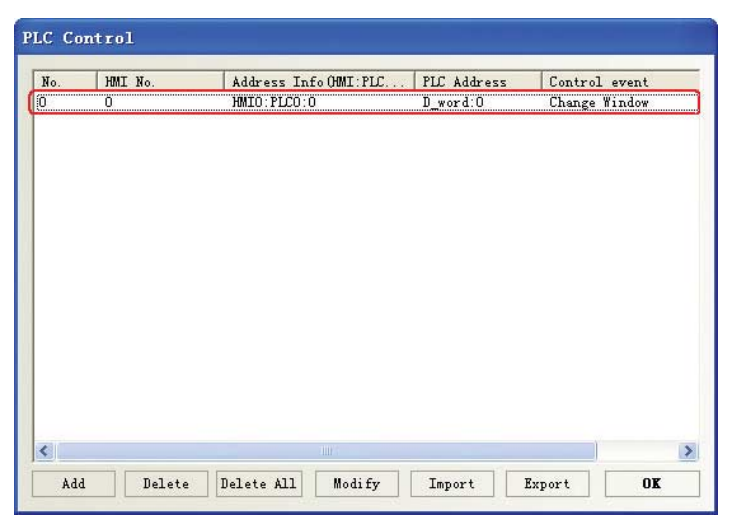

Kliknięcie przycisku OK powoduje dodanie nowego zdarzenia do listy sterowania.

#### **Write Data to PLC (Current Base Window) [Zapis danych w PLC (bieżące okno bazowe)]**

Za pomocą tej samej metody dodaj kolejne zdarzenie sterowania, które zagwarantuje przekazywanie numeru bieżącego okna z panelu operatorskiego do sterownika PLC.

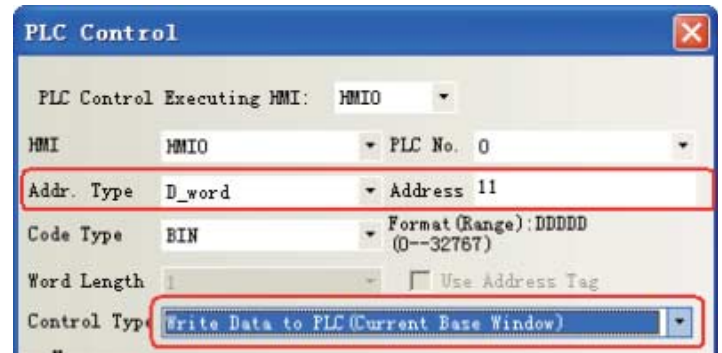

Po wykonaniu tej czynności ustawienia sterowania przez PLC można uznać za skonfigurowane.

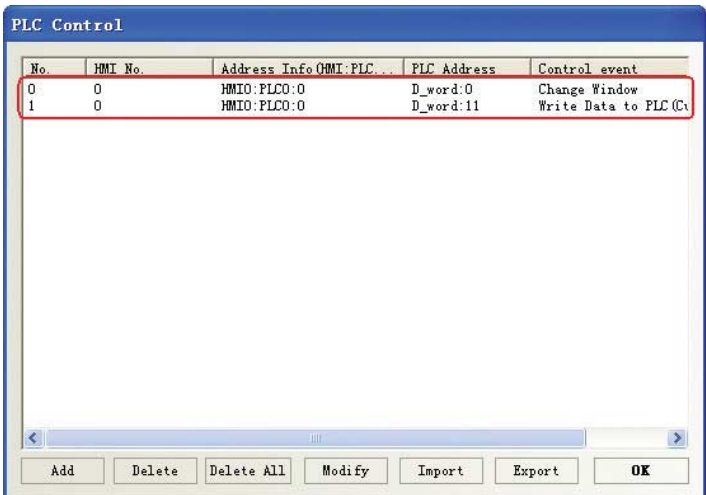

Dokładniejsze informacje na temat sterowania przez sterownik PLC można znaleźć w podrozdziale *3-8-5 Sterowanie przez PLCinstrukcji obsługi aplikacji NB-Designer*.

## **4-5 Atrybuty panelu operatorskiego**

*1* W oknie HMI Attribute (Atrybuty interfejsu HMI) kliknij kartę Task Bar (Pasek zadań). W tym przykładowym projekcie pole wyboru Display Task Bar (Wyświetl pasek narzędzi) nie jest zaznaczone. Kliknij przycisk OK, aby zapisać ustawienia.

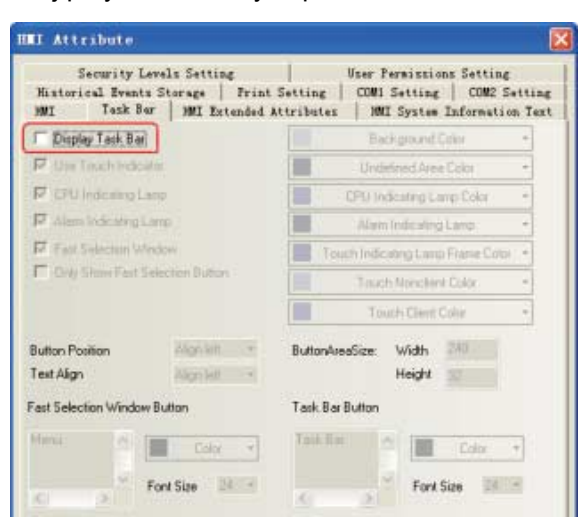

2 W oknie HMI Attribute (Atrybuty interfejsu HMI) kliknij kartę HMI Extended Attributes (Rozszerzone atrybuty HMI). W tym przykładowym projekcie zaznaczono pole wyboru Use INIT Macro (Użyj makra inicjującego), a ustawienie Initial Window (Okno początkowe) ma wartość [10 Wait] screen (Ekran [10 Oczekiwanie]). Kliknij przycisk OK, aby zapisać ustawienia.

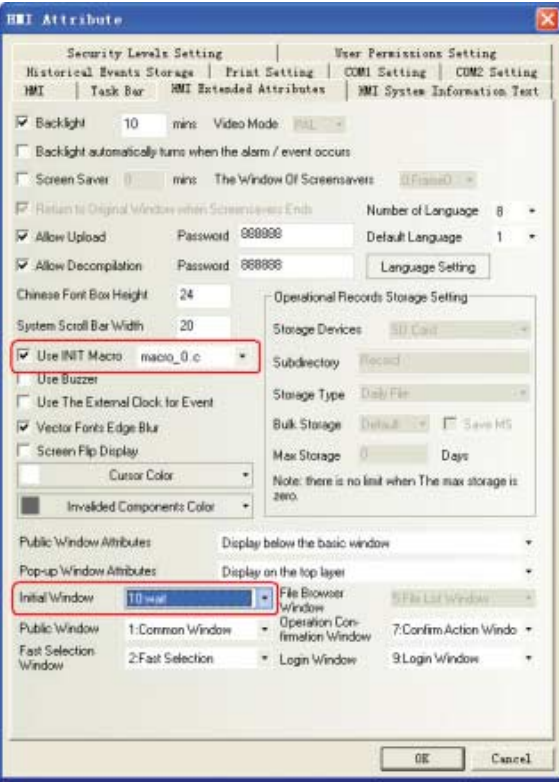

Domyślna wartość ustawienia Initial Window (Okno początkowe) to "0: Frame0", jeśli w panelu operatorskim użytkownik nie utworzył żadnego ekranu z oknem. Gdy użytkownik utworzy swój ekran z oknem, numer seryjny i nazwa okna są dodawane do rozwijanego menu Initial Window (Okno początkowe).

**4**

# **4-6 Zapisywanie i wczytywanie projektu**

W tym rozdziale opisano metody zapisywania i otwierania utworzonych danych. Znajduje się tu również wprowadzenie do funkcji testowania planu oraz do konsoli programowania sterownika PLC.

## **Zapisywanie projektu**

*1* Z menu głównego wybierz kolejno polecenia File (Plik), Save As (Zapisz jako). Zostanie wyświetlone okno dialogowe Project Save Path (Ścieżka zapisu projektu).

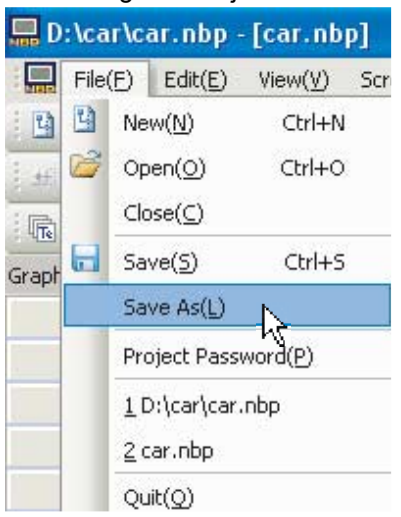

*2* Podaj lokalizację w polu Save File (Zapisz plik) i nadaj mu nazwę. Kliknij przycisk OK. Plik projektu aplikacji NB-Designer zostanie zapisany.

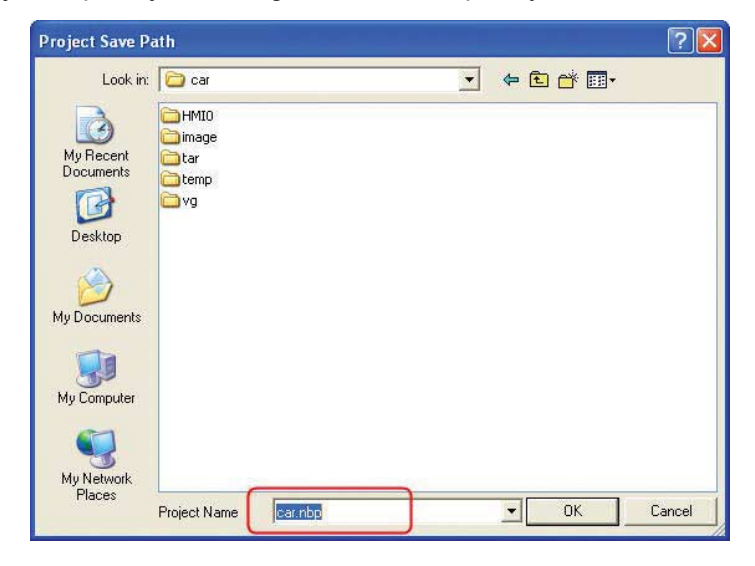

## **Otwieranie projektów**

*1* Z menu głównego wybierz kolejno polecenia File (Plik), Open (Otwórz). Zostanie wyświetlone okno dialogowe Open (Otwórz).

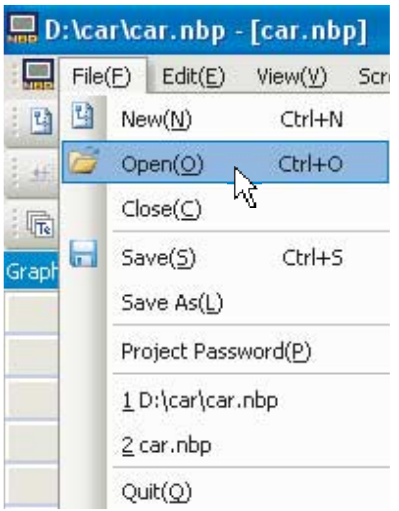

*2* Podaj lokalizację w polu Look in (Szukaj w) i zaznacz nazwę pliku. Kliknij przycisk Open (Otwórz). Plik projektu aplikacji NB-Designer zostanie otwarty.

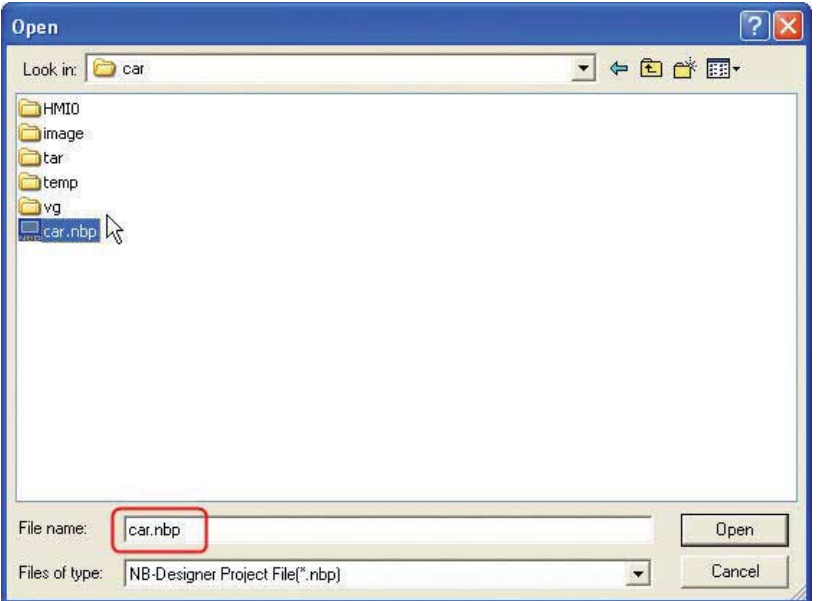

#### **Funkcja testu**

Efekt wizualny utworzonego ekranu można sprawdzić w samej aplikacji NB-Designer za pomocą symulacji w trybie offline, bez podłączania sterownika PLC. Z menu głównego wybierz kolejno polecenia Tools (Narzędzia), Compile (Kompiluj). Po pomyślnym skompilowaniu wybierz kolejno polecenia Tools (Narzędzia), Offline Simulation (Symulacja offline). Gdy skończy się odtwarzanie symulacji, kliknij prawym przyciskiem myszy i wybierz polecenie Close (Zamknij). Rekompilację i symulację należy wykonać po każdej modyfikacji projektu lub jakiegokolwiek ustawienia.

Mechanizm symulacji offline jest bardzo wygodny, ponieważ pozwala wyświetlić podgląd efektu wizualnego bez pobierania programów do panelu operatorskiego. W ten sposób znacznie usprawnia programowanie. Należy jednak pamiętać, że symulacja offline pokazuje efekt wizualny wyłącznie dla zawartości ekranu projektu. Ponieważ w projekcie ma miejsce próbkowanie danych oraz sterowanie danymi wejściowymi/wyjściowymi przez sterownik PLC, faktyczny efekt operacyjny można obejrzeć dopiero po pobraniu edytowanych obiektów do interfejsu HMI i nawiązaniu połączenia ze sterownikiem PLC. Jeśli użytkownik chce obejrzeć jedynie działanie utworzonego ekranu, musi w oknie wspólnym umieścić jeden element Number Input (Wprowadzanie liczb), przykładowo z adresem LW0, a następnie w oknie dialogowym PLC Control (Sterowanie przez PLC) dodać ten sam adres do elementu PLC Control (Sterowanie przez PLC), w ustawieniu Control Type (Rodzaj sterowania) zaznaczając wartość Change Window (Zmiana okna). W takim przypadku podczas symulacji w trybie offline wystarczy w elemencie Number Input (Wprowadzanie liczb) wpisać wartość od 10 do 17, a zostanie wyświetlone każde utworzone okno. Po sprawdzeniu, że okna wyglądają poprawnie, należy usunąć element Number Input (Wprowadzanie liczb) i towarzyszące warunki sterowania.

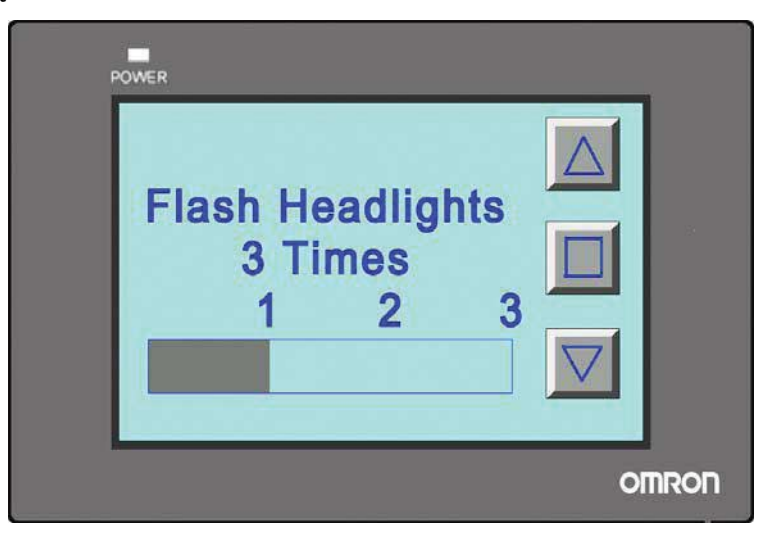

Szczegółowe omówienie symulacji znajduje się w rozdziale *3-14 Symulacja* w *instrukcji obsługi aplikacji NB-Designer*.

# 5

# **Uruchamianie**

W tym rozdziale opisano rozpoczynanie pracy po stronie urządzenia nadrzędnego (inaczej "hosta") oraz przygotowywanie do wysłania danych ekranowych do terminala NB7W.

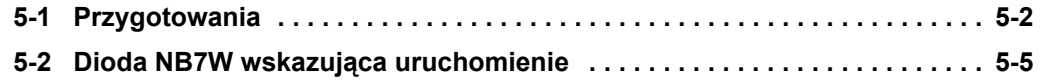

# <span id="page-82-0"></span>**5-1 Przygotowania**

W tej części opisano rozpoczynanie pracy po stronie urządzenia nadrzędnego (sterownika CP1E) oraz przygotowywanie do wysłania danych ekranowych do terminala NB7W.

## **Podłączanie sterownika CP1E do komputera**

Połącz sterownik CP1E z komputerem za pomocą kabla USB.

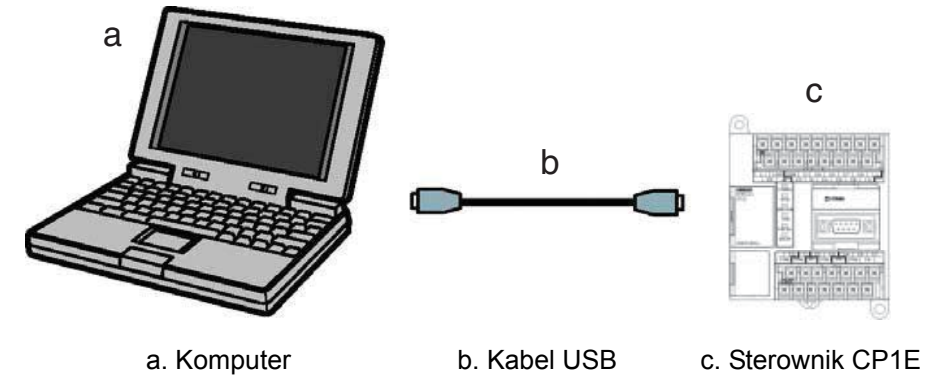

**Uwaga:** Gdy sterownik CP1E jest podłączany do komputera po raz pierwszy, należy zainstalować sterownik USB. Szczegółowe informacje o instalowaniu sterownika USB znajdują się w instrukcji obsługi modułu jednostki centralnej sterownika CP1E z serii SYSMAC CP.

## **Podłączanie sterownika CP1E**

CX-Programmer to narzędzie programistyczne (program) służące do tworzenia programów drabinkowych wykonywanych w sterownikach CP1E. Oprócz funkcji związanych z programowaniem oferuje także różne funkcje dotyczące konfigurowania i eksploatacji sterownika CP1E, takie jak usuwanie błędów w adresach programów, wyświetlanie bieżących wartości, monitorowanie, wprowadzanie ustawień sterownika PLC, zdalne programowanie oraz monitorowanie przez Internet itd. Szczegółowe informacje o programie SYSMAC CX-Programmer można znaleźć w jego instrukcji obsługi.

Sterownik CP1E należy uruchomić po wysłaniu do niego programów. Do tworzenia programów służy aplikacja CX-Programmer.

- *1* Uruchom aplikację CX-Programmer i otwórz utworzony program.
- 2 Z głównego menu aplikacji CX-Programmer wybierz kolejno polecenia PLC, Work Online (Działanie online).

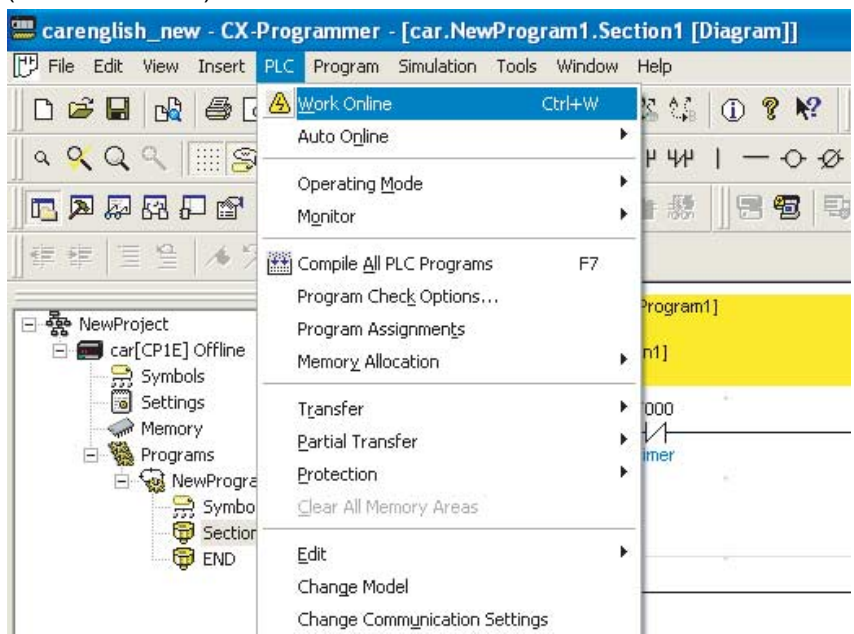

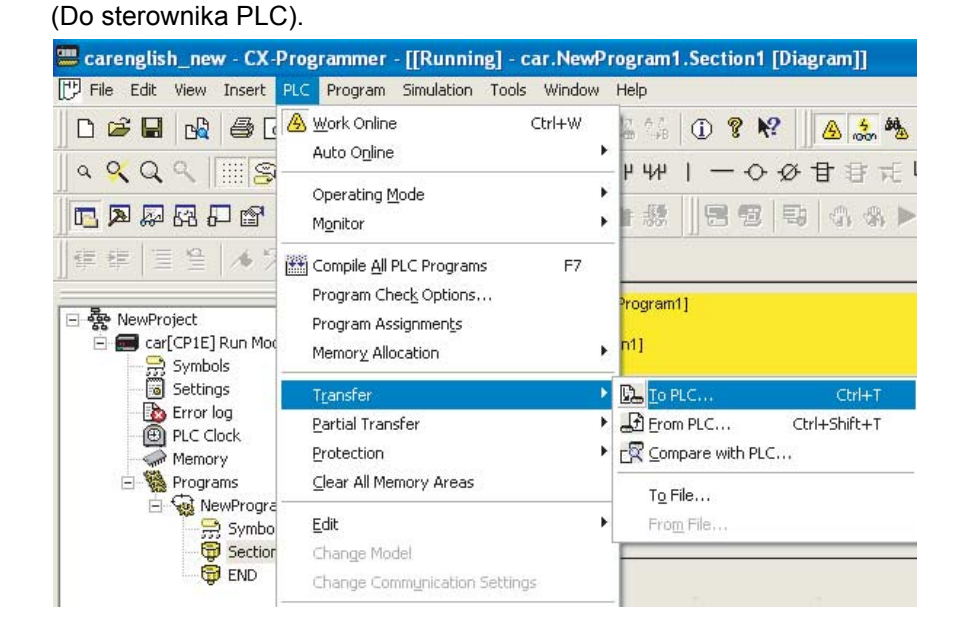

*3* Z menu głównego wybierz kolejno polecenia PLC, Transfer (Przesyłanie), To PLC

*4* Wyślij dane zgodnie z procedurami opisanymi na ekranie.

5 *Z* menu głównego wybierz kolejno polecenia PLC, Operating Mode (Tryb pracy), Run (Uruchom). Sterownik CP1E zacznie działać.

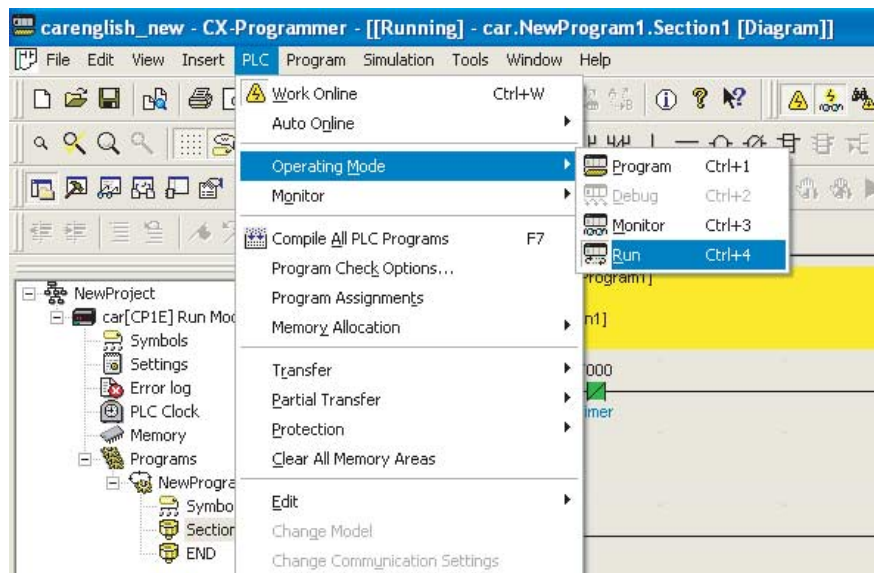

## **Podłączanie terminala NB7W do komputera**

## **Podłączanie terminala NB7W do komputera za pomocą kabla USB**

Programy ekranowe utworzone w aplikacji NB-Designer można wysyłać do terminala NB7W.

**Uwaga •** Można do tego celu używać dowolnych kabli USB.

**•** Długość kabla USB nie powinna przekraczać 5 m.

**5**

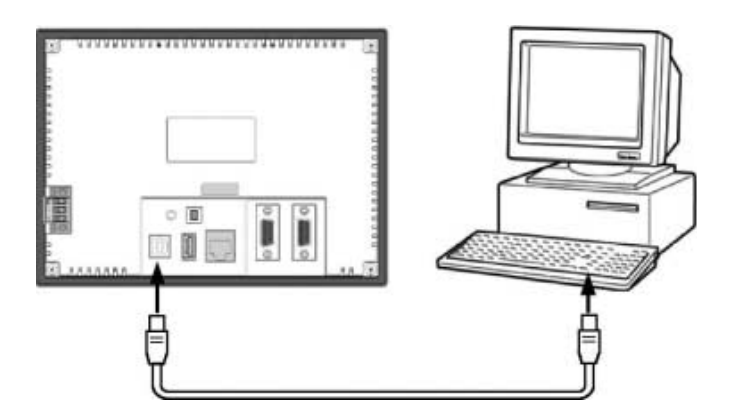

- **Uwaga:** W przypadku łączenia terminala NB7W z komputerem za pomocą kabla USB na komputerze należy zainstalować sterownik USB dla tego terminala. Sterownik USB powinien zostać zainstalowany automatycznie przy pierwszym uruchomieniu aplikacji NB-Designer na komputerze. Szczegółowe informacje o sterowniku USB można znaleźć w rozdziale *2-4 Instalacja sterownika USB dla terminala NB* w *instrukcji obsługi aplikacji NB-Designer*.
- **Podłączanie terminala NB7W (modelu NB-TW01B obsługującego ten format łączności) do komputera przez łącze Ethernet**

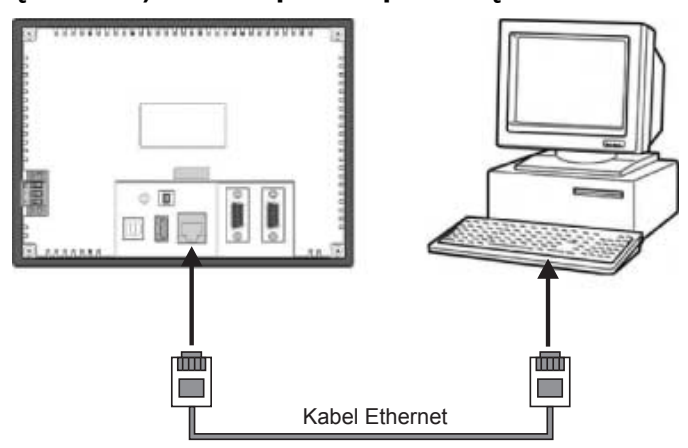

*1* W aplikacji NB-Designer przejdź do okna dialogowego HMI Attribute (Atrybuty interfejsu HMI) i na karcie HMI wprowadź ustawienia sieciowe (np. IP (Adres IP) 192.168.250.1; Subnet Mask (Maska podsieci) 255.255.255.0; Default Gateway (Domyślna brama) 0.0.0.0).

**2** Ustaw przełącznik DIP tego interfejsu HMI w położenie "1 ON" (1 WŁ.) i "2 ON" (2 WŁ.), a następnie wprowadź ustawienia sieciowe: IP (Adres IP), Port, Subnet Mask (Maska podsieci) i Gateway (Brama).

*3* Ustawienia sieciowe w tym trybie muszą być takie same jak ustawienia na karcie HMI w aplikacji NB-Designer (np. IP (Adres IP) 192.168.250.1 i Subnet Mask (Maska podsieci) 255.255.255.0).

*4* Uruchom ponownie interfejs HMI. Sprawdź, czy adres IP i maska podsieci zostały poprawnie ustawione.

*5* Ustaw adresy IP komputera i interfejsu HMI tak, aby należały do tego samego segmentu sieci. Pierwsze trzy części (oktety) muszą być takie same, a ostatni się różnić (np. IP (Adres IP) 192.168.250.2 i Subnet Mask (Maska podsieci) 255.255.255.0).

*6* Połącz interfejs HMI z komputerem za pomocą kabla sieciowego. Po podłączeniu możesz od razu pobrać projekt.

**Uwaga:** Szczegółowe informacje o połączeniu Ethernet można znaleźć w instrukcji obsługi aplikacji NB-Designer.

# <span id="page-85-0"></span>**5-2 Dioda NB7W wskazująca uruchomienie**

W tej części opisano metodę wysyłania programów ekranowych utworzonych w aplikacji NB-Designer do terminala NB7W.

- *1* Podłącz terminal NB7W do komputera.
- *2* Uruchom aplikację NB-Designer i otwórz utworzony program ekranowy.
- *3* Z menu głównego wybierz kolejno polecenia Tools (Narzędzia), Compile (Kompiluj). Po zakończeniu kompilowania z menu Tools (Narzędzia) wybierz polecenie Download (Pobierz).

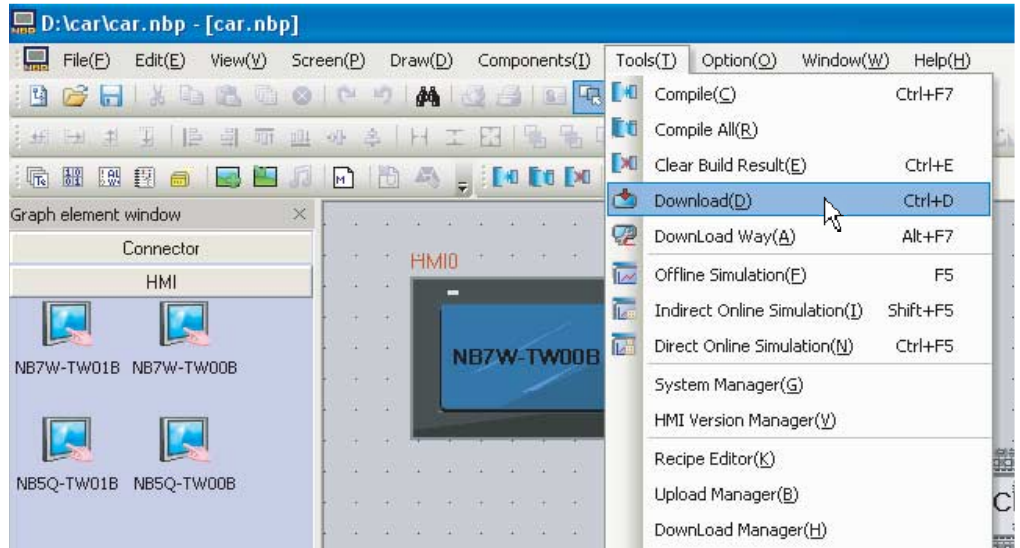

*4* Gdy skończy się przesyłanie danych, terminal NB7W zacznie działać.

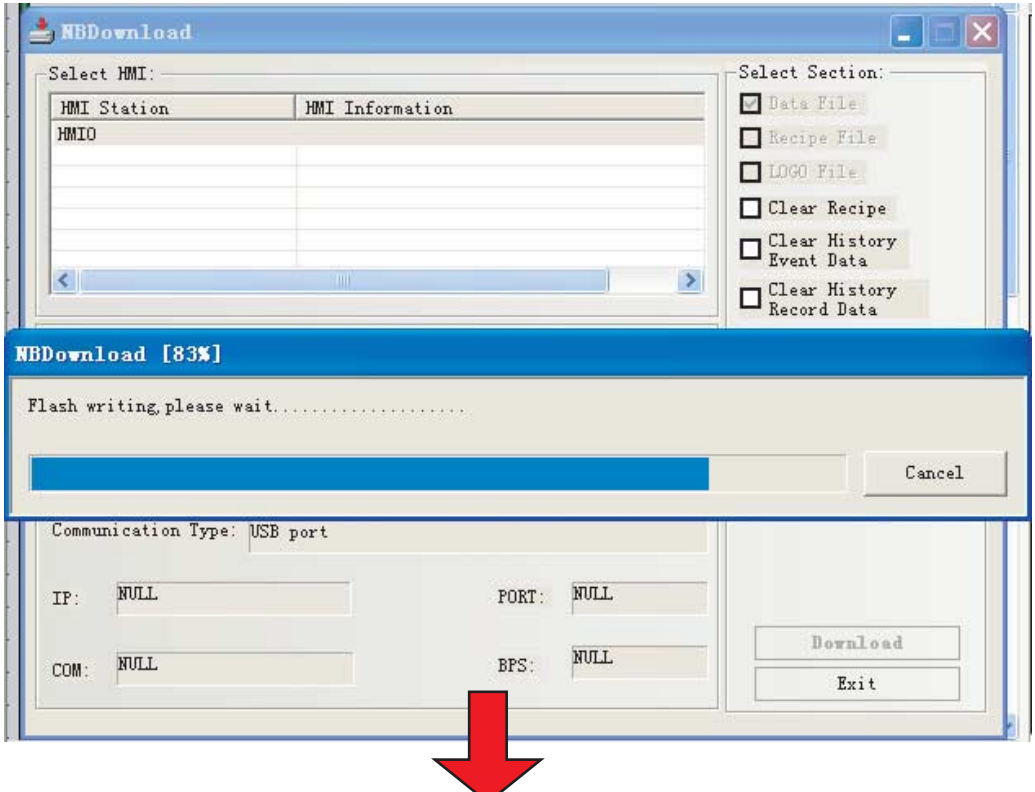

**5**

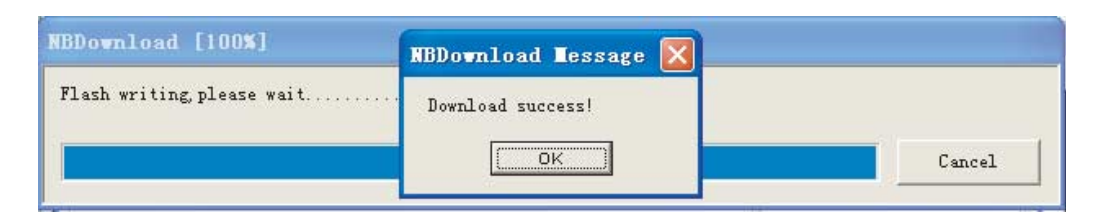

Uwaga: Aby pobrać projekt na dysk USB w celu jego uruchomienia na sterowniku (modelu NB□□-TW01B obsługującym tę funkcję), zobacz *6-1-5 Pobieranie przez port USB1* w *instrukcji obsługi aplikacji NB-Designer*.

W opisywanym przykładzie projekt systemu sterowania drzwiami garażowymi będzie działać normalnie po wykonaniu następujących czynności: przesłaniu programów do sterownika CP1E za pośrednictwem aplikacji CX-Programmer, pobraniu projektu do interfejsu HMI przez aplikację NB-Designer oraz podłączeniu modułu NB do sterownika CP1E i innych urządzeń wymienionych w wymaganiach.

# 6

# **Konserwacja i rozwiązywanie problemów**

W tym rozdziale opisano metody konserwacji i kontroli mające zapobiec występowaniu błędów oraz rozwiązywania ewentualnych problemów.

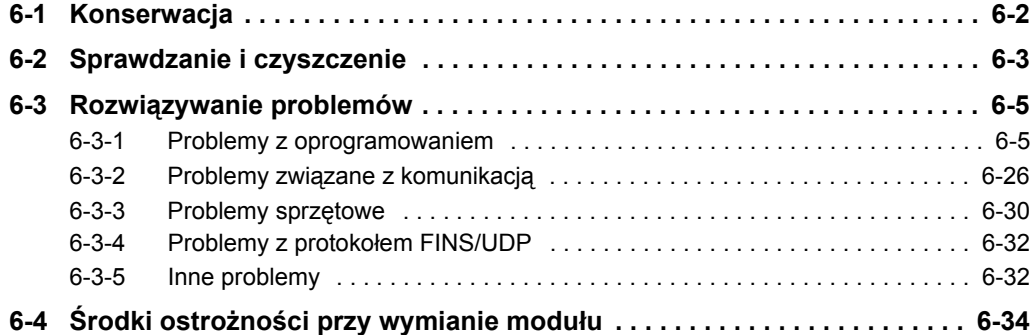

## <span id="page-88-0"></span>**6-1 Konserwacja**

W tym rozdziale opisano metody konserwacji mające zapobiec występowaniu błędów.

Regularna konserwacja programowalnego terminala pozwoli utrzymać go w dobrej kondycji.

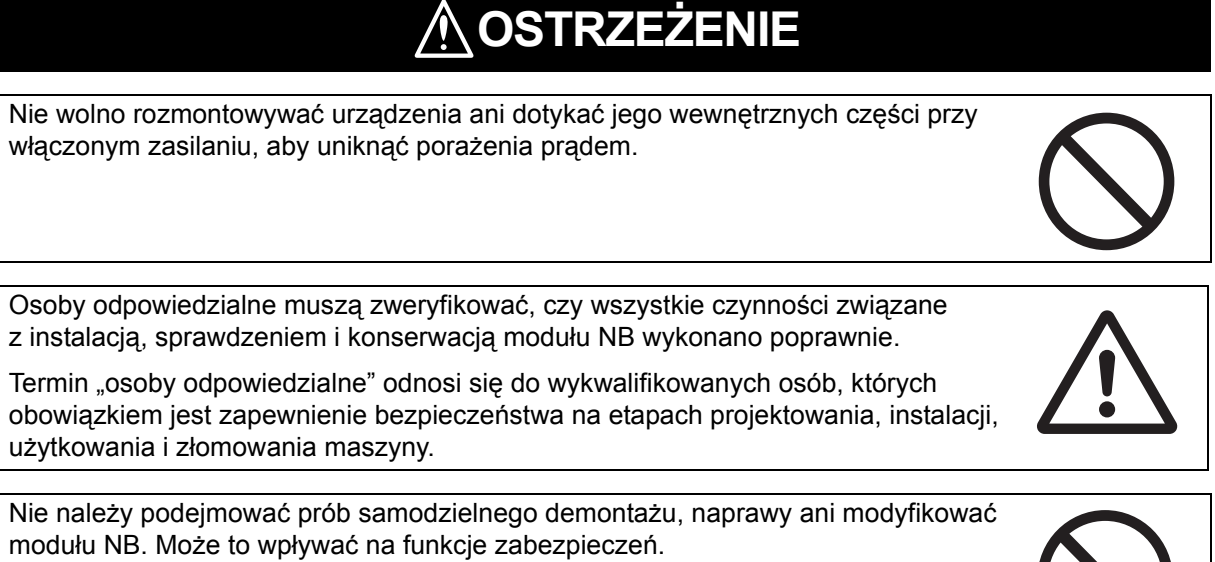

## **Wykonywanie kopii zapasowych aplikacji**

Gdy moduł trzeba naprawić z powodu wystąpienia usterek albo zastąpić innym urządzeniem, pamiętaj o wykonaniu kopii zapasowych aplikacji i umieszczeniu ich w bezpiecznym miejscu.

## **Zapasowy moduł**

Zaleca się wcześniejsze przygotowanie zapasowego modułu NB, co umożliwi szybką naprawę systemu w razie awarii modułu albo pogorszenia jakość ekranu wskutek wypalenia się lamp podświetlających.

## **Wymiana baterii**

Bateria litowa służy do wykonywania kopii zapasowych danych, które nie są wyświetlane na ekranie, takich jak dane kalendarza, zegara itd.

Żywotność baterii wynosi ok. 5 lat w temperaturze 25°C (1 rok = 365 dni ×12 godzin/dzień). Praca baterii w wyższej temperaturze skraca jej żywotność. Zależnie od warunków pracy po wykonaniu kopii zapasowej danych może być konieczna wymiana baterii.

## <span id="page-89-0"></span>**6-2 Sprawdzanie i czyszczenie**

W tym rozdziale opisano procedury sprawdzania i czyszczenia modułu NB.

Regularne sprawdzanie i czyszczenie terminala z serii NB jest warunkiem utrzymania go w dobrej kondycji roboczej.

#### **Sposób czyszczenia**

Jeśli wyświetlacz jest brudny, ciężko dostrzec jego zawartość. Okresowo wykonuj czyszczenie zgodnie z następującymi zaleceniami:

- **•** Podczas codziennej eksploatacji przecieraj terminal suchą miękką ściereczką. Z drugiej strony przecieranie na sucho mocno zabrudzonego przedniego panelu może doprowadzić do jego uszkodzenia. Dlatego przy trwalszych zabrudzeniach zwilżaj ściereczkę.
- **•** Jeśli brudu nie można usunąć na sucho, najpierw zamocz ściereczkę w rozcieńczonym roztworze neutralnych środków czyszczących (o stężeniu 2%), wyciśnij ją i przetrzyj urządzenie.
- **•** Zanieczyszczenia, produkty na bazie etylenu i taśma przyklejona przez dłuższy czas do modułu powodują odkładanie się brudu. Jeśli podczas czyszczenia widać takie warstwy, należy je usunąć.

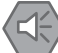

## **Uwagi dotyczące bezpiecznego użytkowania**

Nie należy używać benzenu, rozcieńczalników do farb ani innych lotnych rozpuszczalników, jak również ściereczek nasączonych środkiem chemicznym.

## **Sposób sprawdzania**

Czystość trzeba kontrolować co 6–12 miesięcy. Okres ten należy skrócić, jeśli moduł jest eksploatowany w trudnych warunkach, takich jak miejsca o podwyższonej temperaturze, wilgotności, zapyleniu itd.

#### **Sprawdzane aspekty**

Sprawdzaj wymienione aspekty pod kątem podanych kryteriów. Jeśli dany aspekt nie spełnia kryterium, popraw warunki w otoczeniu, dokręć śruby itd., tak aby kryterium było spełnione.

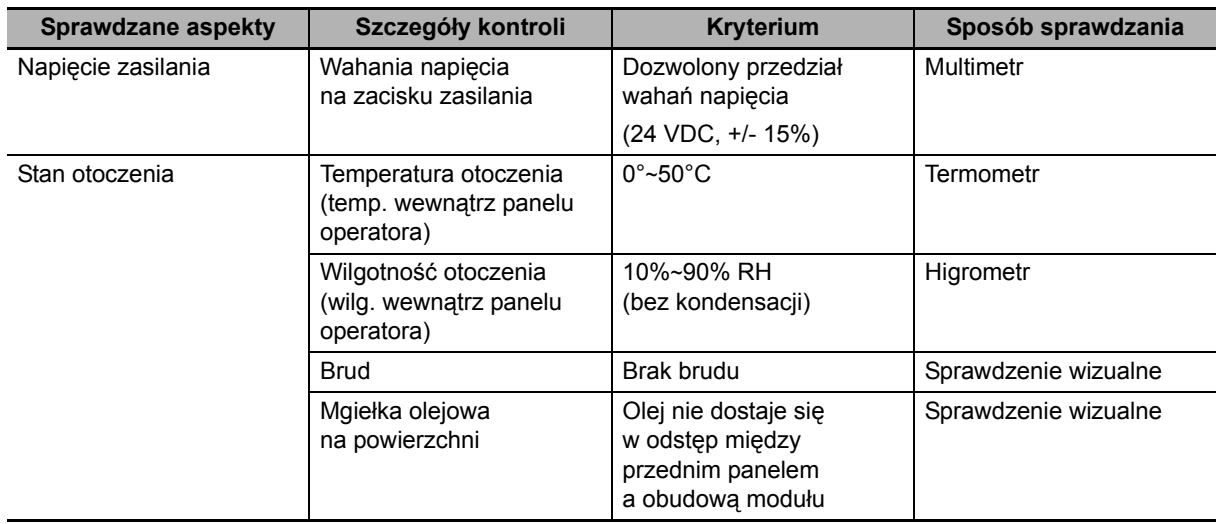

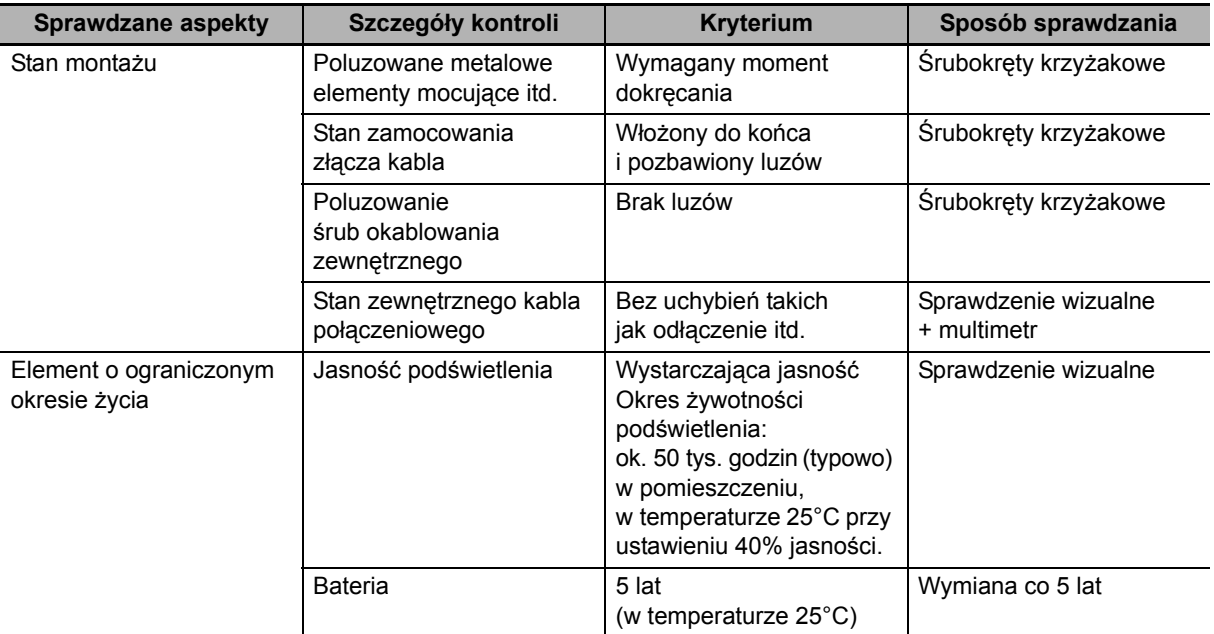

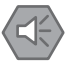

#### **Uwagi dotyczące bezpiecznego użytkowania**

- **•** Klienci nie mogą samodzielnie wymieniać lampki podświetlenia wewnątrz modułu NB. Należy skontaktować się w tej sprawie z centrum obsługi klientów firmy Omron.
- **•** Z upływem czasu może dochodzić do błędnej interpretacji punktów dotyku. Dlatego okresowo należy kalibrować panel dotykowy.
- **•** Rozdarcie lub odklejenie się przedniej folii spowoduje utratę odporności na wnikanie wody i tłuszczów. Nie można używać modułu, w którym wystąpiły takie uszkodzenia.
- **•** Zużyte moduły i baterie muszą być utylizowane zgodnie z lokalnymi przepisami w zakresie ochrony środowiska.
- **•** W zastosowaniach, gdzie terminal PT jest narażony na kontakt z wodą lub tłuszczami, okresowo trzeba sprawdzać jego stan.
- **•** W pewnych warunkach otoczenia gumowa osłona może się niszczyć, kurczyć lub rozciągać. Okresowo trzeba ją sprawdzać i w razie potrzeby wymienić.

## <span id="page-91-0"></span>**6-3 Rozwiązywanie problemów**

W tym rozdziale opisano sposoby rozwiązywania zaistniałych problemów.

Jeśli w trakcie pracy urządzenia wystąpi problem, poszukaj rozwiązania wśród opisów zamieszczonych poniżej.

## <span id="page-91-1"></span>**6-3-1 Problemy z oprogramowaniem**

*1* Kondycja sterownika USB mającego obsługiwać panel operatorski

Jeśli panel operatorski nie jest w stanie normalnie wykonywać operacji pobierania/ładowania, zazwyczaj jest do spowodowane błędną instalacją sterownika USB. **Metoda konfiguracji:**

Na etapie konfigurowania oprogramowania w komputerze zostanie wyświetlony monit o automatyczne zainstalowanie sterownika USB. Wybierz odpowiednią metodę instalacji zgodnie z wyświetlanymi informacjami. W ostatnim kroku kliknij przycisk Still Proceed (Mimo to kontynuuj). W razie niepowodzenia automatycznej instalacji można ją przeprowadzić ręcznie. Podłącz moduł do komputera za pomocą kabla USB i włącz zasilanie modułu. W prawym dolnym rogu ekranu komputera pojawi się monit o zainstalowanie nowego sprzętu. Postępuj zgodnie z wyświetlanymi informacjami, wybierz opcję Install from a list specific location (Advanced) [Zainstaluj z listy określonych lokalizacji (Zaawansowane)] i odszukaj plik sterownika USB w katalogu instalacyjnym aplikacji NB-Designer.

## *2* Aplikacja NB-Designer działa w systemach XP/Vista/Win7

Program jest zgodny z systemami operacyjnymi XP, Vista i Win7. W systemach Windows Vista i 7 zwróć uwagę na następujące kwestie:

- (a) Musisz się w nich logować jako administrator.
- (b) W razie problemów ze zgodnością aplikacji NB-Designer uruchom ją w trybie zgodności. W tym celu kliknij prawym przyciskiem myszy ikonę pliku NB-Designer.exe i wybierz tryb zgodności z systemem Windows XP.

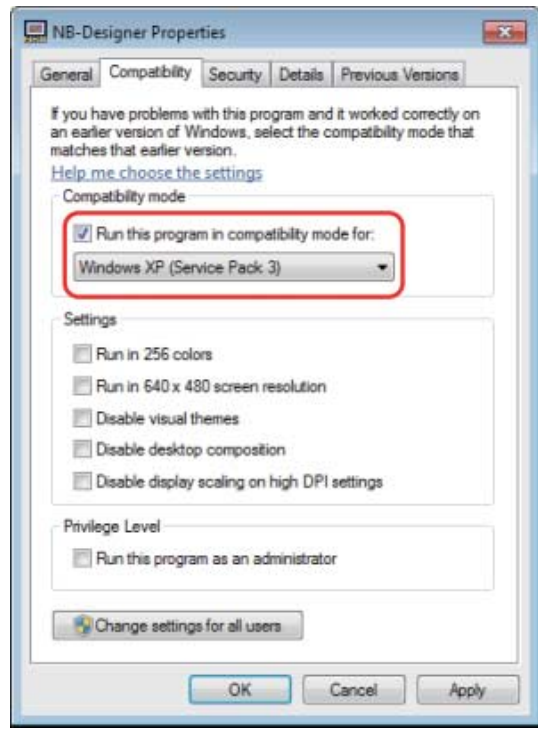

(c) Gdy aplikacja NB-Designer jest uruchamiana po raz pierwszy, kliknij prawym przyciskiem myszy ikonę pliku NB-Designer.exe i wybierz polecenie Uruchom ten program jako administrator. Po zakończeniu instalacji program można uruchamiać bezpośrednio.

*3* Jak zmienić parametry systemowe, takie jak hasło i szybkość transmisji dla poziomu użytkownika

Te ustawienia kontroluje specjalny rejestr lokalny. Aby dotrzeć do tych systemowych parametrów, kliknij dwukrotnie okno atrybutów elementu i wybierz opcję System register (Rejestr systemu).

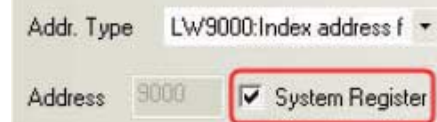

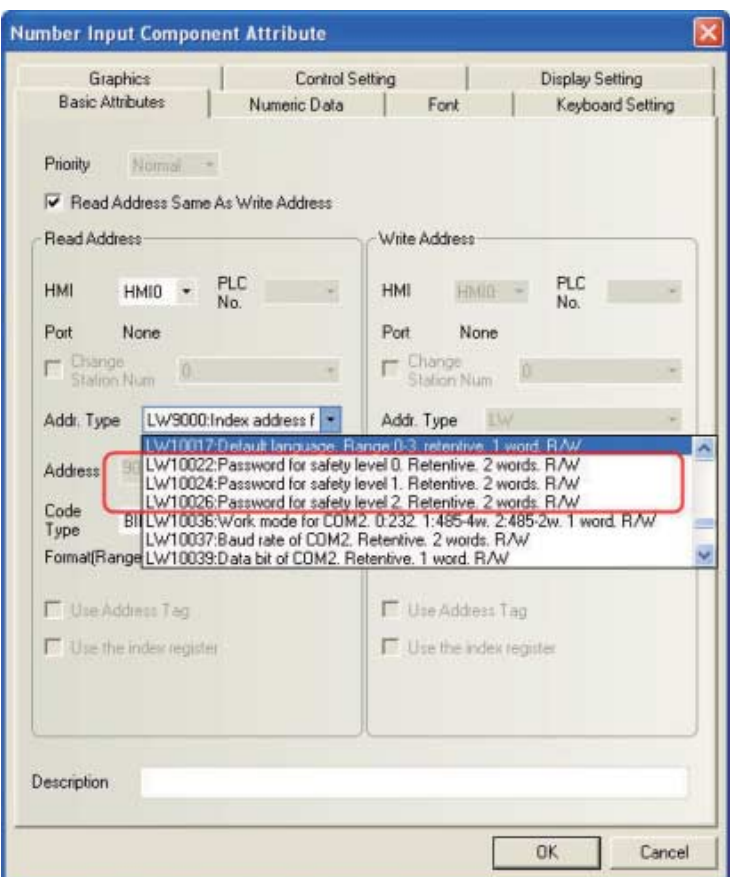

Na przykład adresy umożliwiające zmianę hasła w trybie online są następujące: LW10022~10023 hasło 0. poziomu o wartości typu double word; LW10024~10025 hasło 1. poziomu o wartości typu double word; LW10026~10027 hasło 2. poziomu o wartości typu double word; LW10118~10143 hasło poziomu 3~15 o wartości typu double word \* 13. Jeśli trzeba zmienić hasło 2. poziomu, skonfiguruj program następująco: umieść element Number Input (Wprowadzanie liczb), zaznacz opcję System Register (Rejestr systemowy), a następnie adres LW10026. Patrz ilustracja poniżej:

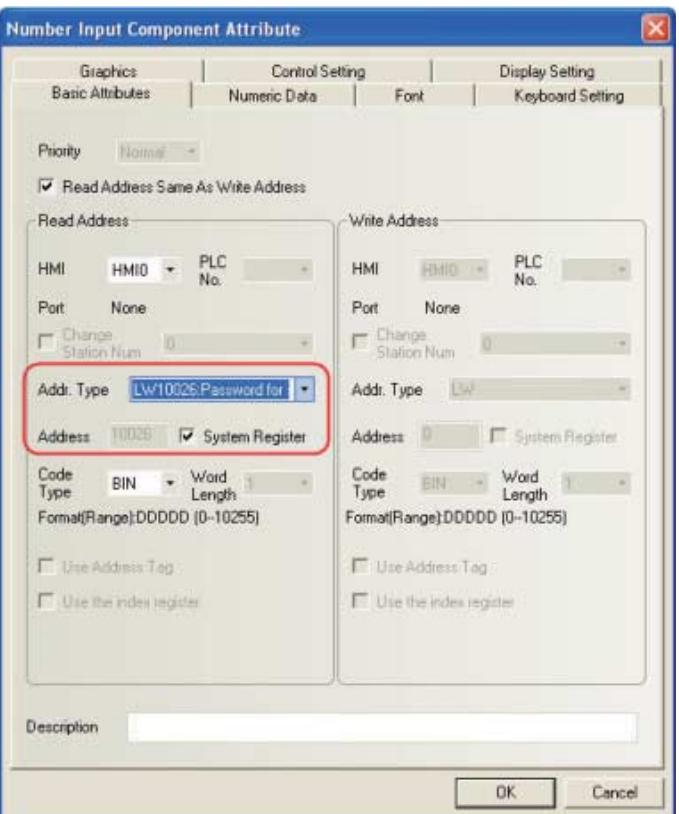

Na stronie atrybutów elementu Numeric Data (Dane liczbowe) w polu Data Type (Typ danych) zaznacz wartość Password (Hasło):

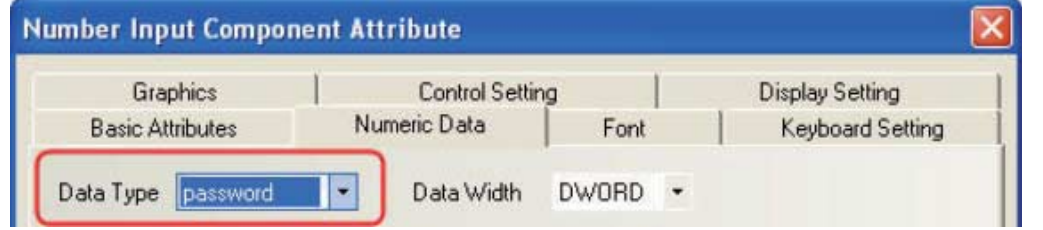

Procedura zmiany innych parametrów systemowych przy pracującym terminalu jest taka sama. W przypadku parametrów wymienionych poniżej zmiany zaczną obowiązywać po ponownym uruchomieniu terminala.

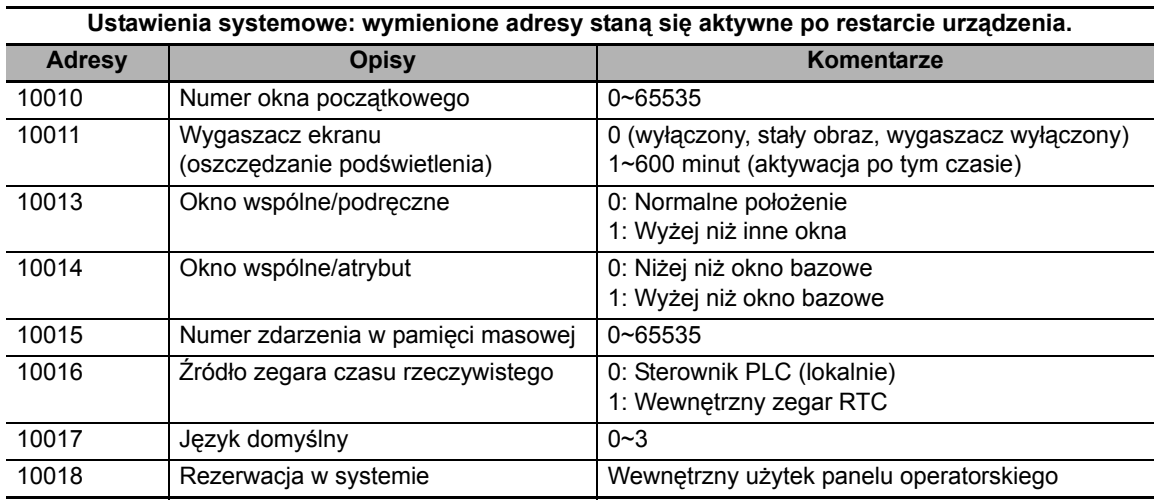

**6**

*4* Różnica między uprawnieniami użytkowników a poziomami użytkowników Poziomy użytkowników: Istnieje różnica między użytkownikami wysokiego i niskiego poziomu. Użytkownicy wysokiego poziomu mają dostęp do okien niskiego poziomu, natomiast użytkownicy niskiego poziomu nie mają dostępu do okien wysokiego poziomu. Na podstawie poziomów użytkowników można szyfrować całe okna. Uprawnienia użytkowników: Uprawnienia użytkowników nie są ograniczane poziomami użytkowników. O ile tylko nazwa użytkownika i hasło są wpisane poprawnie, element o ograniczonym dostępie pozostaje zdolny do użytku. Posiadając odpowiednie uprawnienia użytkownika, można dodawać i usuwać konta. Uprawnienia użytkowników działają tylko wobec elementów i nie są w żaden sposób związane z hasłami dostępu do okien.

*5* Co się stanie, jeśli zapomnę hasła ładowania danych lub wprowadzania zmian w trybie online Jeśli zapomnisz hasła ładowania danych w panelu operatorskim, stracisz możliwość ładowania danych. Jedyne rozwiązanie to ponowne pobranie projektu w celu nadpisania dotychczasowego.

Również w przypadku zapomnienia hasła do wprowadzania zmian podczas pracy należy ponownie pobrać projekt i ustawić nowe hasło.

Dlatego dla maksymalnego bezpieczeństwa wykonaj kopie zapasowe oryginalnych projektów, ponieważ nasza usługa nie obejmuje odszyfrowywania projektów zablokowanych wskutek nieznajomości hasła.

*6* Dlaczego podczas symulacji w trybie offline nie można zmienić czasu systemowego W symulacjach offline jest używany czas komputera, dlatego na terminalu zablokowano tę funkcję. Czas można zmienić tylko podczas pobierania projektu do panelu operatorskiego.

*7* Jak korzystać z funkcji potwierdzania przez operatora

Gdy użytkownik tworzy ekran, niektóre przyciski do aktywacji wymagają drugiego potwierdzenia. Rolę tę bardzo dobrze spełnia funkcja potwierdzania przez operatora. Może ona służyć do kontrolowania elementów. Na przykład pole wyboru Operator Confirm (Potwierdzenie przez operatora) można zaznaczyć na stronie atrybutów Control Setting (Ustawienia sterujące) formantu ustawienia stanu bitu:

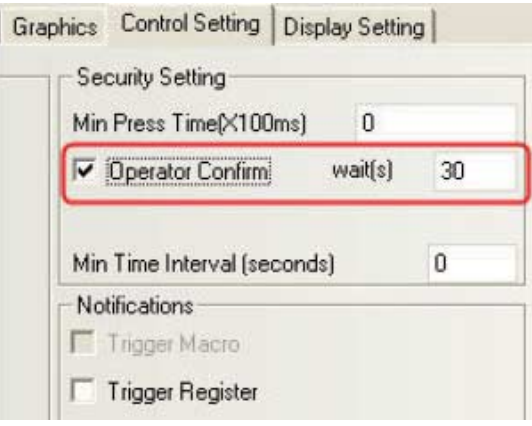

Zostanie wtedy wyświetlone następujące okno dialogowe:

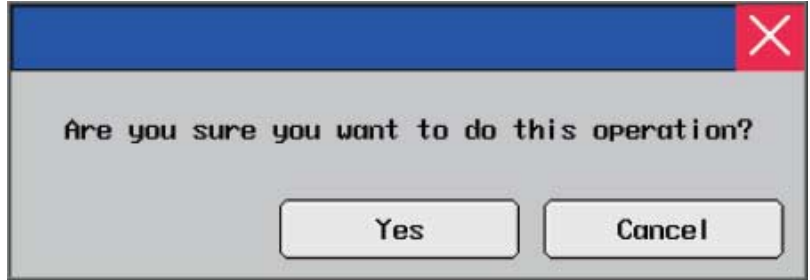

*8* Co zrobić, jeśli podczas otwierania projektu pojawi się komunikat Font not existing in the system (Czcionka nie istnieje w systemie)

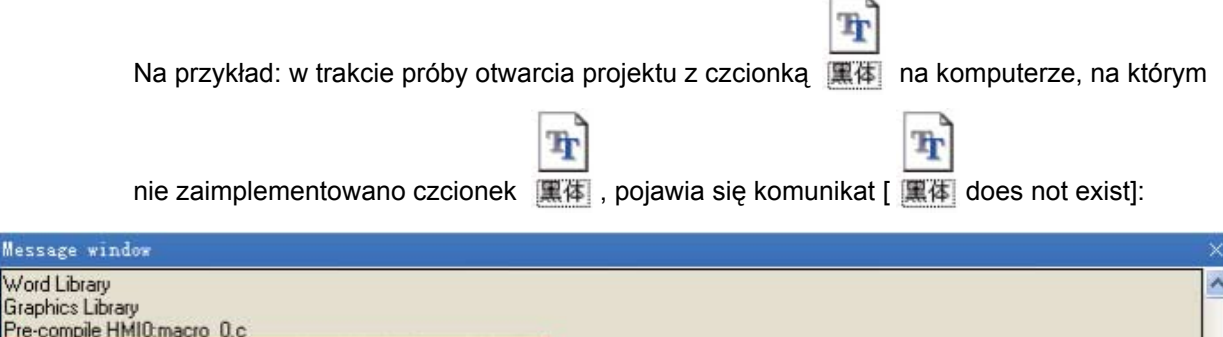

W przypadku zignorowania tego błędu czcionki czcionka |黑体| zostanie zastąpiona zbliżoną czcionką zainstalowaną w systemie, na przykład UnBatang.

ħ

*9* Jak skonfigurować adresy elementu służącego do wyświetlania ostrzeżeń i zdarzeń oraz jak wykonywać zapytania o ostrzeżenia i zdarzenia

Dla formantów mających służyć wyświetlaniu ostrzeżeń i zdarzeń najlepiej zastosować wewnętrzny rejestr LW panelu operatorskiego. Jako adres można przypisać dowolny niezajęty adres w projekcie. Do rejestrowania ostrzeżeń i zdarzeń w panelu operatorskim zazwyczaj nie wystarcza jedna strona. Należy wtedy skonfigurować mechanizm przewracania na kolejną stronę. Wtedy adres w atrybutach elementu wyświetlania ostrzeżeń i zdarzeń będzie mógł normalnie działać. Spójrzmy na przykład na adres LW10:

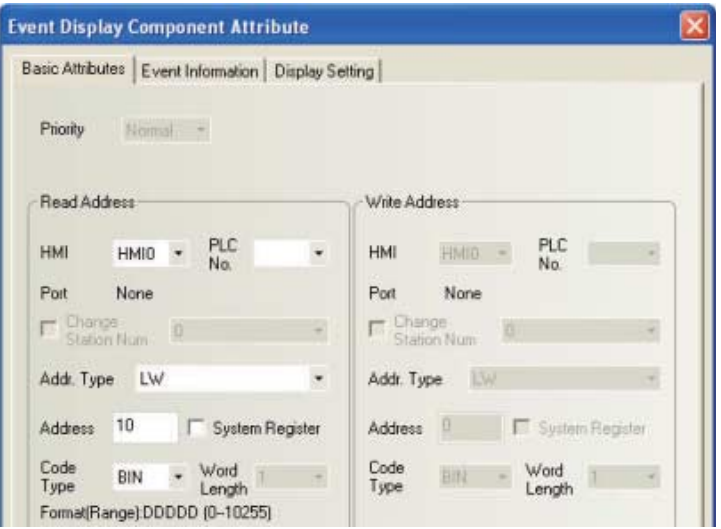

Mes

Pre-

Macrocode Connecting.

Compilation Donel Warning 0 Error 0!

Font file (SimHei) does not exist, replaced by (UnBatang) font file Font file (黑体) does not exist, replaced by (UnBatang) font file Font file (Arial) does not exist, replaced by (UnBatang) font file

Użyj dwóch elementów Multi-State Setting Component (Formant ustawienia wielostanowego) jako przycisków Strona w górę/w dół, ustaw dla przycisku adres taki sam jak dla elementu przeznaczonego do wyświetlania, po czym na stronie atrybutów Multi-State Setting (Ustawienia wielostanowe) wprowadź wartości, jak pokazano poniżej.

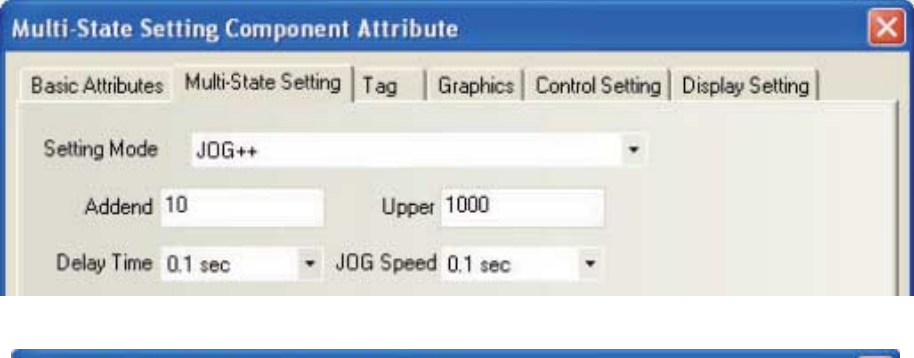

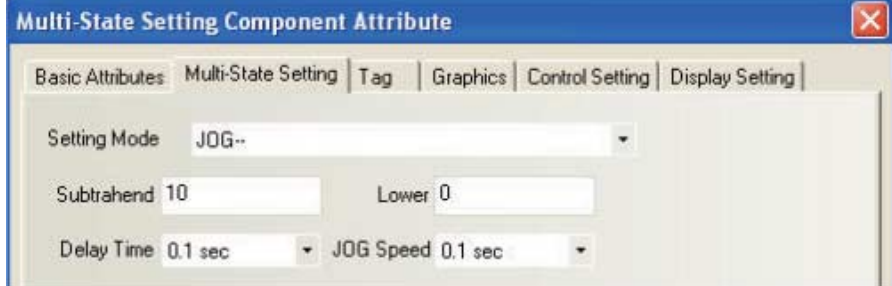

**Uwaga:** Przyrostowy górny limit jest ustalany w zależności od liczby zdarzeń, którą chce zarejestrować użytkownik, natomiast spadkowy dolny limit zgodnie z zaleceniami powinien wynosić 0.

*10* Dlaczego jedno zdarzenie zapytuje o rekord niżej

Gdy użytkownik konfigurował element Multi-State Setting Component (Formant ustawienia wielostanowego) dla przycisku strony w górę/dół, dolny limit został ustawiony na poziomie 1, co sprawia, że numer rekordu jest zaniżany o 1. Poprawne ustawienie wygląda następująco:

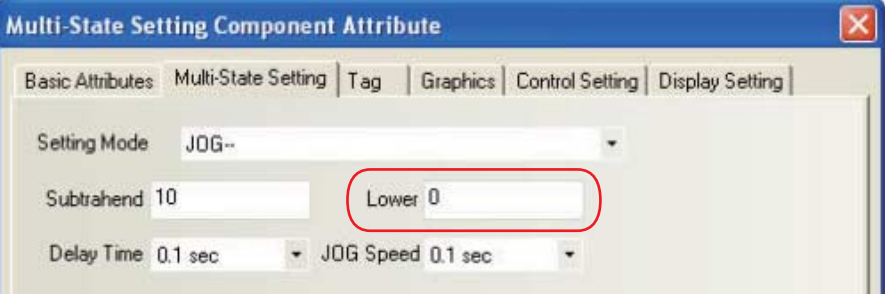

*11* Jak utrzymać synchronizację czasu między rekordem zdarzenia a sterownikiem PLC W oknie HMI Attribute (Atrybuty interfejsu HMI) na karcie HMI Extended Attributes (Rozszerzone atrybuty HMI) zaznacz pole wyboru Use The External Clock for Event (Użyj zewnętrznego zegara dla zdarzenia):

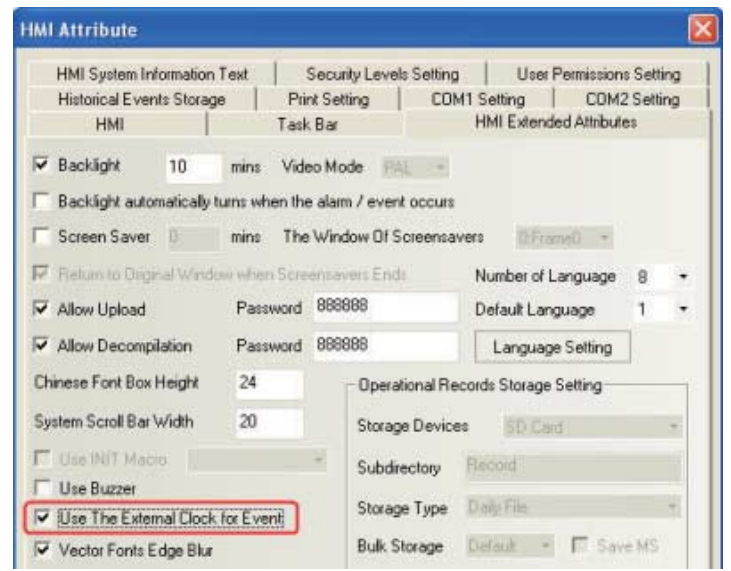

Dane rejestru zegara wewnątrz sterownika PLC również muszą zostać wysłane do lokalnego rejestru LW9010-9017. Szczegółowe informacje znajdują się w rozdziale [3-10-3 Rozszerzone atrybuty interfejsu HMI] podręcznika użytkownika aplikacji NB-Designer.

- LW9010:(Local time)second. Range:0-59. 1 word R LW9011:(Local time)minute. Range:0-59. 1 word R LW9012:(Local time)hour. Range:0-23. 1 word R LW9013:[Local time]day. Range:1-31. word R LW9014:(Local time)month. Range:0-11 1 word R LW9015: Local time)year. Range: 0-9999. 1 word R LW9016:(Local time)week. Range:0-6. 1 word R LW9017:(Local time)millisecond. Range: 0-999 1 word R
- *12* Dlaczego historia zdarzeń nie jest zachowywana nawet po naciśnięciu przycisku zapisania Problem polega najczęściej na tym, że mimo wybrania opcji zapisu przez użytkownika liczba zdarzeń do zapisania (która domyślnie wynosi 0) nie zmienia się na podaną przez użytkownika. W takim przypadku należy po prostu ręcznie ustawić liczbę zdarzeń, które mają zostać zapisane. Służy do tego karta Historical Events Storage (Magazyn zdarzeń historycznych) umieszczona w oknie dialogowym HMI Attribute (Atrybuty interfejsu HMI):

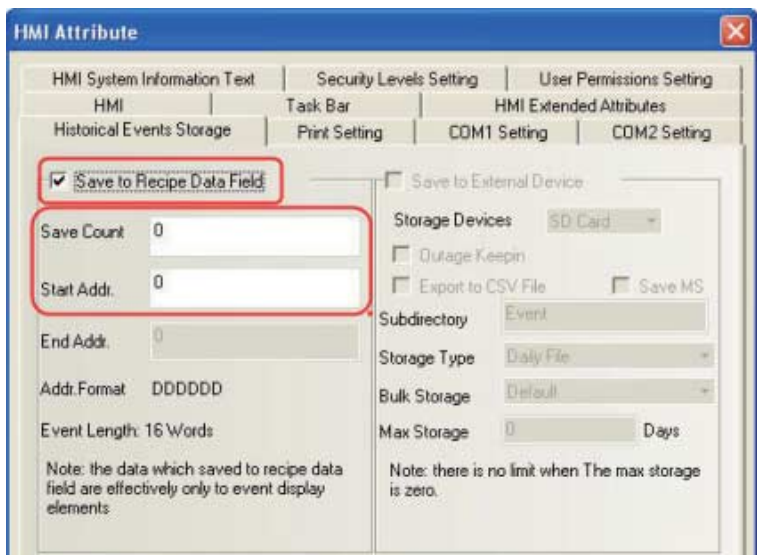

 ${\bf 13}$  Przyczyna wyświetlania w interfejsie HMI komunikatu "RTC Device error" (Błąd zegara czasu rzeczywistego) oraz rozwiązanie tego problemu

Jeśli w panelu operatorskim pojawia się komunikat "RTC Device error" (Błąd urządzenia RTC). prawdopodobnie jest to spowodowane usterką mikroukładu zegara. Jeśli element procedur ani czas systemowy nie są używane, komunikat można odizolować bez wpływu na inne operacje. Sposób odizolowania: umieść element Bit State Setting Component (Formant ustawienia stanu bitu) we wspólnym oknie projektu, ustawiając adres LW.B 9298.0 i typ Set On when Window Open (Włącz, gdy okno jest otwarte).

*14* Co robić, gdy przy wyświetlaniu liczb ujemnych brakuje jednej cyfry lub pojawia si<sup>ę</sup> ciąg znaków "\*\*\*\*

Jeśli dane w programie są typu dziesiętnego, znak minusa również zajmuje jeden bit. W związku z tym liczba potrzebuje dodatkowego bitu.

*15* Dlaczego podczas przełączania ekranów za pomocą funkcji sterowania przez PLC nie można kilkukrotnie przejść do konfigurowanego ekranu

Prawdopodobnie wynika to z faktu, że wartość adresu sterownika PLC mającego przełączać ekrany nie ulega zmianie. Po przełączeniu ekranu i opuszczeniu go w inny sposób (np. przy użyciu funkcji przełączania ekranów) wartość w sterowniku PLC nie zmienia się, w związku z czym do ekranu nie można przejść powtórnie za pomocą funkcji sterowania przez PLC. Rozwiązanie: Dodaj element Multi-State Setting component (Formant ustawienia wielostanowego) do okna opuszczanego projektowanego ekranu, ustawiając w nim adres taki sam jak w opcji Change Window (Zmień okno) umieszczonej w oknie dialogowym PLC Control (Sterowanie przez PLC) oraz atrybut Set at Window Close (Ustaw przy zamykaniu okna) (może to być wartość ujemna).

*16* Dlaczego podczas wywoływania ekranu zawierającego okno bezpośrednie ekran nie jest wyświetlany w całości

Podczas wywoływania docelowego ekranu zawierającego okno bezpośrednie lewy górny narożnik jest traktowany jako punkt bazowy. Jeśli rozmiar formantu okna bezpośredniego jest mniejszy niż rozmiar okna docelowego, część zawartości może zostać pominięta. W związku z tym podczas edytowania ekranu docelowego umieść formant tak, aby jego punktem bazowym był lewy górny narożnik ekranu, oraz upewnij się, że rozmiar ekranu docelowego pokrywa się z rozmiarem formantu okna bezpośredniego.

*17* Formanty na ekranie, takie jak wskaźnik, przycisk itd., nie są poprawnie wyświetlane, natomiast symulacja w trybie offline przebiega normalnie

Może to być powodowane zakłóceniami komunikacji między interfejsem HMI a urządzeniem podrzędnym. Jeśli łączność między urządzeniami ulegnie awarii i interfejs HMI na ekranie przyjmie adres urządzenia podrzędnego, nie będzie poprawnie wyświetlany. W celu rozwiązania problemu należy przywrócić komunikację. Opis odpowiedniej procedury znajduje się w części tego podręcznika dotyczącej problemów z łącznością.

*18* Czy można ponownie uruchomić panel operatorski bez zakłócania zasilania

Istnieją dwa sposoby ponownego uruchomienia panelu bez wyłączania zasilania:

Metoda 1: Naciśnięcie przycisku resetowania z tyłu panelu.

Metoda 2: Utworzenie formantu Bit State Switch (Przełącznik stanu bitu) o adresie LB9045. Wartość adresu LB9045 równa 1 spowoduje ponowne uruchomienie panelu operatorskiego. *19* Jak sprawić, aby ostrzeżenie było sygnalizowane brzęczykiem panelu operatorskiego W ustawieniach ostrzegania skonfiguruj alarmowanie brzęczykiem, w tym określ czas emitowania sygnału brzęczyka:

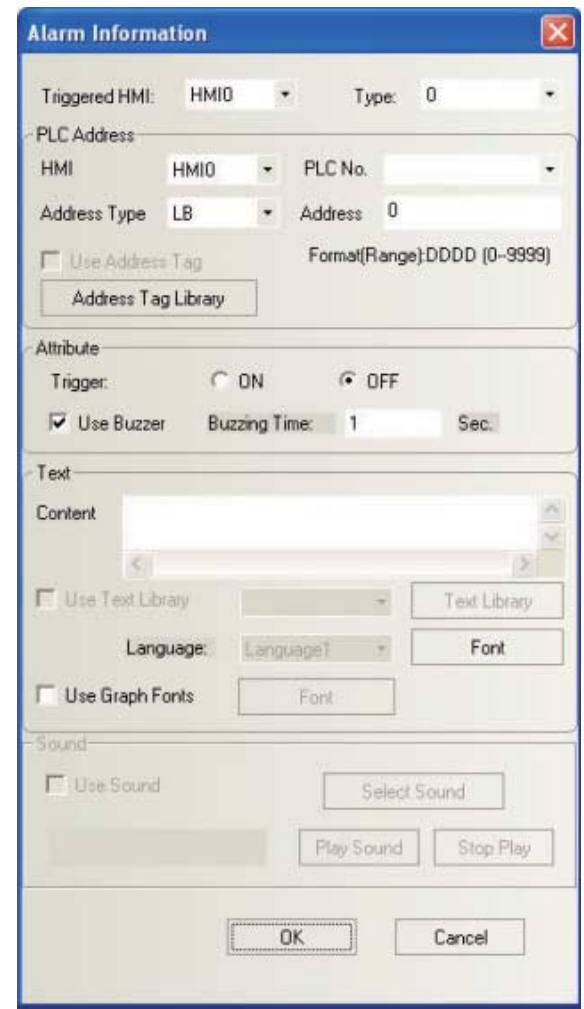

*20* Gdy podświetlenie jest przyciemnione, jak je włączyć za pomocą adresów sterownika PLC Zaznacz formant sterowania przez PLC, a następnie wybierz wartość Backlight Open (Podświetlenie przy otwarciu):

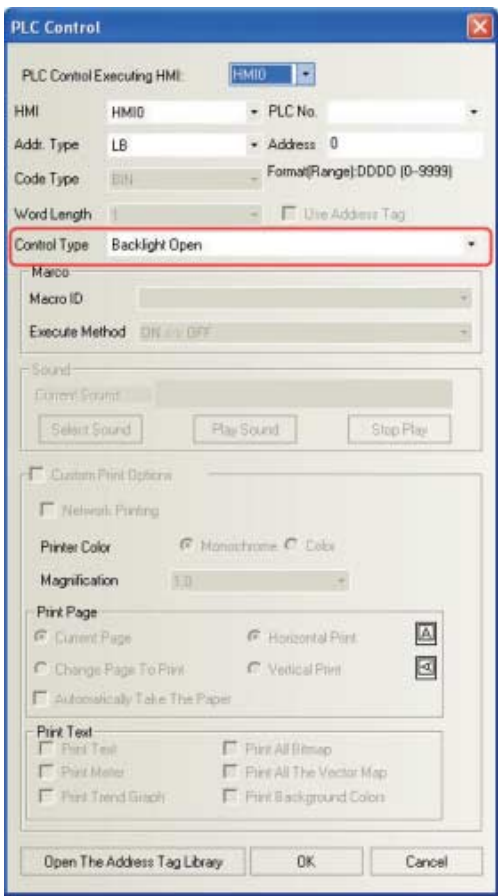

*21* Dlaczego znaki wprowadzane jako tekst zmieniają się w nieczytelny kod

Może to być spowodowane faktem, że formant wprowadzania tekstu lub formant notatnika zawiera czcionki wektorowe. Podczas wpisywania znaków w alfabecie chińskim formanty wprowadzania tekstu i notatnika nie obsługują czcionek wektorowych, ale jedynie czcionkę mozaikową:

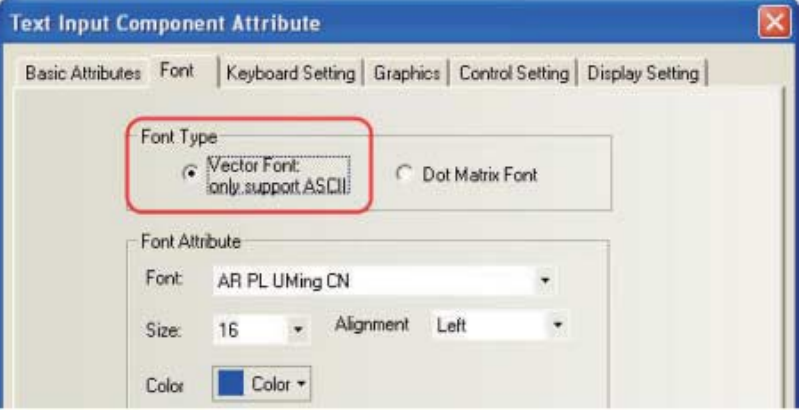

## *22* Jak pominąć ekran docelowy po poprawnym wpisaniu hasł<sup>a</sup>

Umieść na ekranie formant Function Key (Przycisk funkcyjny) i nałóż na niego formant Trigger Touch (Inicjowanie dotknięciem). Jako adres urządzenia w formancie Trigger Touch (Inicjowanie dotknięciem) wprowadź LB10, a jako typ inicjowanej operacji — OFF  $\rightarrow$  ON (wyłączenie/włączenie). Następnie w ustawieniach sterujących atrybutu formantu Number Input (Wprowadzanie liczb) używanego do wpisywania hasła zaznacz opcję Trigger Register (Rejestracja inicjowania). W atrybucie ustaw wartość After Written Notice (Po pisemnym powiadomieniu), co spowoduje aktywowanie adresu LB10. Teraz w razie błędnego wpisania hasła będzie następowało przejście bezpośrednio do ekranu przełączonego przez przycisk funkcyjny.

**Uwaga:** Działanie formantu Trigger Touch (Inicjowanie dotknięciem) odpowiada kliknięciu obszaru objętego zasięgiem funkcji Trigger Touch (Inicjowanie dotknięciem). Spełnienie warunków inicjowania powoduje aktywację formantów znajdujących się w tym obszarze.

*23* Co zrobić, gdy podczas kompilowania programu makrowego pojawi się komunikat "warning: no newline at end of file" (Ostrzeżenie: Brak nowego wiersza na końcu pliku)

Podczas kompilowania programu w oknie komunikatów pojawia się ostrzeżenie dotyczące kompilowania instrukcji makra o treści "warning: no newline at end of file" (Ostrzeżenie: Brak nowego wiersza na końcu pliku). Kontrola nie ujawnia żadnych błędów, jednak po zakończeniu kompilacji ostrzeżenie wciąż się pojawia. W takim przypadku w ostatnim wierszu instrukcji makra wstaw znak następnego wiersza (naciśnij klawisz Enter):

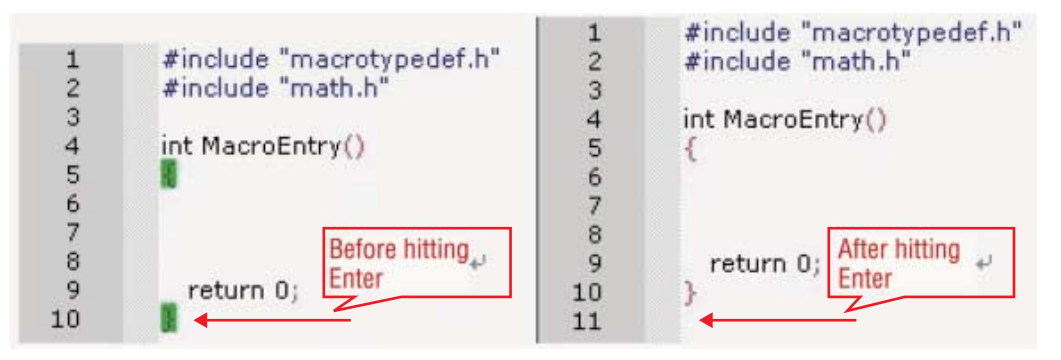

 ${\bf 24}$  Dlaczego po wywołaniu programu makrowego pojawia się komunikat "System Crash: SegV" (Awaria systemu: SegV)

#### **Może to być spowodowane następującymi przyczynami:**

- (a) Zakres adresów podany w instrukcji makra nie obejmuje faktycznego adresu.
- (b) Podczas korzystania z danych tablicowych zakres tych danych przekracza dozwolony limit. Na przykład: w przypadku zdefiniowania tablicy [10] jej użycie spowoduje zgłoszenie błędu o przekroczeniu limitu przez tablicę.
- (c) Podczas wykonywania operacji dzielenia mianownik wynosi 0, w związku z czym system nie dokonuje obliczenia.
- (d) W makrze powstała niekończąca się pętla.

*25* Dlaczego po zamknięciu aplikacji NB-Designer nie można zmienić nazwy ostatnio zmodyfikowanego projektu

Nazw plików projektów nie można zmieniać bezpośrednio. Jedyna dostepna metoda zmiany nazwy projektu to użycie opcji Save As (Zapisz jako) dostępnej w menu File (Plik).

*26* Jak uzyskać efekt pośredniego adresowania za pomocą rejestru indeksów Za pomocą funkcji rejestru indeksów realizującej tryb adresowania pośredniego w rejestrze. Nowy adres we/wy formantu = pierwotny adres we/wy + adres słowa z rejestru indeksów.

Zaznacz pole wyboru Use the index register (Użyj rejestru indeksów) i kliknij strzałkę. Pojawi się okno widoczne na ilustracji.

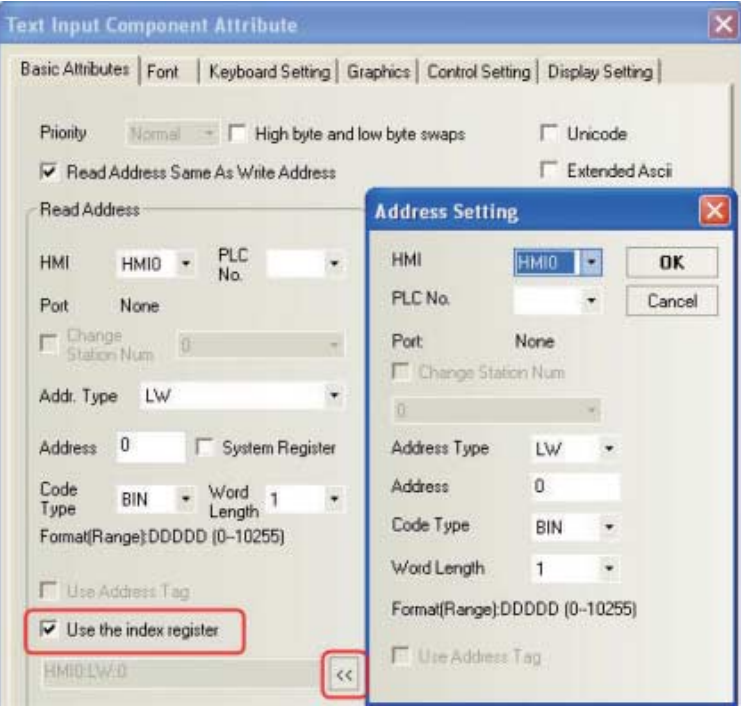

*27* Jak sprawić, aby importowane obrazy nie były zniekształcone

Najpierw przytnij obraz w narzędziu do rysowania. Jeśli na przykład obraz o rozdzielczości 320\*240 pikseli trzeba zmieścić na ekranie o rozdzielczości 800\*480 pikseli, w programie do obróbki obrazu (Image Software) wybierz kolejno polecenia Edit (Edycja) → Resize (Zmień rozmiar), ustaw szerokość 320 i wysokość 240 pikseli, a następnie zaimportuj obraz do projektu konfiguracji:

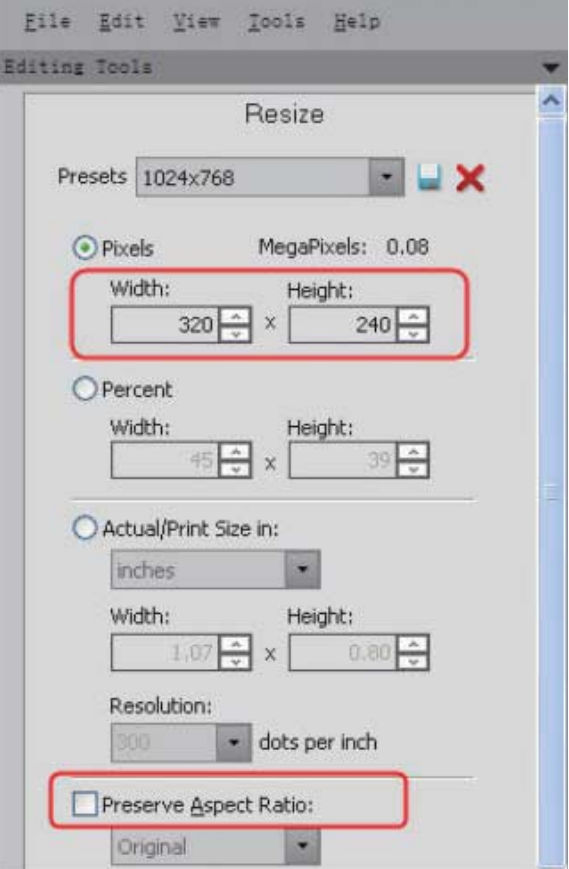

*28* Jakie role pełnią okna systemowe podczas tworzenia projektu i czy można je usuwa<sup>ć</sup>

Lepiej nie usuwać ani nie modyfikować okien systemowych, szczególnie w przypadku nowych użytkowników, ponieważ każde okno ma określone przeznaczenie.

#### **Oznaczenia okien są następujące:**

Okno 0: Domyślne okno startowe (Frame 0), w którym można edytować pierwszą stronę. Okno 1: Okno wspólne, w którym znajdują się dwa okna bezpośrednie służące do wyświetlania systemowej klawiatury numerycznej. Wszystkie elementy (formanty) okna wspólnego działają w każdym oknie w projekcie.

Okno 2: Okno szybkiego wyboru służące do wyświetlania paska zadań. Ponadto użytkownicy mogą w nim umieszczać przycisk przewracania na kolejną stronę.

#### **System zawiera również następujące okna:**

Klawiatura numeryczna

Klawiatura ze znakami ASCII

Klawiatura ze znakami szesnastkowymi

Okno potwierdzania przez operatora: Jest używane razem z polem wyboru Operator Confirm (Potwierdzenie przez operatora) umieszczonym na stronie atrybutów Control Setting (Ustawienia sterujące).

Wartości atrybutów okien systemowych można zmienić w oknie dialogowym HMI Attribute (Atrybuty interfejsu HMI) na karcie HMI Extended Attributes (Rozszerzone atrybuty HMI):

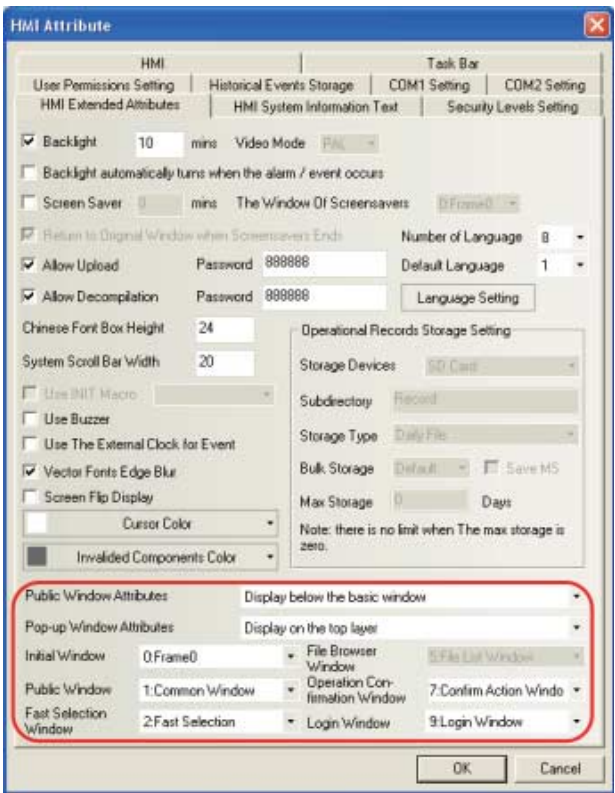

*29* Jakie są dostępne metody inicjowania (wykonywania) programów makrowych

Istnieje 5 sposobów inicjowania instrukcji makr, spośród których użytkownicy mogą dowolnie wybierać.

Metoda 1: HMI Attribute (Atrybuty interfejsu HMI)  $\rightarrow$  HMI Extended Attributes (Rozszerzone atrybuty HMI) Use INIT Macro (Użyj makra inicjującego): Po skonfigurowaniu i uruchomieniu panelu operatorskiego następuje jednokrotne wykonanie ustawionego programu makrowego:

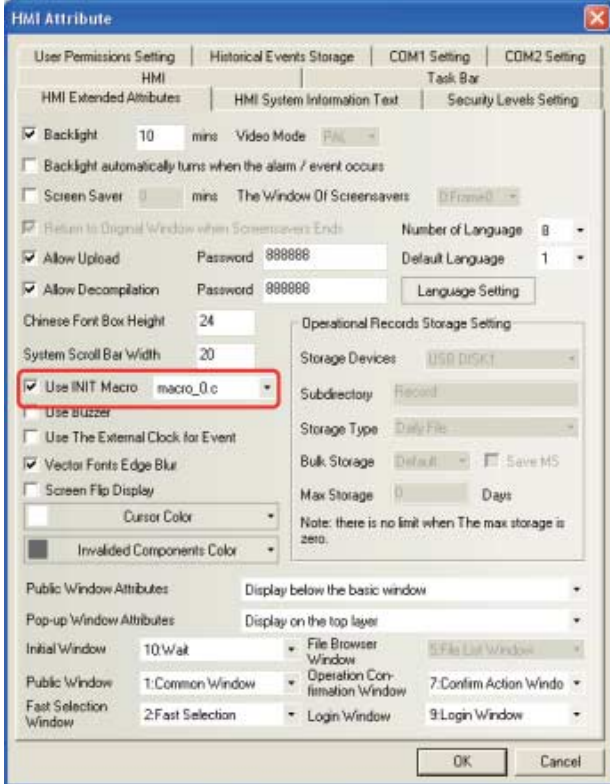

Metoda 2: Function Key (Przycisk funkcyjny) Execute Macro (Wykonaj makro): Po każdym kliknięciu przycisku funkcyjnego następuje jednokrotne wykonanie ustawionego programu makrowego:

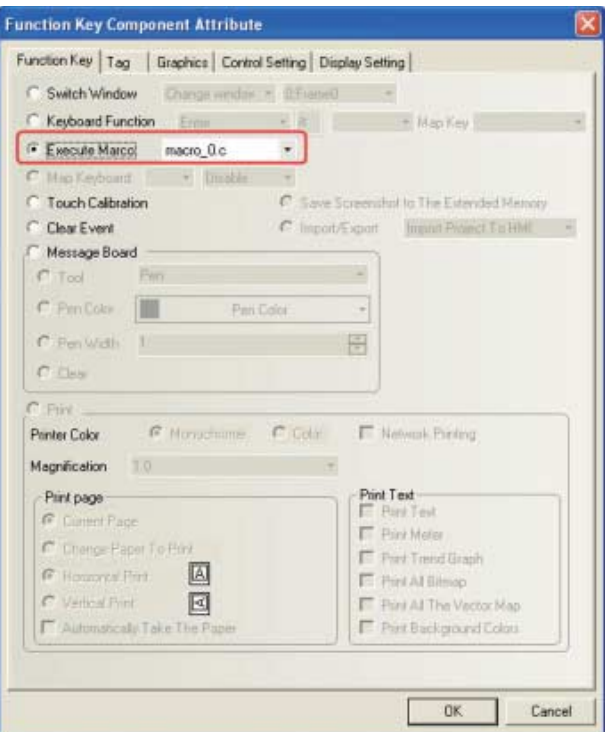

Metoda 3: Timer (Zegar) Execute Macro (Wykonaj makro): Inicjowanie i wykonywanie programu makrowego jest sterowane czasem.

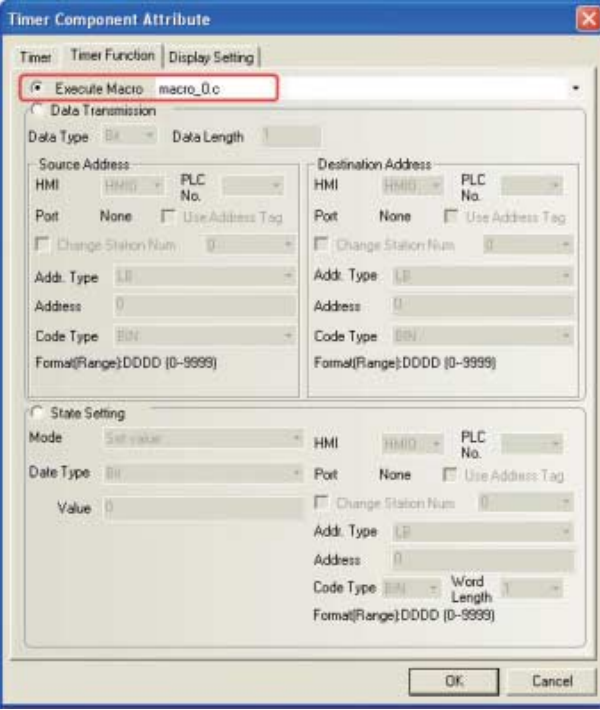

Metoda 4: PLC Control (Sterowanie przez PLC) Execute Macro Program (Wykonaj program makrowy): Wykonywanie programu makrowego jest sterowane przez adres sterownika PLC.

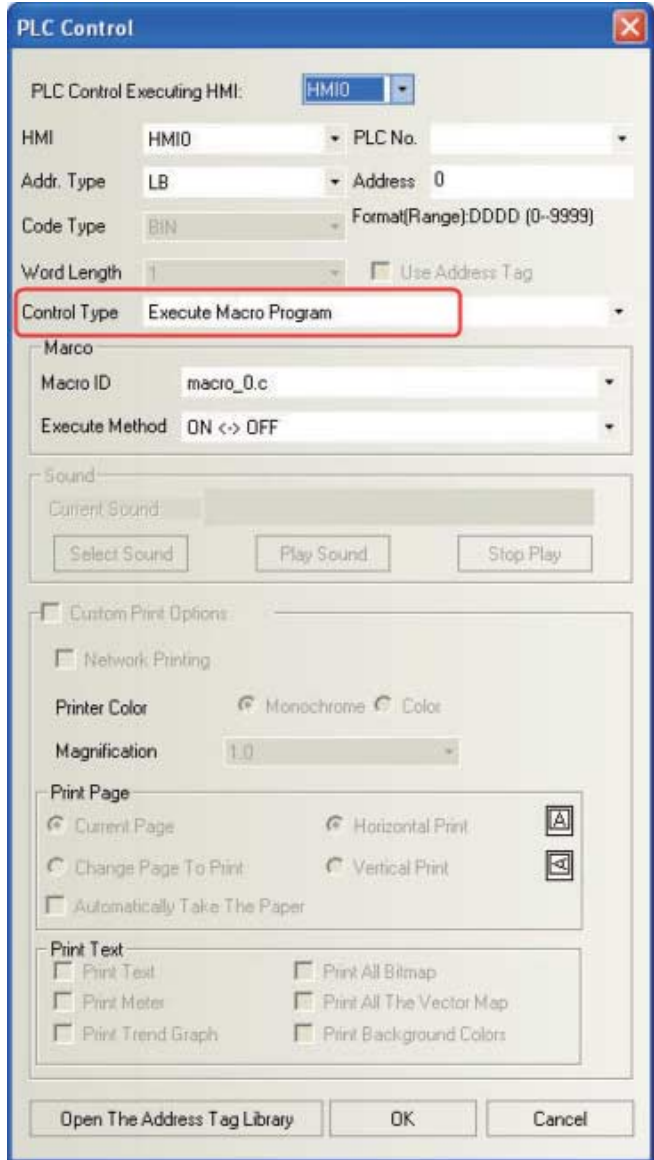

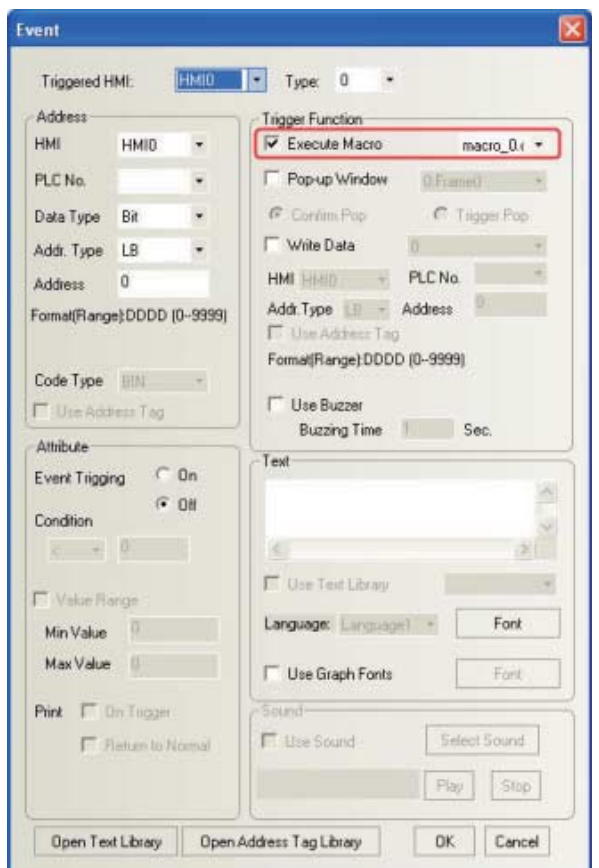

Metoda 5: Event Information (Informacje o zdarzeniu) Execute Macro (Wykonaj makro): Program makrowy jest inicjowany i wykonywany przez zdarzenia, po spełnieniu ustalonych warunków dotyczących zdarzeń.

*30* Jakie formaty obrazów obsługuje aplikacja NB-Designer i jak importować takie obrazy W aplikacji można importować obrazy o następujących formatach: "JPG", "GIF", "BMP" i "PNG". **Metoda importu:**

(a) Utwórz nową figurę i wybierz opcję Bitmap (Mapa bitowa).

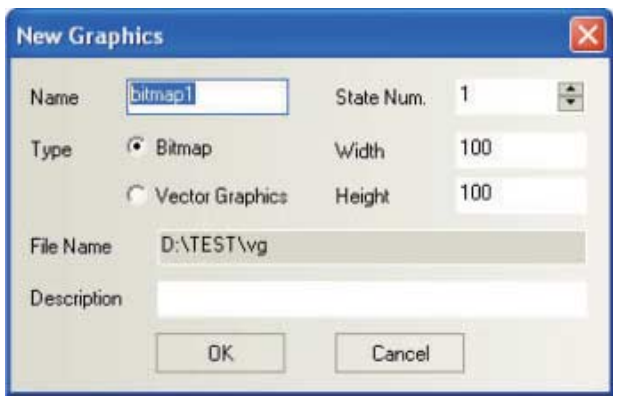
(b) W wyświetlonym oknie dialogowym kliknij prawym przyciskiem myszy polecenie Load Image (Wczytaj obraz).

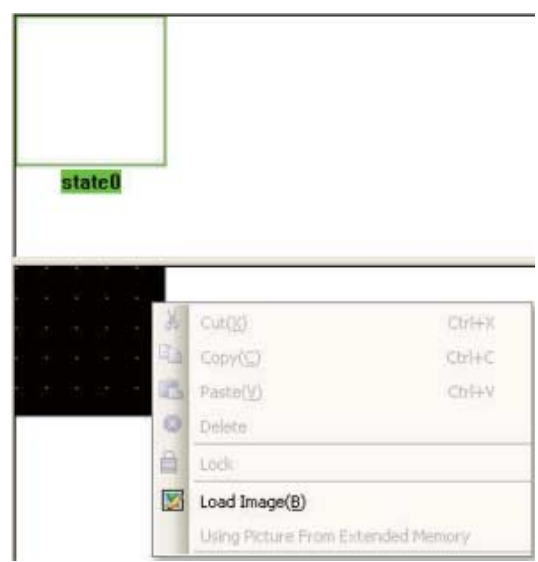

(c) Zaznacz obraz, który chcesz zaimportować.

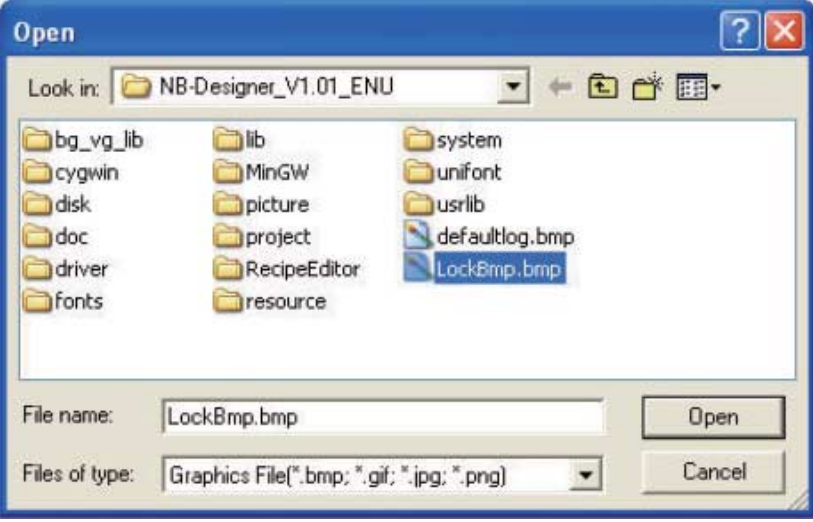

(d) Po pomyślnym zaimportowaniu obrazu można go używać w programach.

*31* Jak uniemożliwi<sup>ć</sup> <sup>ł</sup>adowanie programów w panelu operatorskim

W oknie dialogowym HMI Attribute (Atrybuty interfejsu HMI] na karcie HMI Extended Attributes (Rozszerzone atrybuty HMI) zaznacz pole wyboru Allow Upload (Zezwalaj na ładowanie) i ustaw hasło wykonywania tej operacji:

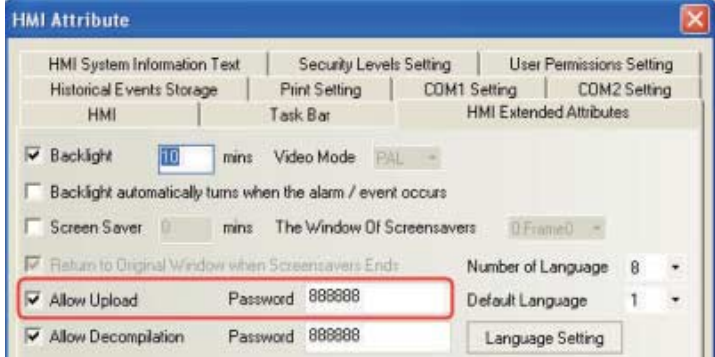

Gdy hasło jest zdefiniowane, jego poprawne wprowadzenie jest konieczne do załadowania danych. Błędnie podane hasło uniemożliwi ładowanie. Aby całkowicie zablokować funkcję ładowania, wyczyść pole wyboru Allow Upload (Zezwalaj na ładowanie). W przypadku zaznaczenia pola wyboru Allow Decompilation (Zezwalaj na dekompilację) i zdefiniowania hasła poprawne wprowadzenie hasła jest konieczne do zdekompilowania projektu. Jeśli pole wyboru Allow Decompilation (Zezwalaj na dekompilację) nie jest zaznaczone, nie można wykonać dekompilacji nawet po załadowaniu projektu.

Zwracamy uwagę, że jeśli projekt jest duży i nie wymaga dekompilacji, można wyczyścić to pole wyboru, aby nie marnować przestrzeni w pamięci masowej panelu operatorskiego.

*32* Jak zamaskować systemowe informacje alarmowe — PLC No Response (Brak odpowiedzi ze sterownika PLC)

Umieść element Bit State Setting Component (Formant ustawienia stanu bitu) we wspólnym oknie, ustawiają adres LW.B 9296.2 i typ Set On when Window Open (Włącz, gdy okno jest otwarte).

*33* Jak zamaskować systemowe informacje alarmowe — Socket Connect Error (Błąd połączenia z gniazdem)

Umieść element Bit State Setting Component (Formant ustawienia stanu bitu) we wspólnym oknie, ustawiają adres LW.B 9296.4 i typ Set On when Window Open (Włącz, gdy okno jest otwarte).

*34* Jak uzyskać przełączanie między różnymi językami

Przełączanie między różnymi językami można zrealizować przez zmianę wartości specjalnego adresu rejestru LW9130. Ustawieniem domyślnym jest LW9130=0, a kolejny język otrzymuje wartość 1.

Program NB-Designer obsługuje maksymalnie 32 języki. Oto przykład zamiany języka chińskiego na angielski:

LW9130=0: Jezyk 1  $\rightarrow$  chiński

LW9130=1: Język 2  $\rightarrow$  angielski

(a) Utwórz tekst w bibliotece tekstów:

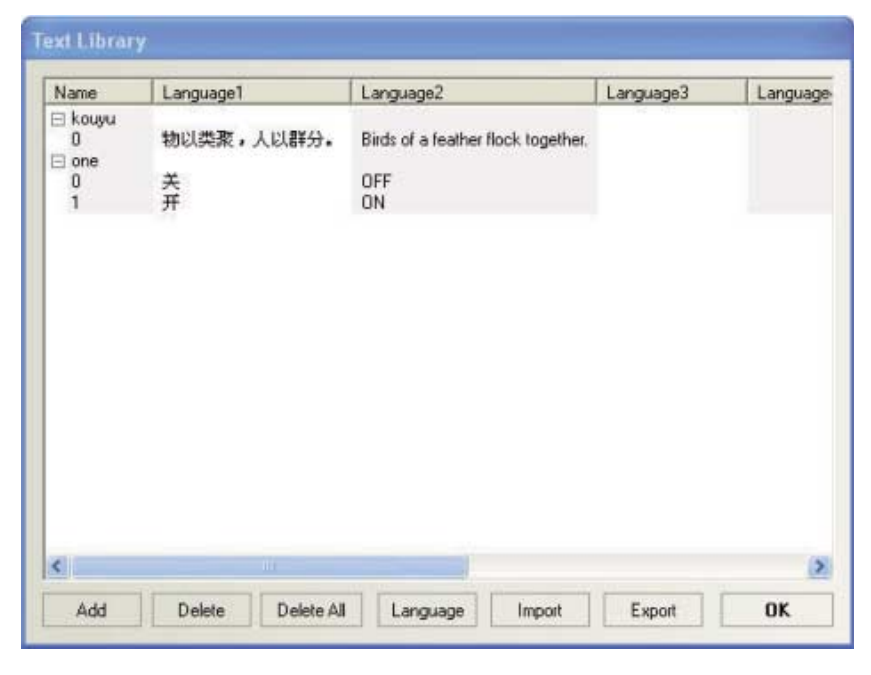

(b) Dodaj formant Bit State Switch (Przełącznik stanu bitu) oraz statyczny tekst na ekranie. Na karcie Tag (znacznik) zaznacz pole wyboru Use TextLib (Użyj biblioteki tekstów):

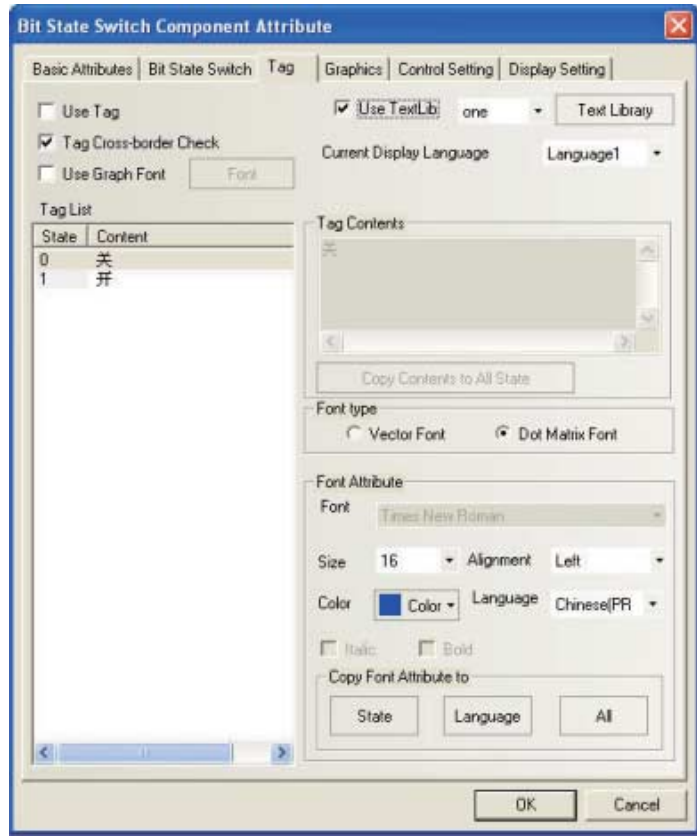

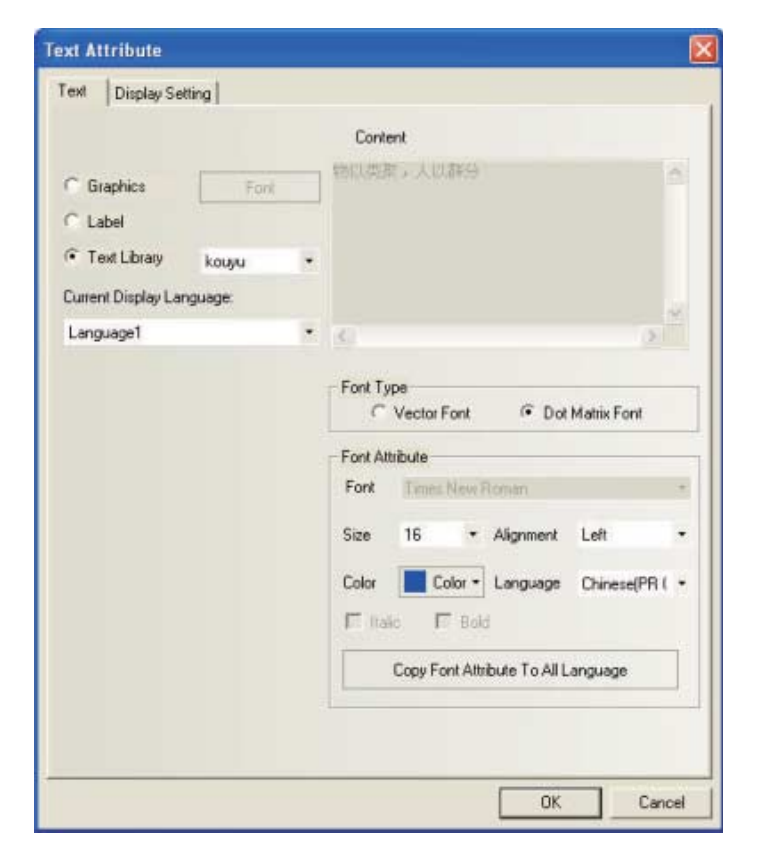

- (c) Na ekranie dodaj dwa formanty ustawień wielostanowych z adresami LW9130, w ustawieniu Mode (Tryb) zaznaczoną wartością "Set Constant" (Ustaw stałą) oraz wartościami 0 i 1 (0: interfejs w języku chińskim, 1: interfejs w języku angielskim). Przełączanie języka w trybie online można uzyskać przez zmianę wartości adresu LW9130.
- (d) Po naciśnięciu przycisku English (Angielski) zawartość ekranu będzie wyświetlana w języku angielskim, a po naciśnięciu przycisku Chinese (Chiński) — w chińskim:

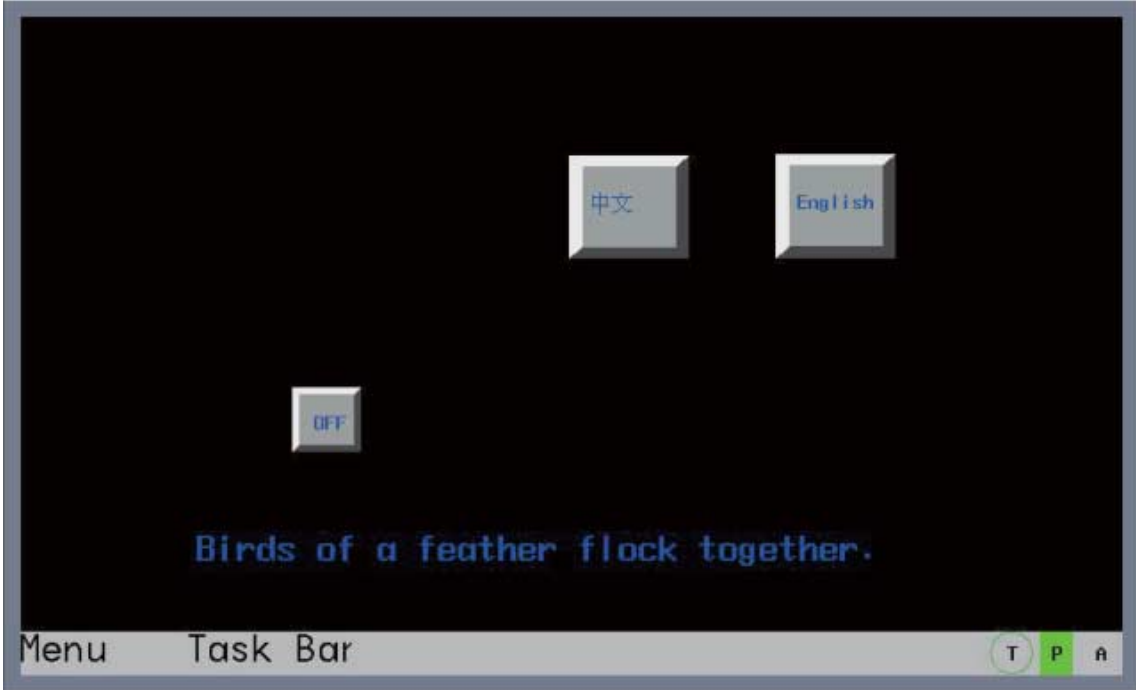

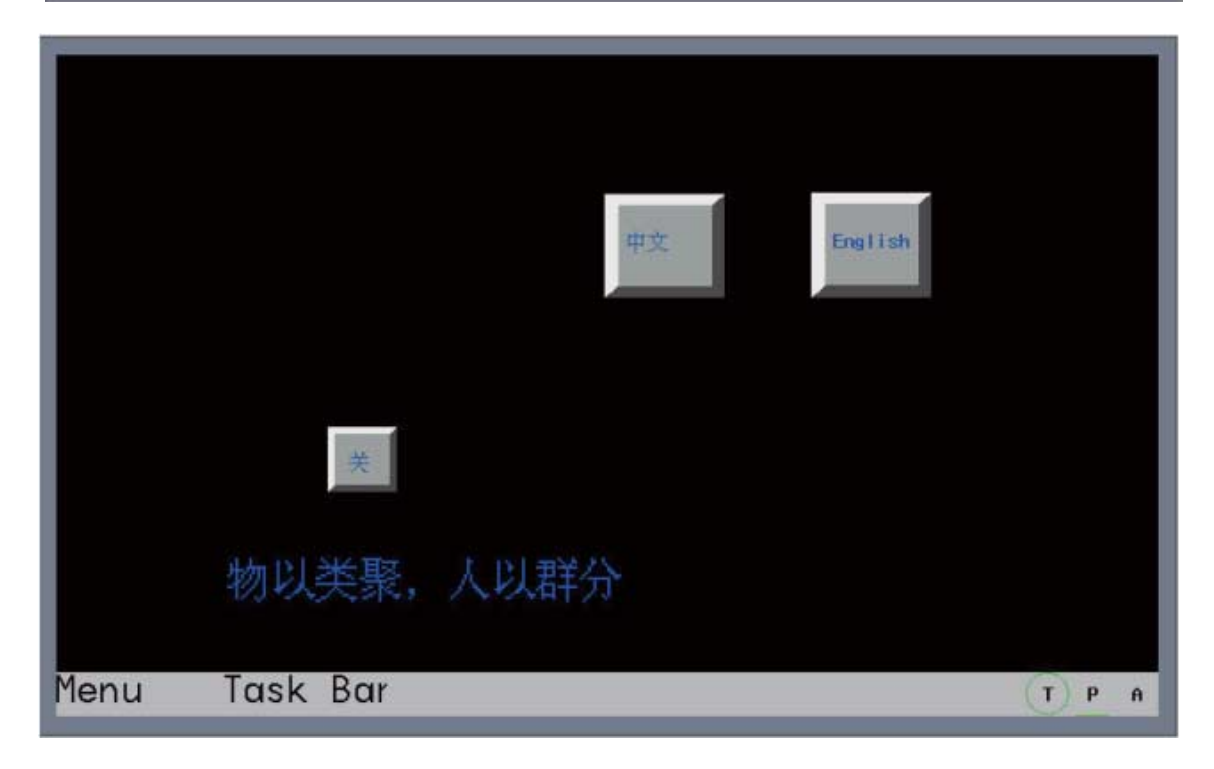

# **6-3-2 Problemy związane z komunikacją**

*1* Co robić w przypadku utraty łączności między sterownikiem PLC i panelem operatorskim Wielu użytkowników korzystających z paneli operatorskich donosiło o problemach z łącznością między panelem a sterownikiem PLC. Jeśli tak się stanie, spróbuj ustalić źródło problemu, korzystając z poniższych metod.

- (a) Sprawdź stan sprzętu tworzącego połączenie, a w szczególności wykonanie kabla.
- (b) Sprawdź parametry portu COM w ustawieniach panelu operatorskiego, szczególnie takie jak Baud Rate (Szybkość transmisji), Word Length (Długość słowa), Efficacy (Wydajność) i PLC Station No. (Nr stacji sterownika PLC). Upewnij się, że ustawienia komunikacji przez port szeregowy są zbieżne z ustawieniami urządzenia podrzędnego.
- (c) Czy poprawnie wybrano port komunikacji szeregowej. Na przykład w konfiguracji oprogramowania może być zaznaczony port COM1, podczas gdy faktycznie jest używany port COM2.
- (d) W celu pobierania programów do sterownika PLC używaj kabla szeregowego do programowania przeznaczonego dla tego sterownika. Upewnij się, że pobieranie przebiega sprawnie. Następnie wyjdź z trybu pobierania i w programie NB-Designer z menu Tools (Narzędzia) wybierz polecenie Direct Online Simulation (Bezpośrednia symulacja online). Jeśli połączenie w trybie Direct Online Simulation (Bezpośrednia symulacja online) się nie powiedzie, prawdopodobnie jest to spowodowane niedopasowaniem parametrów łączności w panelu operatorskim i sterowniku PLC. W takim przypadku sprawdź ustawienia komunikacji w sterowniku i panelu.
- (e) Jeśli tryb Direct Online Simulation (Bezpośrednia symulacja online) działa poprawnie, sprawdź wydajność kabla komunikacyjnego łączącego panel operatorski ze sterownikiem PLC. Jeśli kabel został przygotowany przez samego użytkownika, sprawdź, czy wtyki męskie i żeńskie są umieszczone poprawnie naprzeciwko siebie i czy nie ma rozlanych lutów.
- (f) Jeśli połączenie jest realizowane przez złącze Ethernet, sprawdź poprawność adresu IP w panelu operatorskim i sterowniku PLC.
- (g) Jeśli połączenie jest realizowane przez złącze Ethernet, sprawdź, czy sterownik PLC obsługuje protokół TCP MODBUS czy też protokół UDP Fins.
- (h) Jeśli mimo pozytywnego wyniku wszystkich opisanych sprawdzeń łączność dalej nie działa, skontaktuj się z dostawcą sterownika PLC.

*2* Po przewróceniu na następną stronę nie wszystkie formanty pojawiają się od razu razem, a wyświetlenie niektórych zajmuje nawet kilka sekund

Prawdopodobnie jest spowodowane niską prędkością komunikacji. Rozwiązania poszukaj w odpowiedzi na pytanie [3. Dlaczego łączność między panelem operatorskim a modułem podrzędnym jest taka wolna i jak ją przyspieszyć].

*3* Dlaczego łączność między panelem operatorskim a modułem podrzędnym jest taka wolna i jak ją przyspieszyć

### **Możliwe przyczyny spowolnionej łączności:**

- (a) Na jednym ekranie jest za dużo formantów komunikujących się z modułem podrzędnym. Dodatkowo adresy nie są zdefiniowane w ciągłości.
- (b) Program makrowy wywołuje bezpośrednio zbyt wiele adresów modułu podrzędnego. Poza tym nie zaleca się, aby w programie makrowym adresy modułu podrzędnego były używane bezpośrednio.
- (c) W oknie wspólnym lub innym oknie jest za dużo zegarów.
- (d) Zastosowano za dużo formantów tła, takich jak Trend Curve (Krzywa trendu), XY Plot (Wykres punktowy) czy formant danych historycznych, i formanty te pozostają cały czas aktywne.
- (e) Adresy rejestracji ostrzeżeń i informacji o zdarzeniach są zbyt liczne i nieciągłe.
- (f) Zastosowano za dużo formantów sterowania przez PLC.
- (g) Lokalne zakłócenia.
- (h) Użyto zbyt wielu formatów czcionek wektorowych; liczba formatów czcionek w projekcie powinna być jak najmniejsza.
- (i) Użyto zbyt wielu map bitowych.
- (j) Wyświetlanych jest za dużo okien, np. bezpośrednich i pośrednich.
- (k) Jest zbyt wiele kontrolerów łączących się z panelem operatorskim i za dużo adresów do łączności.

### **Rozwiązania:**

- (a) Liczba formantów na jednym ekranie komunikujących się z modułem podrzędnym powinna być jak najmniejsza.
- (b) Postaraj się, aby adresy formantów na jednym ekranie komunikujących się z modułem podrzędnym tworzyły ciągłość.
- (c) Dla zmiennych w programie makrowym spróbuj użyć wewnętrznych adresów panelu operatorskiego. Jeśli istnieje konieczność wymiany danych między panelem dotykowym a elementami komunikacyjnymi modułu podrzędnego, użyj funkcji przesyłania danych dostępnych w zegarze lub elementach służących do transmisji danych.
- (d) Maksymalnie ogranicz liczbę kanałów w formantach tła takich jak Trend Curve (Krzywa trendu), XY Plot (Wykres punktowy) czy formanty wyświetlania danych historycznych, a także maksymalnie wydłuż okresy próbkowania.
- (e) Postaraj się zapewnić ciągłość adresów rejestracji ostrzeżeń i informacji o zdarzeniach.
- (f) Nie używaj za wielu formantów sterowania przez PLC.
- (g) Użyj ekranowanego kabla komunikacyjnego. Poprowadź go w odległości co najmniej 10 cm od przewodów zasilających. Ponadto upewnij się, że system jest poprawnie uziemiony.
- (h) W pisanych programach staraj się używać czcionek znaczników. Ograniczaj stosowanie czcionek wektorowych. Jeśli już ich używasz, ogranicz liczbę formatów.
- *4* PLC No Response (Brak odpowiedzi ze sterownika PLC): co oznacza wyrażenie XX-XX-X Wyrażenie XX-XX-X oznacza: numer panelu operatorskiego — numer stacji sterownika PLC — numer portu szeregowego w panelu operatorskim. Na przykład wyrażenie "00-01-01" oznacza, że panel operatorski nr 0 używający portu szeregowego COM1 stracił łączność ze sterownikiem o numerze stacii 1.

Numer portu szeregowego "01/02" odpowiada portowi COM1/COM2.

# *5* Przyczyny niepowodzenia pobrania projektu

### **Nieudane pobieranie przez port USB:**

Sprawdź, czy sprzęt tworzący połączenie jest w dobrym stanie. Jeśli tak, zweryfikuj następujące objawy:

- (a) Sterownik USB nie został poprawnie zainstalowany.
- (b) Sterownik USB uległ uszkodzeniu. Odszukaj sterownik w folderze NB-Designer/driver i ponownie zainstaluj.
- (c) Kabel USB do pobierania jest uszkodzony. Wymień go.
- (d) Doszło do awarii portu USB w panelu operatorskim lub komputerze.
- (e) Zakłócenia elektromagnetyczne wpływają na działanie kabla USB do pobierania. Upewnij się, że system jest poprawnie uziemiony.

### **Nieudane pobieranie w trybie szeregowym:**

- (a) Menu Tools (Narzędzia)  $\rightarrow$  Downloading Mode Options (Opcje trybu pobierania)  $\rightarrow$ czy jest zaznaczona opcja Serial (Szeregowy).
- (b) Czy numer seryjny komputera jest poprawny.
- (c) Port szeregowy jest zajęty albo występują problemy z portem szeregowym w komputerze.
- (d) Kabel komunikacyjny jest niepoprawnie wykonany lub drucik łączący się oddziela.
- (e) Kabel do pobierania jest źle podłączony: końcówka opisana jako przeznaczona dla modułu NB musi być włożona do portu COM1.
- (f) Doszło do awarii portu szeregowego panelu operatorskiego (port szeregowy nie obsługuje podłączania w trakcie pracy, dlatego łatwo go uszkodzić).

**6**

6-3-2 Problemy zwi

ązane z komunikacj

6-3-2 Problemy związane z komunikacja

#### **Nieudane pobieranie w trybie karty sieciowej:**

- (a) Menu Tools Narzędzia > Download Way (Sposób pobierania) > czy jest zaznaczona opcja Network Interface (Karta sieciowa).
- (b) Menu Tools (Narzędzia) > Download Way (Sposób pobierania) > czy adres IP i numer portu są takie same jak w ustawieniach panelu operatorskiego. W trybie konfigurowania systemu panelu operatorskiego HMI można obejrzeć ustawienia sieciowe panelu. Opis odpowiednich czynności znajduje się w rozdziale *[3-1](#page-44-0)  [Instalacja](#page-44-0)instrukcji instalacji terminala z serii NB*.
- (c) Adresy IP komputera i panelu operatorskiego należą do różnych segmentów sieci.

*6* Jak stwierdzić, czy komunikacja realizowana za pośrednictwem wewnętrznych adresów panelu operatorskiego odbywa się normalnie

Ustal, która stacja komunikuje się na określonym bicie

Port szeregowy 2: LW9432-9447, 16 słów to równoważnik 256 bitów, a każdy bit odpowiada sterownikowi PLC. Brak odpowiedzi = aktywacja, normalna komunikacja = brak aktywacji. Patrz schemat poniżej:

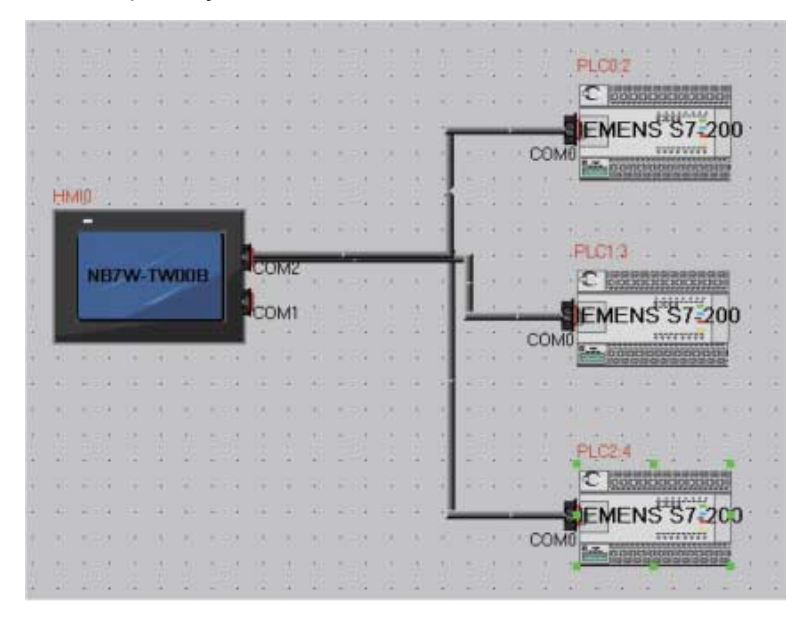

Przypuśćmy, że 3 sterowniki PLC S7-200 łączą się z portem COM2 terminala NB7W. Ich numery stacji to odpowiednio 2, 3, 4, Jeśli sterowniki o numerach stacji 2 i 4 nie mogą się komunikować, nastąpi automatyczna aktywacja wewnętrznych rejestrów LW.B9432.2 i LW.B9432.4:

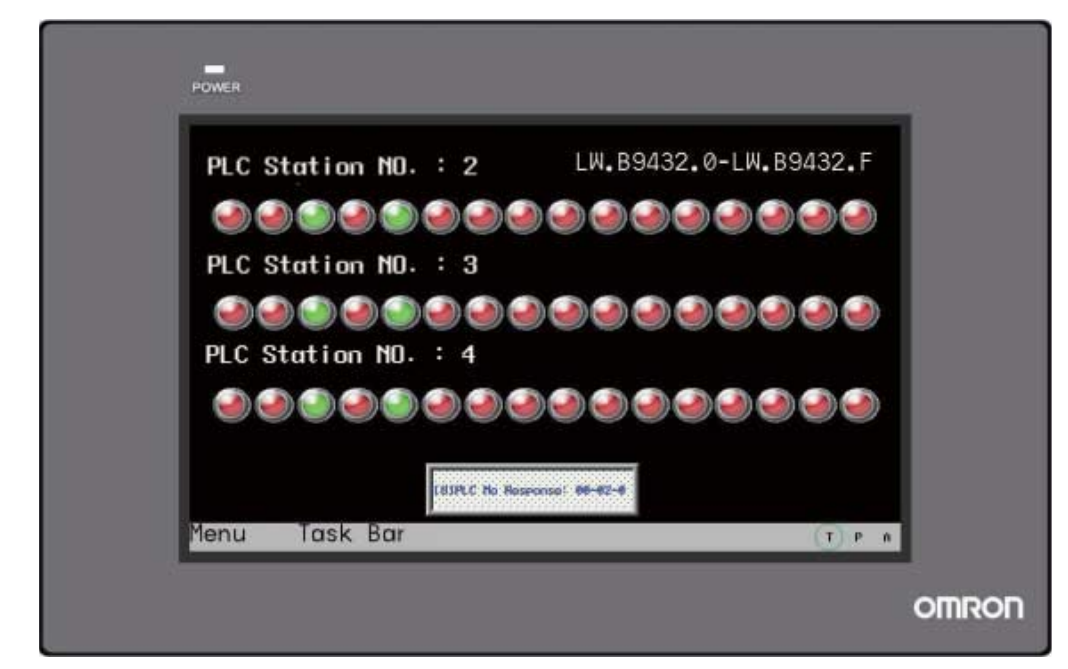

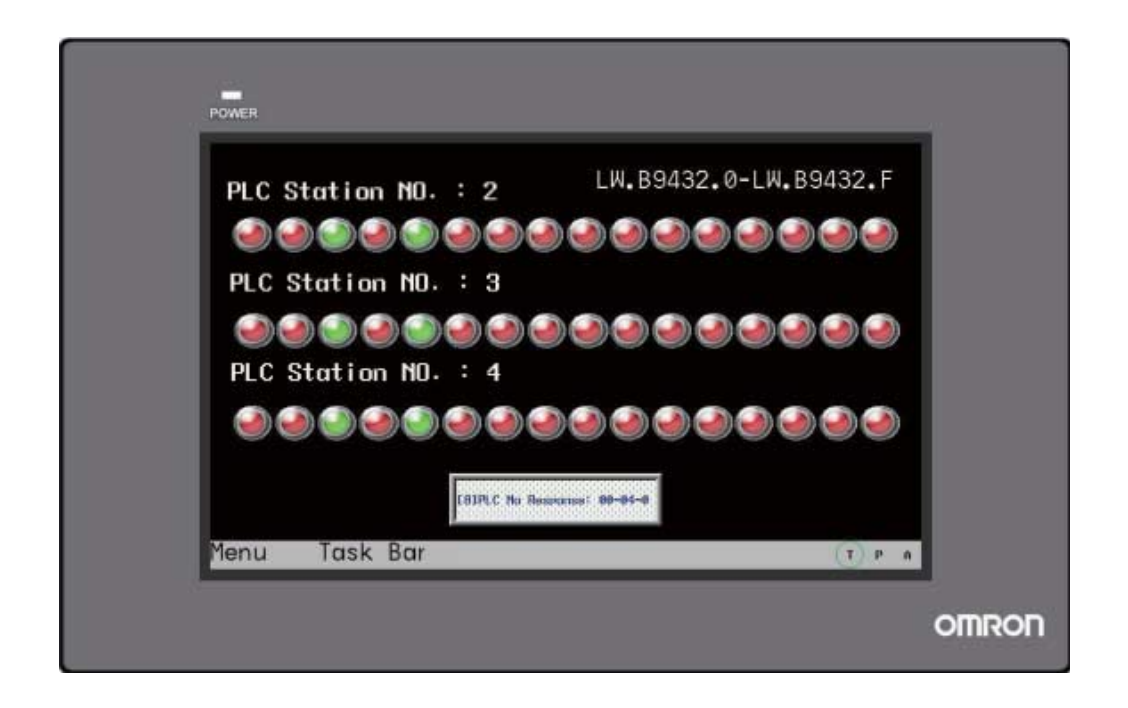

- *7* Komunikacja między programowalnym terminalem i sterownikiem PLC odbywa się normalnie, jednak niektóre wartości liczbowe są wyświetlane w postaci wyrażenia ..\*\*\*\*" Jeśli dane nadchodzące z rejestrów łączących się ze sterownikiem PLC przekraczają zakres określony dla formantu wyświetlania liczb lub wprowadzania liczb, pojawia się wyrażenie "\*\*\*\*". Wskazuje to na przekroczenie długości wartości liczbowej. Za pomocą aplikacji użytkownik może zwiększyć zakres bitów w liczbach całkowitych dopuszczalny w elementach Number Display (Wyświetlacz liczb) i Number Input (Wprowadzanie liczb), dzięki czemu dłuższe wartości będą wyświetlane normalnie. Na przykład zwiększ liczbę bitów z 3 do 4.
- *8* Dlaczego po użyciu instrukcji makr przełączanie okien w panelu operatorskim przebiega wolniej Jeśli w trakcie pisania programów zawierających makra zostanie zdefiniowana duża liczba zmiennych adresowych sterownika PLC lub modułu podrzędnego (terminala PT), spowolni to działanie terminala. W trakcie wykonywania programu makrowego procesor bierze po kolei zmienne adresowe, wykonuje operacje przewidziane w makrze, po czym generuje rezultaty. Jeśli program makrowy jest wykonywany z dużą częstotliwością, komunikacja z modułem podrzędnym zajmuje mnóstwo czasu, co wpływa na ogólną szybkość działania terminalu.

# **6-3-3 Problemy sprzętowe**

*1* Jak skalibrować czas systemowy w programowalnym terminalu

Istnieją dwa sposoby kalibrowania czasu:

Metoda 1: Z tyłu terminala znajdują się dwa przełączniki DIP. Ustaw oba przełączniki (1 i 2) w pozycji ON (Wł.) i ponownie uruchom terminal. Pojawi się ekran konfiguracyjny (tu na przykładzie modelu NB5Q-TW00B):

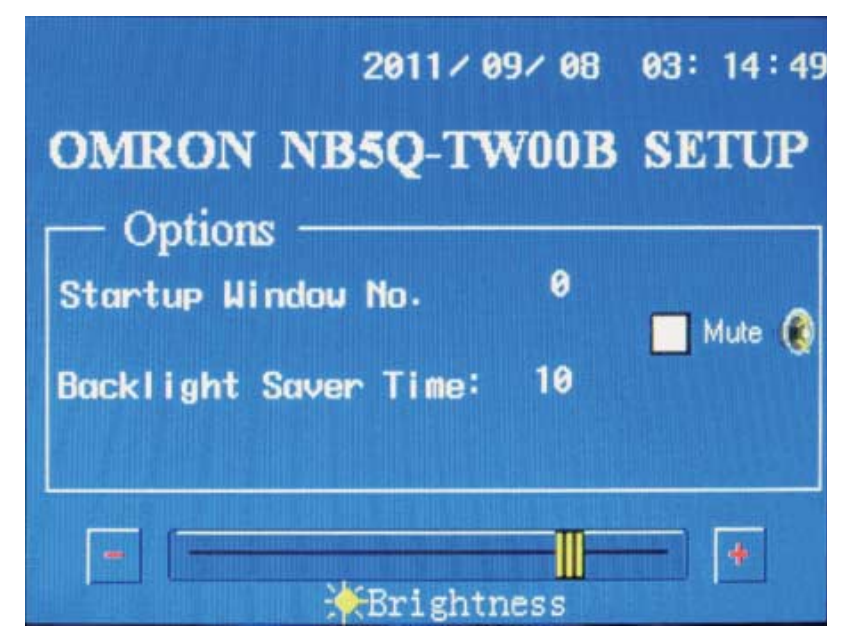

Kliknij formant czasu i wprowadź aktualną godzinę.

Metoda 2: Utwórz nowy projekt i umieść 7 elementów Number Input (Wprowadzanie liczb) na ekranie. Przypisz im adresy LW10000~LW10006, które będą odpowiadały wartościom sekund, minut, godzin, dni, miesięcy, lat i tygodni. Czas można kalibrować przez zmianę wartości tych formantów.

# *2* Nie można zapisać wartości czasu albo wyświetlana wartość jest nieprecyzyjna

Brak możliwości zapisania czasu prawdopodobnie jest spowodowany niskim stanem baterii. Po odłączeniu terminala PT od źródła zasilania zegar czasu rzeczywistego musi być zasilany z baterii na płycie głównej terminala. Gdy stan naładowania baterii spadnie do krytycznie niskiego poziomu, mogą wystąpić problemy z zapisywaniem godziny albo niedokładnością wskazań. W takim przypadku należy odesłać moduł do wymiany.

*3* Dlaczego brak reakcji panelu dotykowego

Jeśli podczas wykonywania operacji na panelu dotykowym dotknięcie formantu na ekranie nie powoduje oczekiwanej reakcji, przede wszystkim trzeba sprawdzić, czy dany przycisk faktycznie działa. Jeśli działa, problem może być spowodowany przesunięciem miejsca interpretacji dotyku. Panel dotykowy jest zbudowany z 4-końcówkowych oporników. Ponieważ na działanie oporników wpływa temperatura zewnętrzna, wilgotność powietrza, a także ich wewnętrzne cechy, zaleca się, aby raz w roku dokonywać kalibracji panelu.

Metoda kalibracji: Z tyłu terminala ustaw przełącznik DIP SW1 w pozycji OFF (Wył.), przełącznik SW2 w pozycji ON (Wł.), a następnie ponownie uruchom terminal. Na ekranie pojawi się znak "+". Kliknij go. Po kilku sekundach znak zmieni położenie. Kliknij go w nowym miejscu. Po 5 kolejnych kliknięciach na wyświetlaniu pojawi się komunikat o powodzeniu lub niepowodzeniu kalibracji. Jeśli kalibracja powiodła się, nastąpi automatyczne przejście do ekranu programu użytkownika. Jeśli nie, ponownie zobaczysz znak "+" i musisz powtórzyć całą procedure.

**Uwaga:** Po pomyślnym skalibrowaniu wyświetlacza ustaw przełącznik DIP nr 2 z powrotem w położenie OFF. W przeciwnym razie monit o kalibrację będzie wyświetlany przy każdym włączeniu zasilania.

- *4* Dlaczego dotykowy ekran programowalnego terminala nie odpowiada albo nie reaguje na dotyk **Przyczyny mogą być następujące:** 
	- (a) Usterki łączności. W takiej sytuacji panel dotykowy może nie reagować.
	- (b) Dochodzi do przesunięcia miejsc interpretacji dotyku. Zmiana warunków w otoczeniu lub cech panelu dotykowego może spowodować, że panel przestanie reagować.
	- (c) Panel dotykowy jest uszkodzony albo jego powierzchnia słabo odbiera kontakt.

## **Rozwiązania:**

- (a) Rozwiąż problemy z łącznością.
- (b) Spróbuj skalibrować panel dotykowy.
- (c) Odeślij panel do fabryki w celu sprawdzenia.

*5* Dlaczego ekran na programowalnym panelu jest przyciemniony lub w ogóle niepodświetlony Ekrany widoczne na terminalu PT są wyświetlane za pomocą ciekłych kryształów. Jednak same kryształy nie emitują światła, ale potrzebują jego zewnętrznego źródła. Dotychczas najpopularniejszym urządzeniem podświetlającym stosowanym w przemysłowych terminalach PT są lampy CCFL i diody LED. W panelach dotykowych terminali z serii NB montuje się podświetlenie LED.

Podświetlenie LED: LED (dioda emitująca światło) to rodzaj stałego urządzenia półprzewodnikowego wysyłającego światło. Jako materiału emitującego używa mikroukładów półprzewodnikowych. W procesie łączenia się nośników ładunków w półprzewodniku dochodzi do uwolnienia nadmiaru energii prowadzącej do emisji fotonów. W ten sposób na panelach wyświetlaczy można prezentować wiele różnych informacji, takich jak znaki, obiekty graficzne, obrazy, animacje, notowania giełdowe, filmy czy sygnały wizualne. Zazwyczaj stosowane podświetlenie LED składa się z modułów, np. 3×4 diody, dających w sumie 12 diod. Jeśli diody się przepalą, ekran staje się ciemniejszy. Jeśli żadna z diod LED nie działa poprawnie, ekran nie będzie miał żadnego podświetlenia.

### **Oto kilka możliwych przyczyn braku podświetlenia ekranu:**

- (a) Nastąpiła awaria zasilania terminala PT.
- (b) Na terminalu został włączony tryb wygaszacza ekranu (oszczędzania podświetlenia).
- (c) W formancie sterowania przez PLC wyłączono podświetlenie.
- (d) Uszkodzenie układów podświetlających lub panelu LCD.

### **Rozwiązania:**

- (a) Sprawdź zasilanie terminala PT. Za pomocą multimetra zmierz, czy napięcie mieści się w normalnym zakresie lub czy moc wyjściowa jest za niska.
- (b) Kliknij wyświetlacz terminala, aby zamknąć tryb wygaszania ekranu.
- (c) Sprawdź, czy w programie na terminalu PT w formancie sterowania przez PLC wyłączono podświetlenie.
- (d) Należy skontaktować się w tej sprawie z centrum obsługi klientów firmy Omron.

**6** Biały lub migający wyświetlacz terminala PT

Przyczyny wyświetlania na biało lub migotania ekranu terminala: Temperatura otoczenia przekracza zakres podany na tabliczce znamionowej terminala lub doszło do uszkodzenia ciekłych kryształów.

Rozwiązania: Sprawdź temperaturę zewnętrzną i porównaj z podaną na tabliczce znamionowej albo skontaktuj się z centrum obsługi klientów firmy Omron.

*7* W trakcie komunikacji między terminalem PT a innymi urządzeniami nagrzewa się port szeregowy Sprawdź uziemienie terminala i pozostałych urządzeń. Jeśli w uziemieniu nie ma problemów, prawdopodobnie istnieje duża różnica napięć między urządzeniami. Prowadzi to do powstawania prądu o wysokim natężeniu, a w efekcie do nagrzewania portu.

# **6-3-4 Problemy z protokołem FINS/UDP**

- *1* Co się stanie, jeśli dwa sterowniki PLC mają ten sam adres IP Należy unikać tego typu konfiguracji. W takim przypadku terminal z serii NB w jednej chwili może odbierać informacje z jednego sterownika, a w następnej z drugiego.
- *2* Co się stanie, jeśli dwa sterowniki PLC mają ten sam identyfikator węzł<sup>a</sup> Należy unikać tego typu konfiguracji. Jeśli dwa sterowniki mają taki sam identyfikator węzła, ale różne adresy IP, terminal będzie

się komunikował tylko ze sterownikiem zdefiniowanym w aplikacji NB-Designer. Jeśli dwa sterowniki mają ten sam identyfikator węzła i adres IP, terminal NB w jednej chwili może odbierać informacje z jednego sterownika, a w następnej z drugiego.

*3* Co się stanie w razie podłączenia terminala z serii NB to więcej niż 32 sterowników PLC Na terminalu nie zostanie zgłoszony żaden błąd, jednak terminal nie będzie odpowiadał nieskonfigurowanym sterownikom, ponieważ obsługuje jedynie protokół kliencki FINS.

# **6-3-5 Inne problemy**

*1* Podczas bezpośredniej symulacji online wewnętrzne dane sterownika PLC można odczytywać, ale nie edytować

Sprawdź, czy istnieje możliwość zapisu w adresach wewnętrznej pamięci masowej sterownika PLC. Jeśli we właściwościach adresu widać atrybut Tylko do odczytu, danych nie można modyfikować. Ponadto sprawdź, czy kabel komunikacyjny jest dobrze podłączony i wolny od uszkodzeń.

*2* Na czym polega różnica między portami USB dla urządzeń nadrzędnych (Host) i podrzędnych (Slave) Port USB Slave służy do pobierania/ładowania danych, wykonywania funkcji związanych z aplikacją NB-Designer oraz podłączania drukarek przy użyciu protokołu pictBridge. Nie można go natomiast używać do komunikacji z modułami podrzędnymi. Po portu USB Host można podłączać pamięci USB w celu załadowania, pobrania, użycia lub zarchiwizowania danych. Zgodnie z charakterystycznym wyglądem port Slave jest często zwany portem kwadratowym, podczas gdy port Host (podobnie jak port USB w komputerze) jest zwany portem płaskim. Port USB pokazano poniżej:

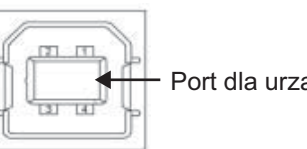

Port dla urządzeń podrzędnych (Slave)

*3* Jaki wpływ na działanie terminala PT mają lokalne zakłócenia i jak im przeciwdziała<sup>ć</sup> Na terenie instalacji przemysłowych nie można uniknąć różnego rodzaju zakłóceń. Mogą one być źródłem następujących problemów z panelem dotykowym:

- (a) Co pewien czas pojawia się niewielkie okienko z informacją PLC NO RESPONSE (Brak odpowiedzi ze sterownika PLC).
- (b) Uruchomienie falownika, silnika, transformatora lub innego urządzenia powoduje utratę łączności z terminalem PT.
- (c) Terminal PT ulega awarii.
- (d) Panel dotykowy terminala przestaje reagować.

Kwestia zakłóceń jest dość skomplikowana. Zazwyczaj stosuje się następujące środki zaradcze:

- (a) Przeciwdziałanie zakłóceniom ze strony przewodów elektrycznych o mocnym prądzie — Kable elektryczne o słabym sygnale (komunikacyjne, sygnałowe, sterujące) należy umieścić w odpowiedniej odległości od kabli z mocnym sygnałem elektrycznym. Nie układać równolegle obu typów kabli. W miarę możliwości poprowadzić je w metalowych rurkach. Jeśli kanał kablowy jest wielopoziomowy, kable o słabym sygnale należy umieścić pod kablami o mocnym sygnale.
- (b) Przeciwdziałanie wewnętrznym zakłóceniom w szafkach Zaleca się, aby kable prądu zmiennego prowadzić w kanałach innych niż kable prądu stałego. Jeśli muszą się znaleźć w tym samym kanale, kable z prądem słabym i mocnym należy zebrać w osobne wiązki i jak najbardziej oddalić od siebie.
- (c) Przeciwdziałanie zakłóceniom ze strony kabli sygnałowych Należy stosować kable STP. Warstwę ekranującą uziemić z jednej strony albo dodać pierścień magnetyczny.
- (d) Przeciwdziałanie zakłóceniom ze strony falownika Należy podłączyć filtr do falownika po stronie zasilania i odizolować go metalową obudową.
- (e) Każde urządzenie musi być odpowiednio uziemione.
- (f) Warto zastosować osobny zasilacz impulsowy dla terminala PT.

# **6-4 Środki ostrożności przy wymianie modułu**

Jeśli wskutek uszkodzeń ujawnionych podczas sprawdzania należy wymienić moduł, trzeba przestrzegać następujących zaleceń:

- **•** Wykonać kopię zapasową danych ekranowych modułu NB.
- **•** Naprawa modułu przez Omron może spowodować wykasowanie danych ekranowych.
- **•** Przed wymianą modułu należy wyłączyć zasilanie.
- **•** Po wymianie modułu sprawdzić, czy niepożądane objawy zniknęły.
- **•** Zwracając uszkodzone urządzenie firmie Omron do naprawy, warto dołączyć do niego kartkę ze szczegółowym opisem problemu.

# **Historia wersji**

Kod wersji instrukcji jest sufiksem numeru katalogowego, który znajduje się na pierwszej stronie okładki niniejszej instrukcji.

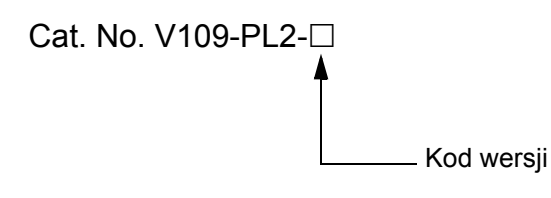

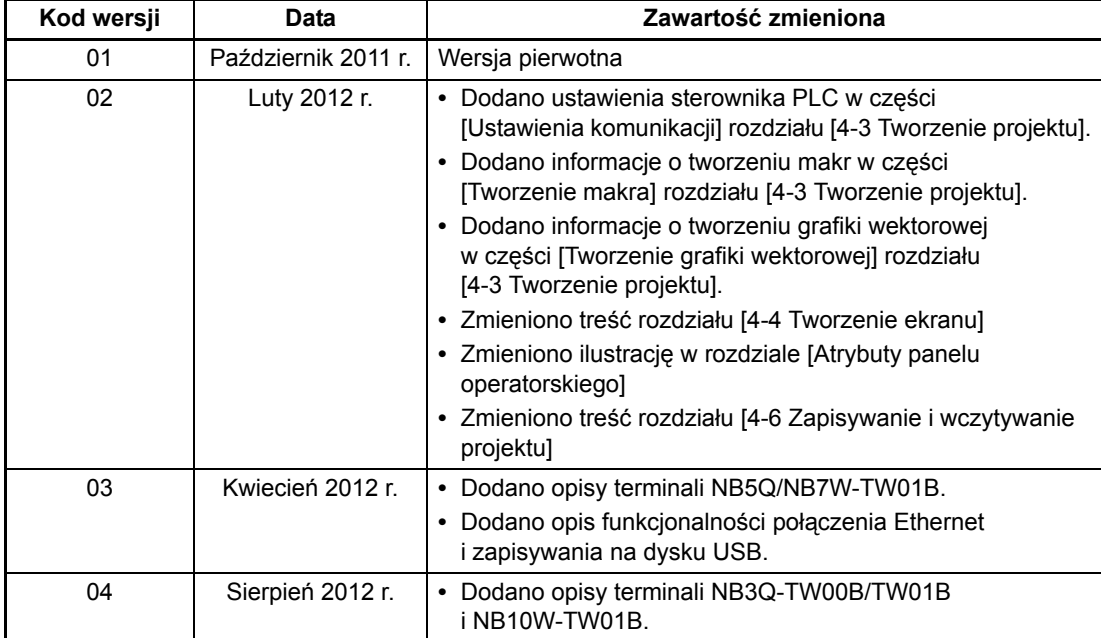

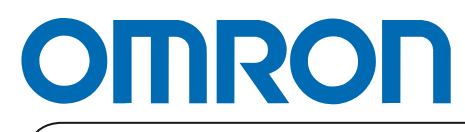

**Autoryzowany dystrybutor:**

Wydrukowano w Europie